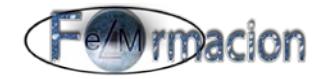

# **Manual de Prezi Versión Octubre 2.014**

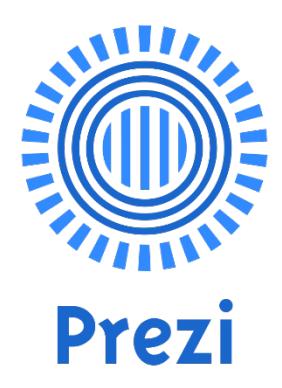

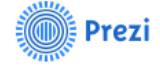

COMIENZA

Prezi está basado en la nube, es decir, puedes presentar desde el navegador, escritorio, iPad o iPhone y tener siempre la última versión al alcance de la mano. Crea o edita sobre la marcha y sincroniza automáticamente en todos tus dispositivos. Así de fácil

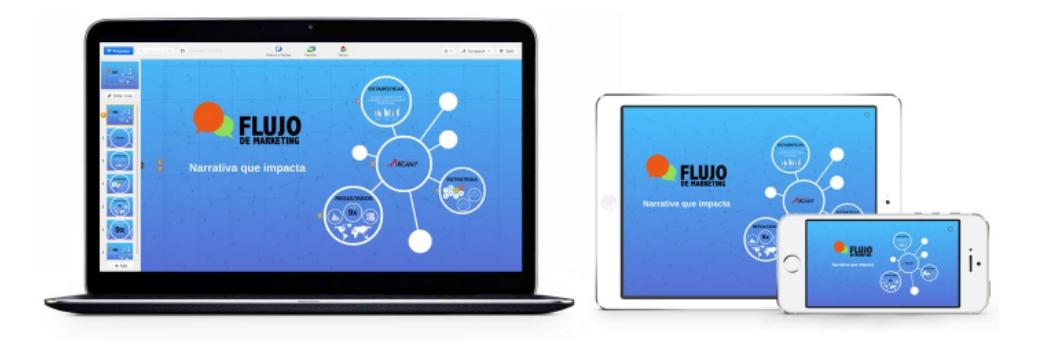

### *Manual de Prezi*<br> *CEAMIMACION*

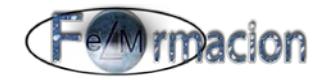

### *Índice* **Índice.**

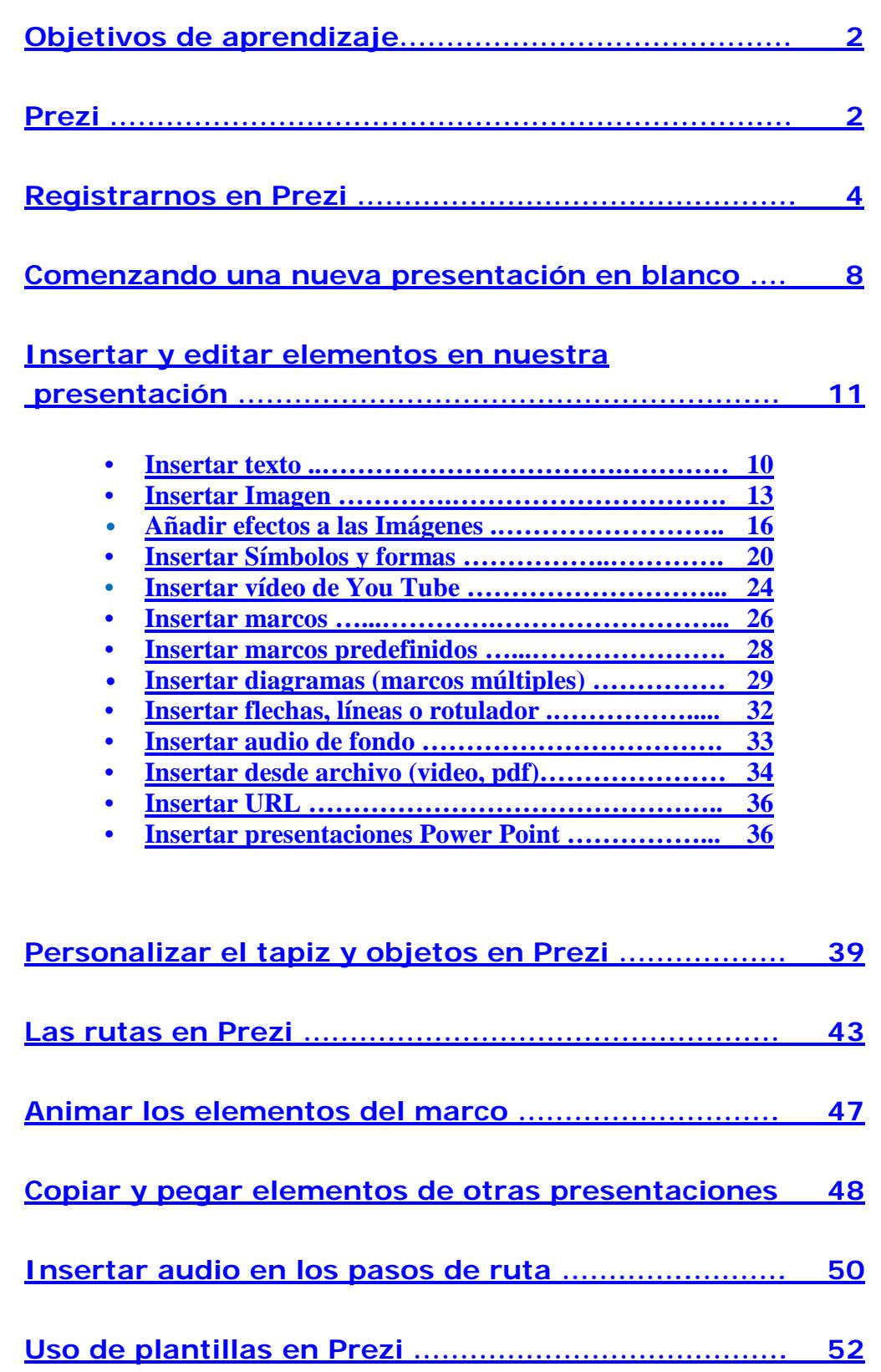

## *Manual de Prezi*<br> **E** *A I nacion*

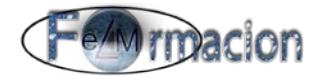

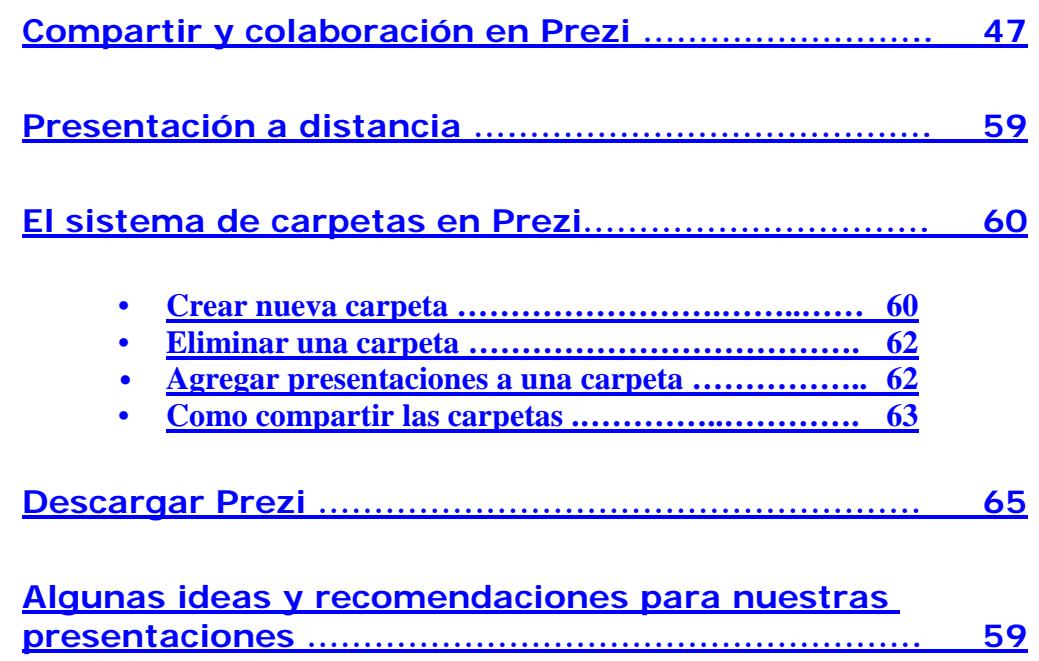

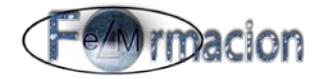

### <span id="page-3-0"></span>**Objetivos de aprendizaje.**

- **Conocer** las características de la Herramienta Prezi.
- **Aprender** a crear una cuenta de Prezi y el manejo de la misma.
- **Conocer** que son y cómo funcionan las rutas en Prezi.
- **Conocer** todos los elementos que podemos incluir en una presentación con Prezi.
- **Aprender** a realizar presentaciones con Prezi y la publicación de las mismas.
- **<sup>❖</sup> Conocer** cómo podemos realizar nuestras presentaciones de forma colaborativa.

<span id="page-3-1"></span>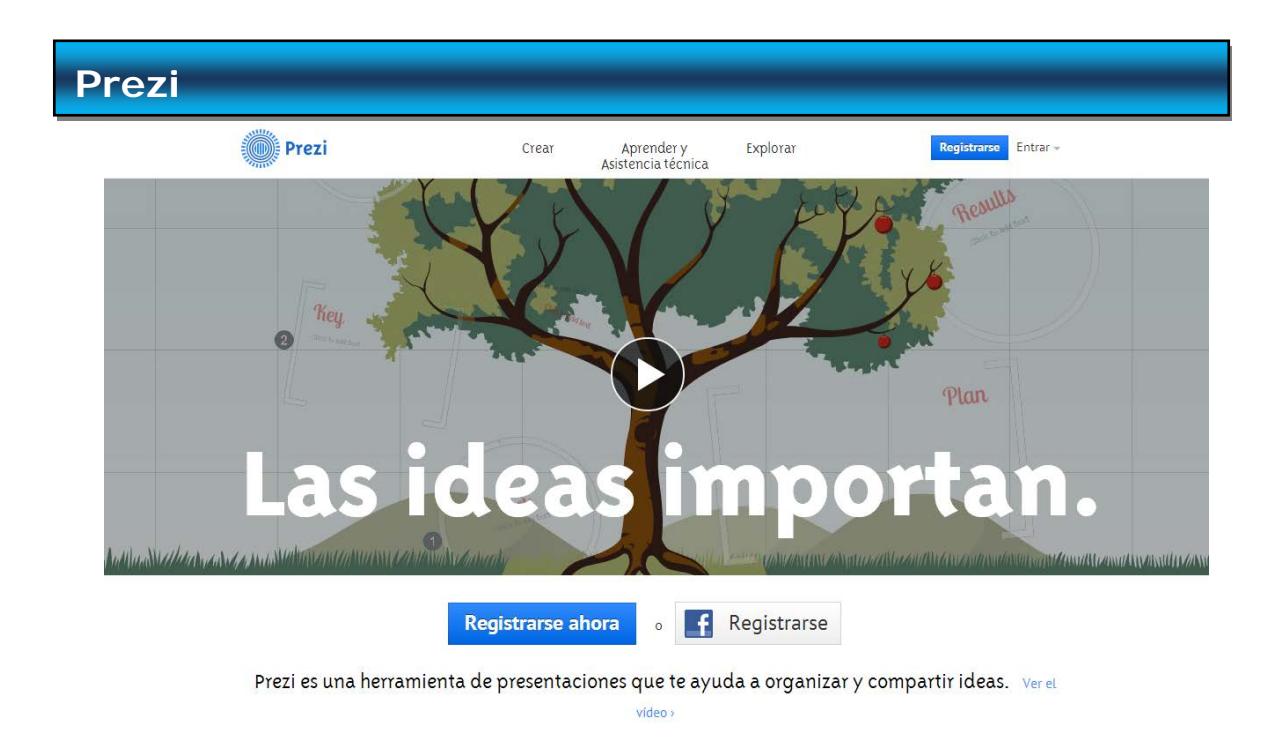

#### [Prezi](http://prezi.com/)

Prezi es una herramienta de presentaciones con zoom para crear, colaborar y presentar en un lienzo abierto. Prezi está disponible en versión web, que será con la que trabajemos en este taller, también está disponible en versión escritorio para Windows y Mac OS, dicha versión no es gratuita y como aplicación para iPhone e iPad.

Prezi tiene 4 tipos de cuentas la gratuita y con la que trabajaremos en este taller es la Public, sus características son:

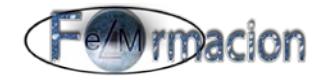

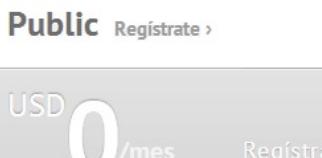

- Gratuita
- 100 MB de capacidad de almacenamiento
- Todas las presentaciones que se hagan quedan públicas
- Logo de Prezi en la esquina inferior izquierda de las presentaciones

Gratis, sin sorpresas

Además de la licencia Public podemos contratar otros 3 tipos de licencia de pago a continuación tenéis sus características:

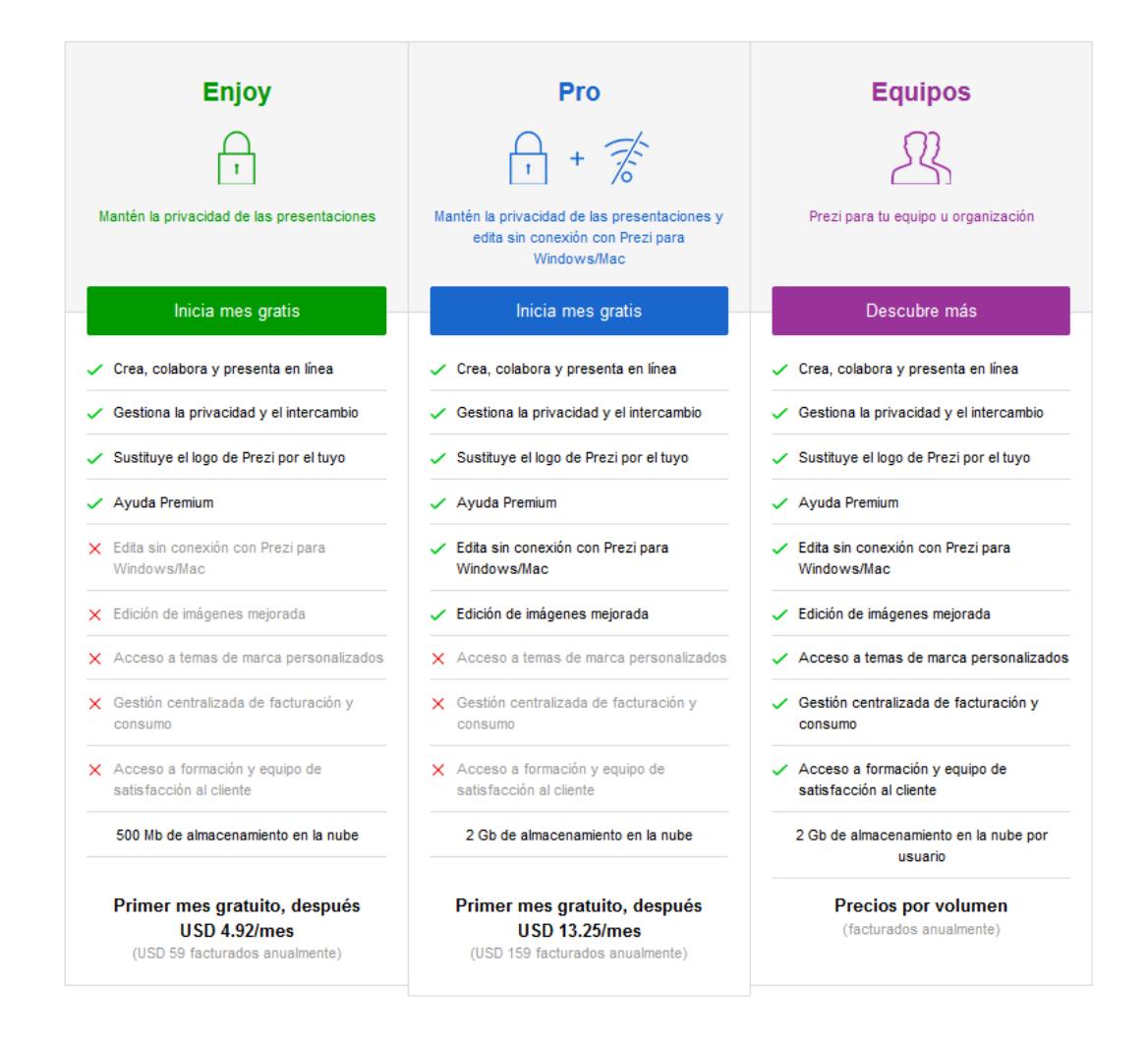

Prezi también dispone de unas licencias especiales para profesores y estudiantes, pero para tener acceso a las mismas debemos de registrarnos con una dirección de correo asociada a una institución educativa. Los tipos de licencia en este caso son Edu Enjoy, Edu Pro y Edu Equipos.

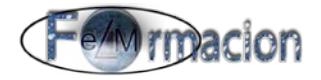

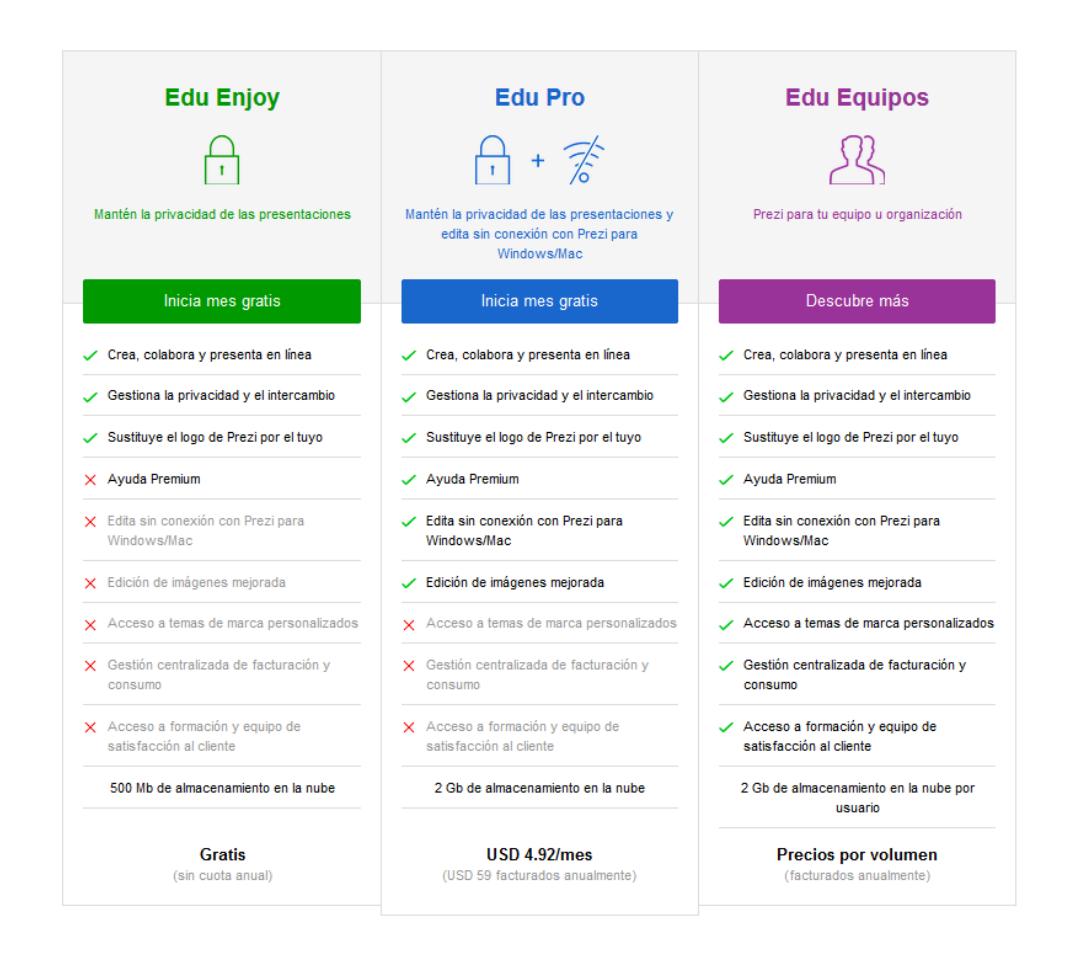

### <span id="page-5-0"></span>**Registrarnos en Prezi.**

Lo primero que haremos para trabajar con Prezi en la web, será registrarnos, lo podemos realizar desde este enlace, [http://prezi.com/recommend/eLMformacion/,](http://prezi.com/recommend/eLMformacion/) o desde la página principal de Prezi, si lo hacéis a través de este enlace nos estaréis ayudando a que nos amplíen gratuitamente nuestra cuenta. Esto se produce cada vez que tres personas abren una cuenta a través de dicho enlace.

Para registrarnos cubriremos nuestro e-mail y la contraseña y pulsaremos sobre Registrase y continuar.

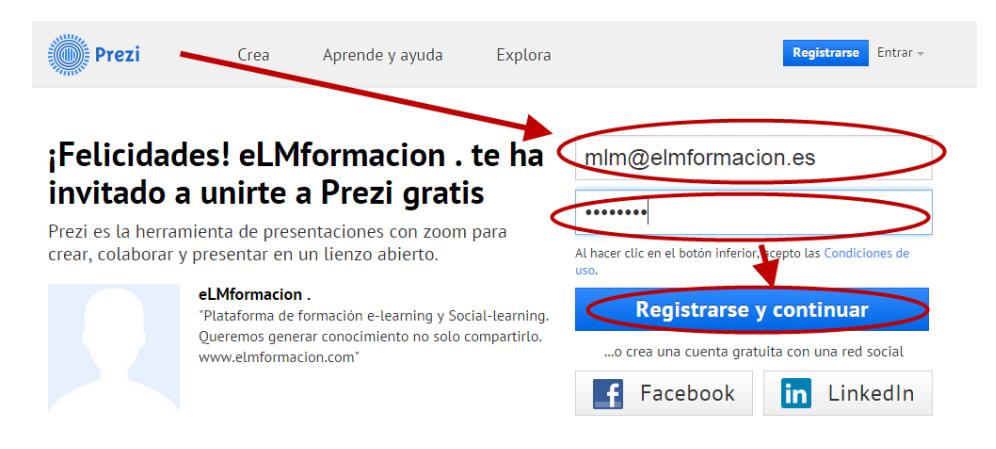

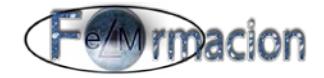

A continuación se nos mostrara un mensaje que nos indicara que se nos ha enviado un correo electrónico a nuestra cuenta para verificar la misma.

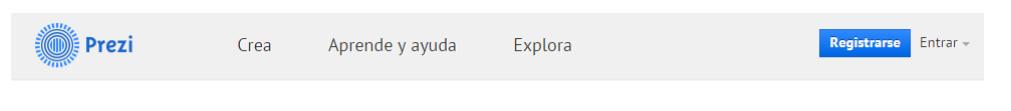

#### La verificación de la dirección de correo electrónico es obligatoria

Hemos enviado un correo a la dirección de correo que especificaste (mlm@elmformacion.es). Tienes que hacer clic en el enlace del correo para poder verificar tu cuenta y finalizar el proceso de registro. Si no recibiste el correo, te aconsejamos que compruebes tu carpeta de spam o correo no deseado.

Verificaremos el correo que hemos recibido pulsando sobre Activate Account.

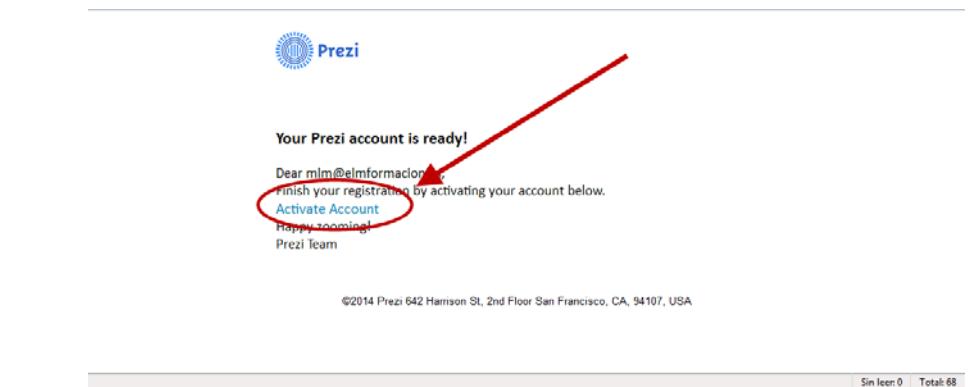

También podemos utilizar Prezi si tenemos cuenta de Facebook o Linkedin, identificándonos a través de la misma, para ello pulsaremos sobre Identificarse con Facebook o Linkedin.

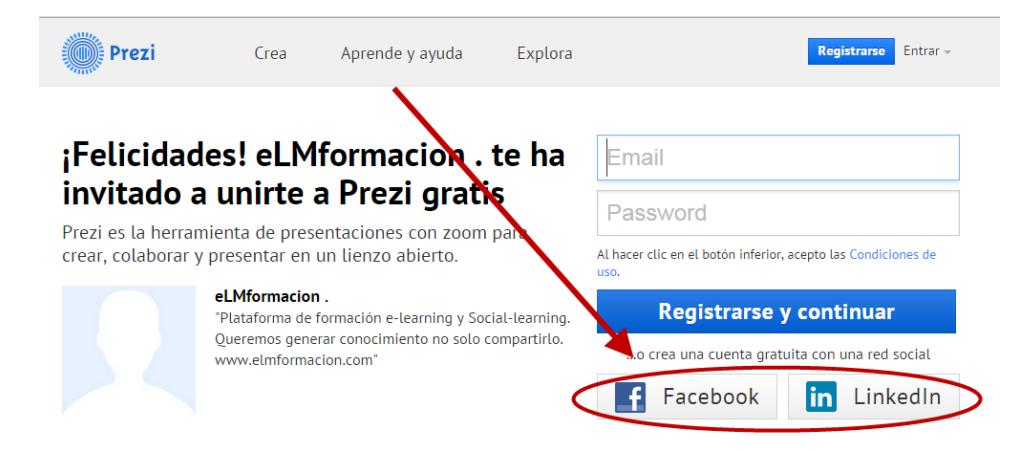

### *Manual de Prezi*<br> *CHA Imacion*

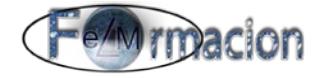

Una vez ya ha sido activada nuestra cuenta vamos a configurar la misma pulsando en la parte superior derecha sobre nuestro nombre de usuario (figurara de momento nuestra dirección de correo electrónico) y eligiendo Configuración y cuenta.

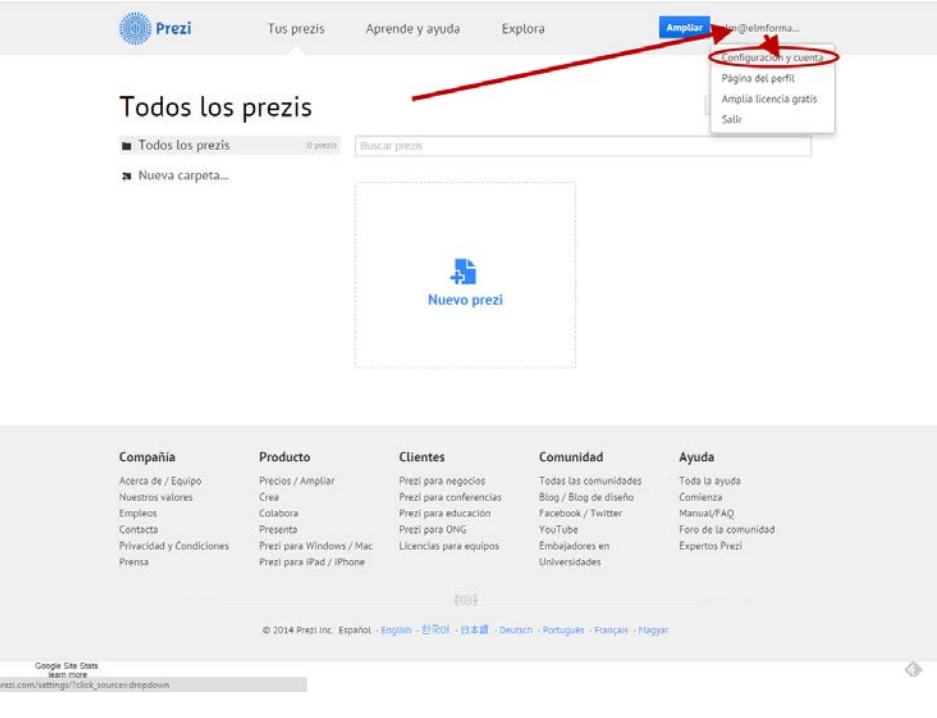

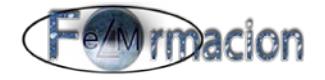

Podremos configurar los siguientes apartados:

- Facebook o LinkedIn: Nos permite conectar nuestra cuenta con el perfil de Facebook o LinkedIn
- Datos de tu licencia: Nos muestra los datos de nuestra licencia.
- Nombre y apellidos.
- Información del perfil: Puedes incluir una descripción de tu perfil.
- Preferencias de notificación: Podemos recibir notificaciones si un comentario es realizado en nuestro Prezi y recibir notificaciones si una respuesta es realizada en nuestro comentario.
- Enlace de perfil público: Este será el enlace a nuestra página de Prezi
- Idioma preferido: Nos permite seleccionar el idioma.
- Recomendar Prezi: Permite acceder a la página donde podremos recomendar Prezi a nuestros amigos (y ampliaran nuestra licencia por cada 3 recomendaciones)
- Correo: Nos permite cambiar nuestra cuenta de correo electrónico.
- Cambio de contraseña: Nos permite cambiar nuestra contraseña.

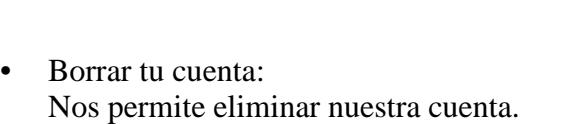

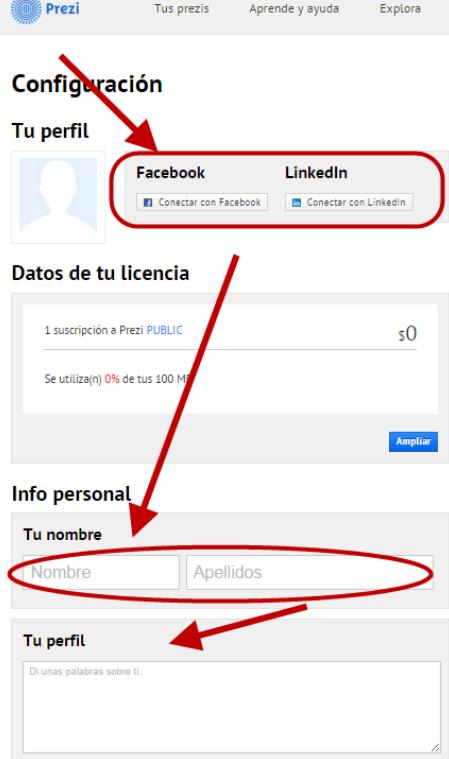

#### Preferencias para notificaciones

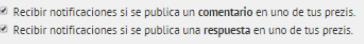

#### Enlace de perfil público

.<br>hlico en Prezi com

http://prezi.com/user/rxmt1jc\_ydpm

Ampliar (Quieres convertir tu perfil en privado? ¡Puedes hacerlo!

**Idioma preferido** 

español

#### **Recomendar Prezi**

¡Recomienda Prezi a 3 amigos y te ampliaremos tu cuenta gratis! Comie

#### Correo

r<br>La dirección de correo electrónico actual es mlm@elmformacion.es Si deseas cambiar la dirección de correo electrónico vinculada a tu cuenta, escribe<br>la nueva dirección. Recuerda que es tu nombre de usuario.

Correo nuevo

#### Cambio de contraseña

Nueva contraseña Nueva contraseña otra vez

#### Conexión segura (SSL)

Es más seguro usar Prezi sobre el protocolo https si trabajas con información confidencial<br>en ubicaciones de internet públicas, como aeropuertos o cibercafés... Ofrecemos Prezi sobre una conexión segura solo a nuestros clientes con cuenta Pro. Si<br>deseas usar nuestro sitio web sobre una conexión segura, lo mejor es que amplíes tu

Habilitar SSL

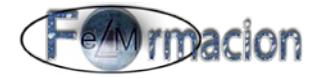

Cuando rellenemos alguno de los datos nos aparecerá un botón "Guardar cambios" que deberemos pulsar para que dichos cambios tengan efecto.

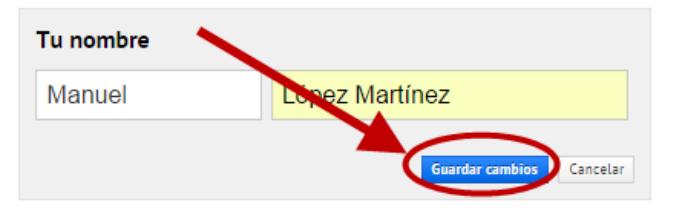

#### <span id="page-9-0"></span>**Comenzando una nueva presentación en blanco.**

Una vez ya nos hemos registrado y configurado nuestra cuenta de Prezi comenzaremos a realizar una nueva presentación y partiremos de una presentación en blanco aunque primeramente vamos a ver algunos conceptos de Prezi.

Prezi a diferencia de otras herramientas para la realización de presentaciones no utiliza diapositivas sino que todo se desarrolla en una superficie que llamaremos lienzo. En dicho lienzo será donde podremos situar los diversos elementos que compondrán nuestra presentación. Para organizar el orden por el que nos vamos a ir desplazando entre dichos elementos utilizaremos unas rutas que explicaremos más adelante.

Pero lo mejor para ir aprendiendo es que empecemos a desarrollar nuestra presentación, en este caso empezaremos desde una presentación en blanco y desarrollaremos la presentación de un Taller para esa misma herramienta.

Para empezar desde la pantalla principal de Prezi pulsaremos sobre Nueva Prezi y elegiremos Iniciar Prezi en blanco.

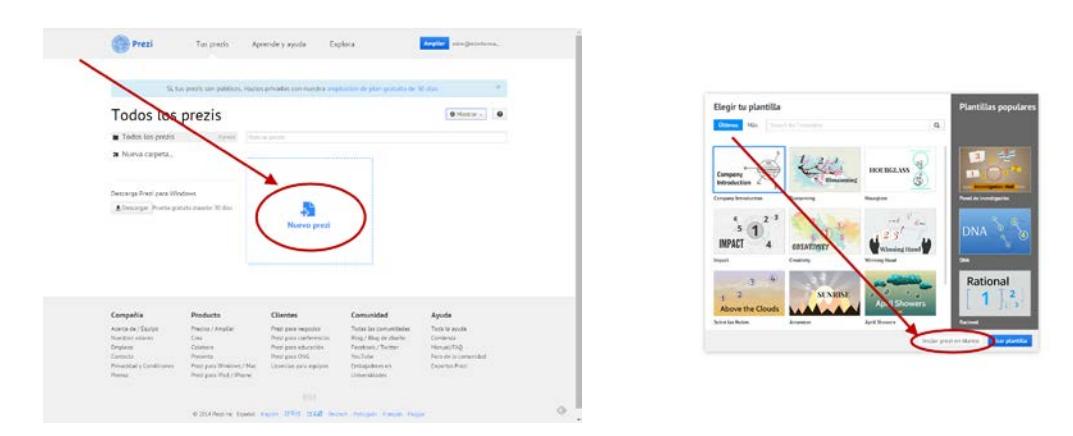

Nos aparecerá una presentación como vemos tenemos el lienzo cuadriculado y nos aparece sobre él un texto y un círculo.

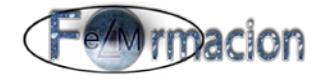

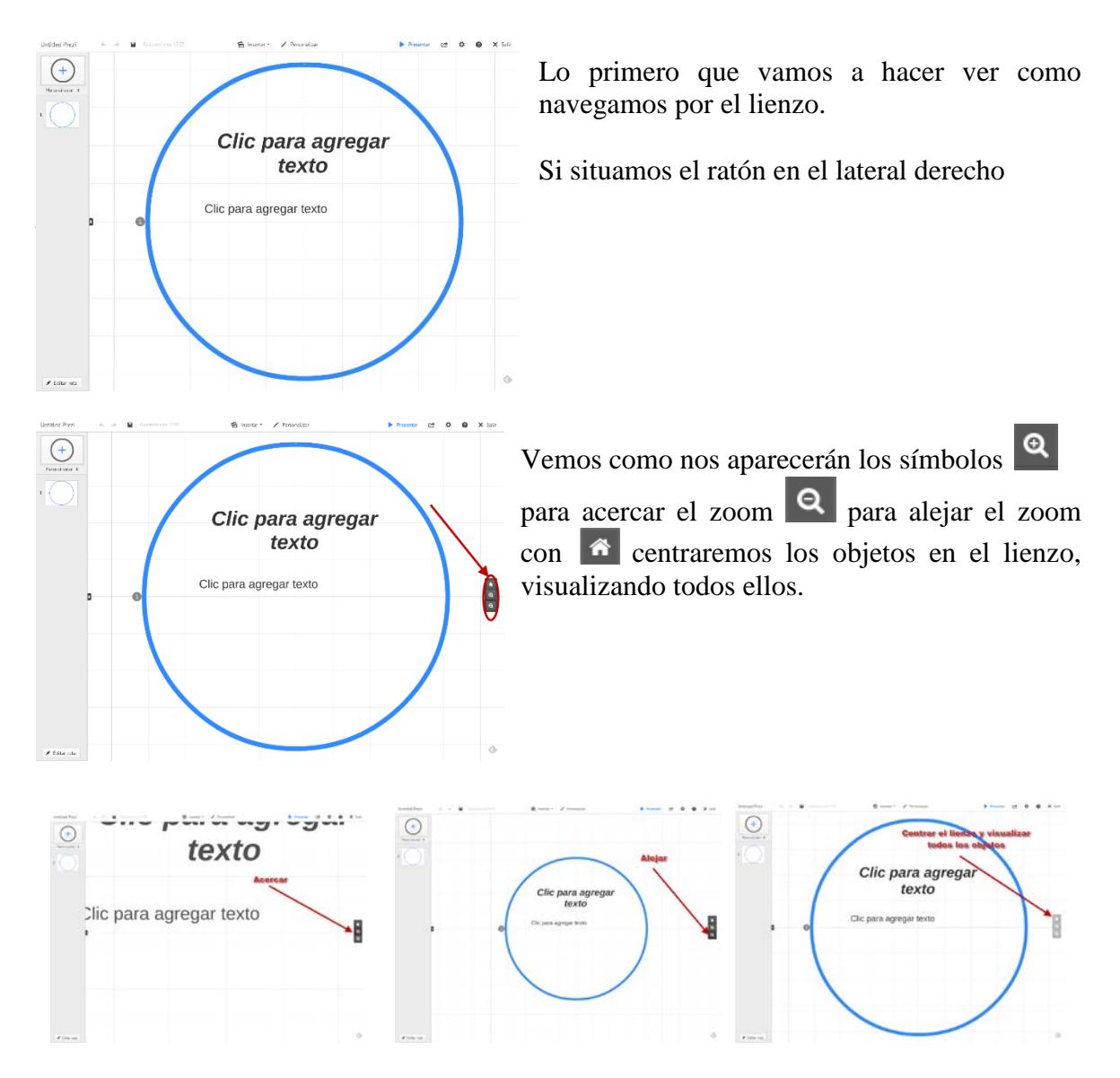

El movimiento de alejar y acercar el zoom también lo podremos realizar con la rueda del ratón.

Para movernos por el lienzo mantendremos pulsado el botón izquierdo del ratón y nos aparecerá una mano y nos permitirá movernos arriba y abajo a izquierda y derecha.

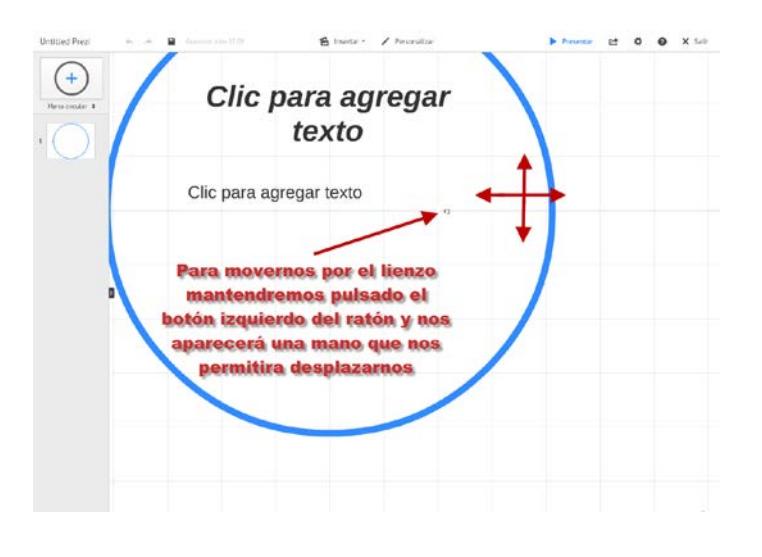

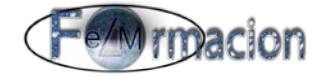

Ahora que ya sabemos movernos por el lienzo y antes de empezar nuestra presentación, eliminaremos los 2 objetos que nos ha incluido en la presentación para lo cual tenemos varias opciones pulsamos sobre ellos con el botón derecho y elegimos eliminar del cuadro de dialogo o pulsamos con el botón izquierdo, se seleccionara el objeto y pulsamos sobre el icono de la papelera  $\bar{p}$  Borrar para eliminar.

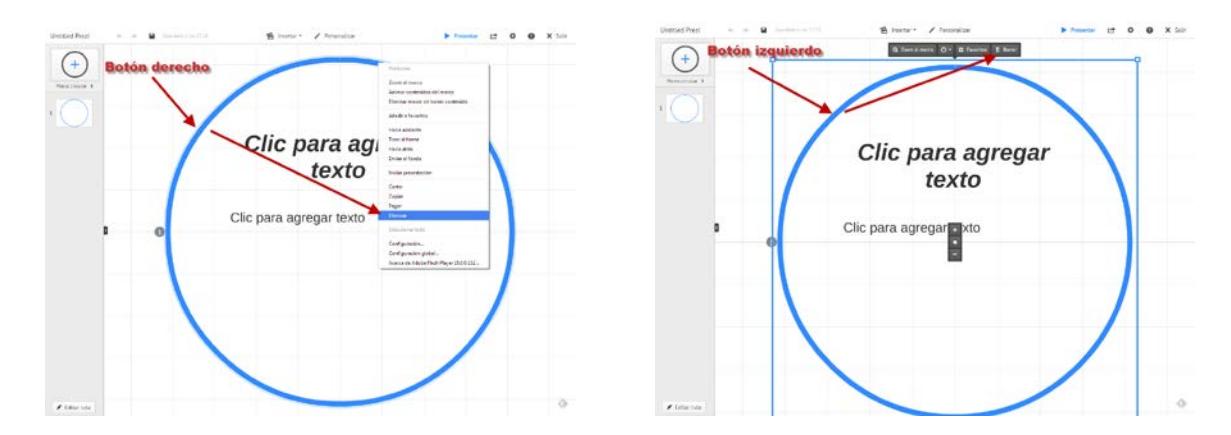

O podemos seleccionar todos los objetos pulsando Mayús y mediante el ratón nos permitirá definir un área donde se seleccionaran todos los elementos que estén incluidos en la misma. Una vez seleccionados los podremos eliminar con la tecla Supr o pulsando sobre el icono de la papelera  $\overline{\mathbb{I}}$  Borrar

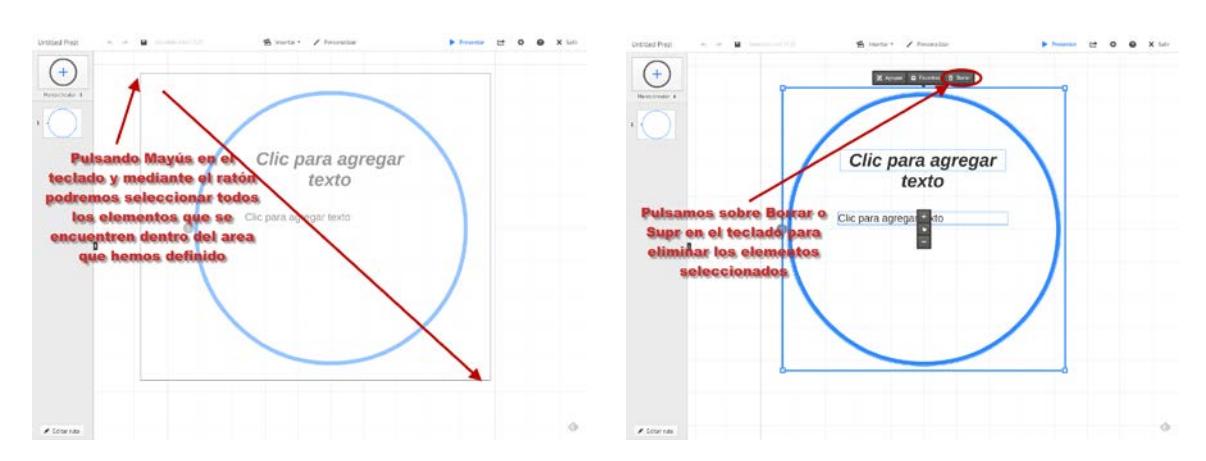

Una vez con la presentación completamente en blanco, comenzaremos insertándole los objetos para la realización de la misma.

#### <span id="page-11-0"></span>**Insertar y editar elementos en nuestra presentación.**

#### <span id="page-11-1"></span>**Insertar Texto**

Para insertar texto bastara con pulsar con el botón izquierdo del ratón sobre el lienzo. Nos mostrara un cuadro donde insertaremos el texto que queramos y podremos formatearlo con las siguientes características.

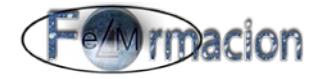

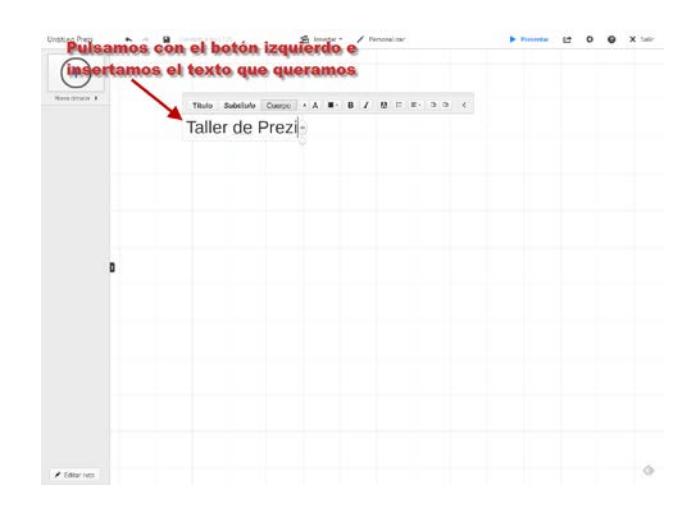

Podemos elegir entre 3 tipos de texto, dependiendo cual elijamos cambiara el formato de letra del texto.

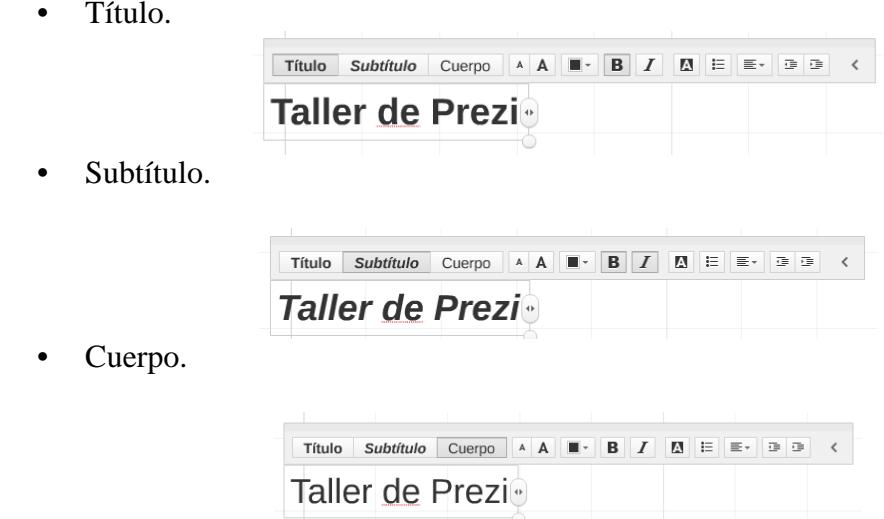

Cuando hablemos de las plantillas os indicaremos como podemos cambiar los formatos de estos 3 tipos de letra.

Si queremos cambiar el tamaño del texto podemos pulsar sobre  $\Delta$  para disminuirlo y  $\Delta$ para aumentarlo.

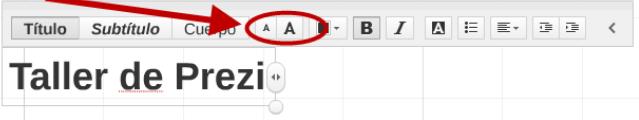

Podemos modificar el área del cuadrado de texto pulsando sobre  $\begin{bmatrix} 1 \\ 2 \end{bmatrix}$  y arrastrándolo derecha o izquierda y pulsando el circulo de la esquina inferior derecha y alejándolo para aumentar el tamaño y acercándolo para disminuirlo.

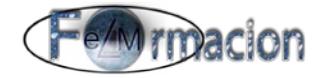

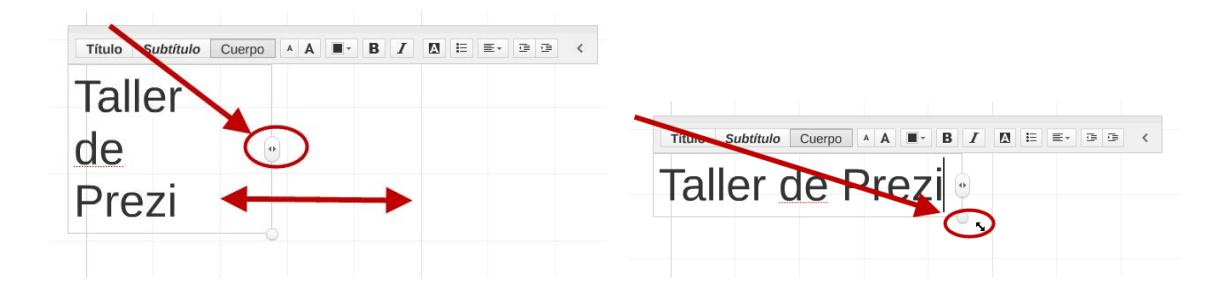

También podemos cambiar el color de las letras pulsando sobre  $\Box$  que nos mostrara un desplegable con los colores que podemos elegir.

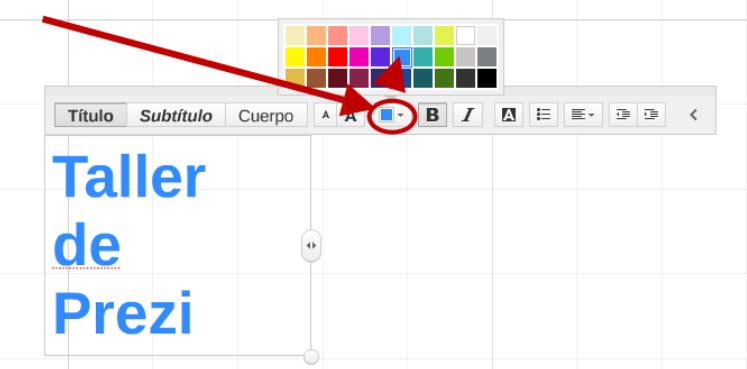

Además de dichas modificaciones podemos acceder a las siguientes.

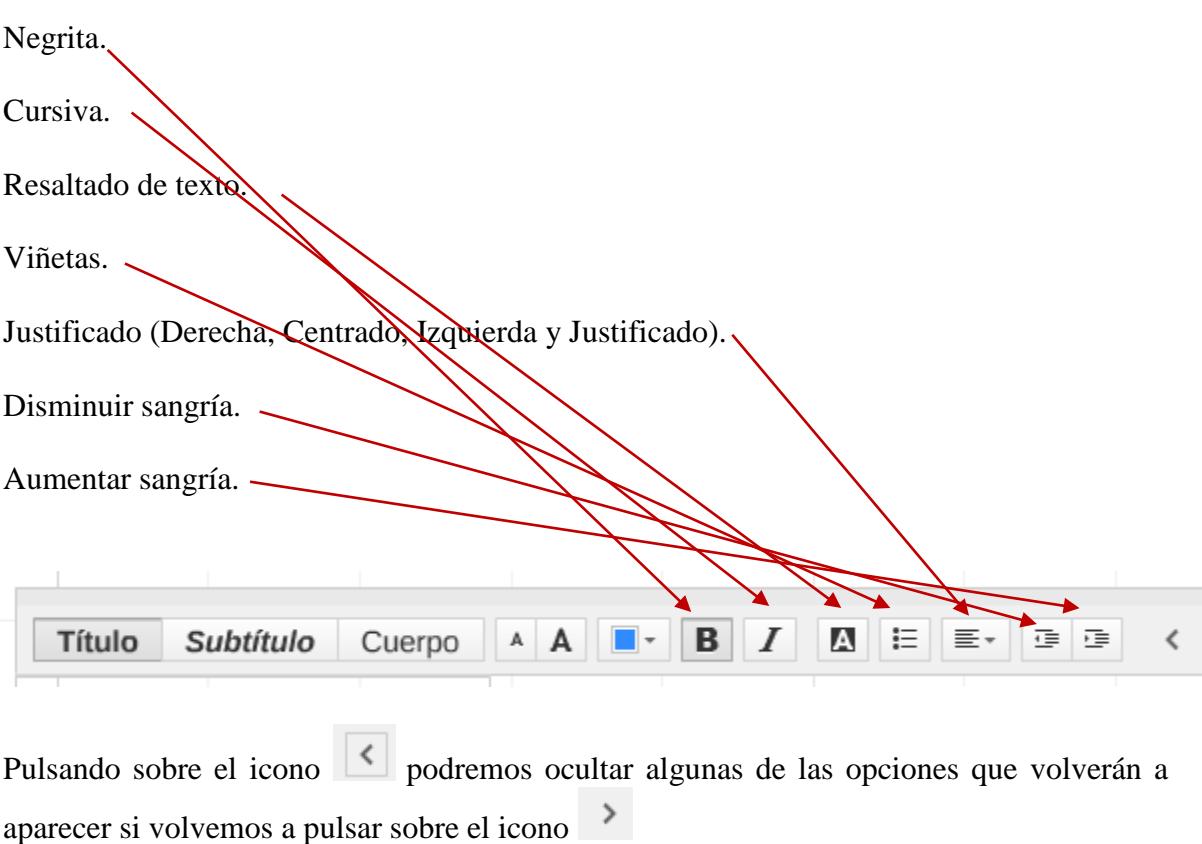

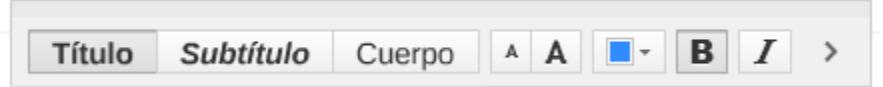

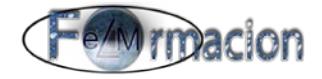

Una vez hemos editado el texto también podemos cambiar su tamaño y girarlo, procederemos de la misma forma que con las imágenes, en el siguiente apartado veremos cómo realizarlo.

Si queréis volver a editar el texto seleccionareis el mismo y pulsareis sobre editar texto.

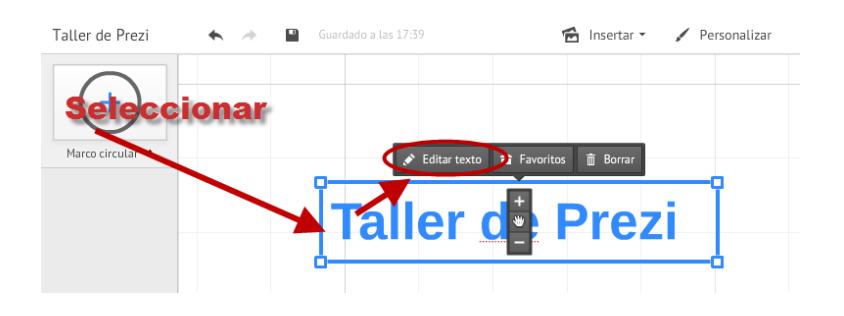

#### <span id="page-14-0"></span>**Insertar imagen.**

Para insertar una imagen en nuestra presentación pulsaremos sobre insertar imagen.

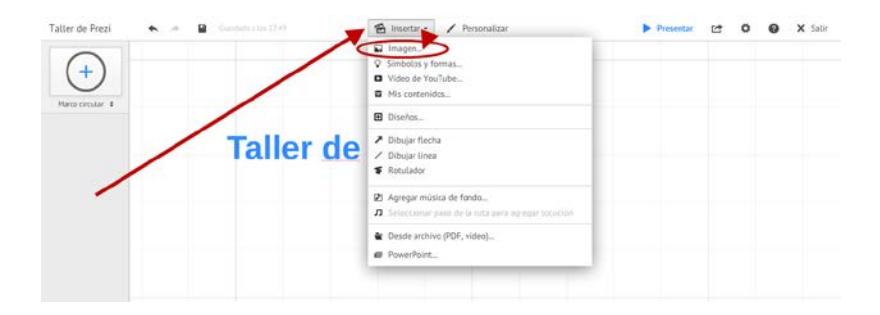

La herramienta nos permite buscar imágenes en la Web o subirlas desde nuestro propio ordenador. En este caso nosotros vamos a subir el logo de eLMformacion desde nuestro ordenador.

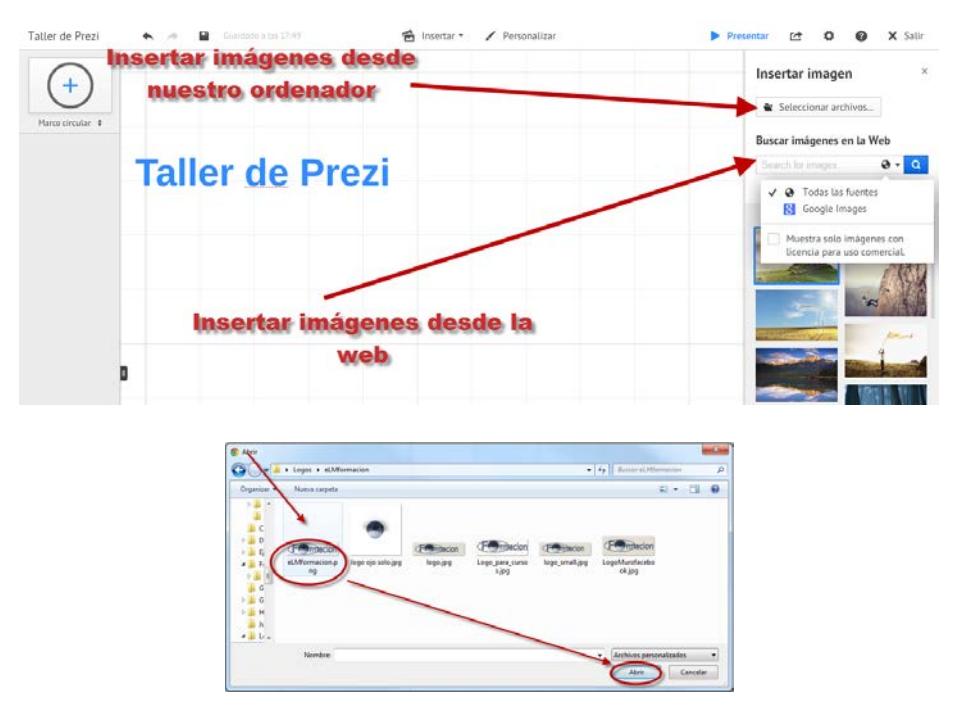

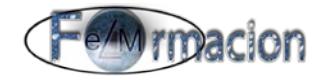

También podremos insertar una imagen buscándola en la Web para lo cual primero insertaremos el término de la búsqueda, elegiremos si queremos que busque en Google Images o en todas las fuente y que busque solo imágenes con licencia para uso comercial y finalmente elegiremos la imagen que queremos insertar. Dichas imágenes podemos incorporarlas al lienzo bien arrastrándolas al mismo o haciendo doble click en ellas.

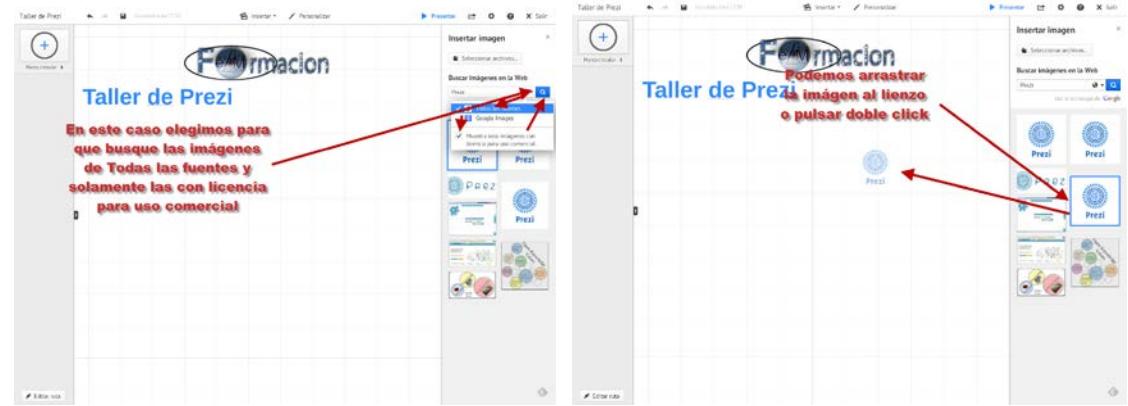

Vemos la captura de pantalla con las 2 imágenes insertadas, después de haberlas movido y redimensionado, esto será lo que veremos cómo se realiza a continuación.

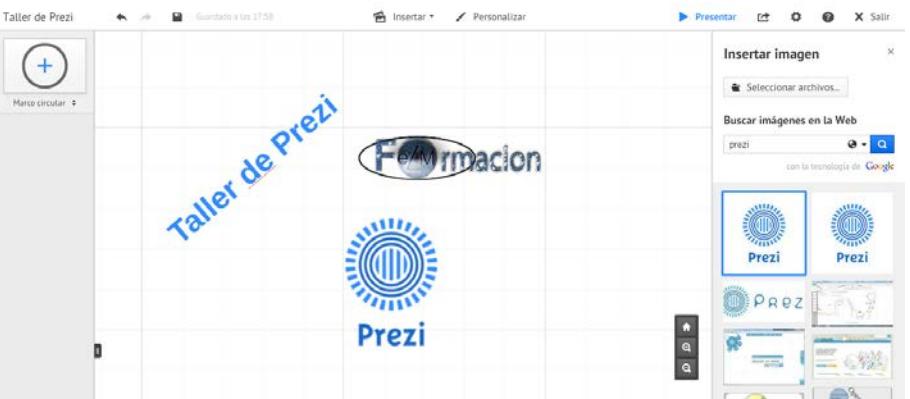

Para moverlas imágenes al lugar donde deseemos, las seleccionaremos (**los elementos de una presentación podemos seleccionarlos de forma individual o pulsando la tecla Ctrl. o mediante un área de selección con la tecla Mayús y el ratón seleccionar varios elementos a la vez**) y pulsaremos sobre v la arrastraremos donde queramos.

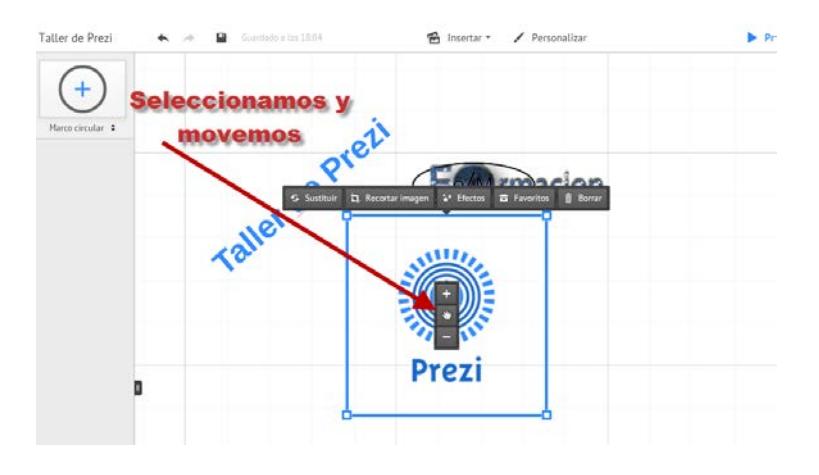

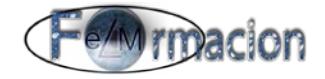

Las modificaciones que podemos realizar con la imagen son:

Cambiar su tamaño. Bien pulsando sobre el  $\pm$  o el  $\pm$  o pulsando sobre alguna de las 4 esquinas de la imagen y alejándola o acercándola.

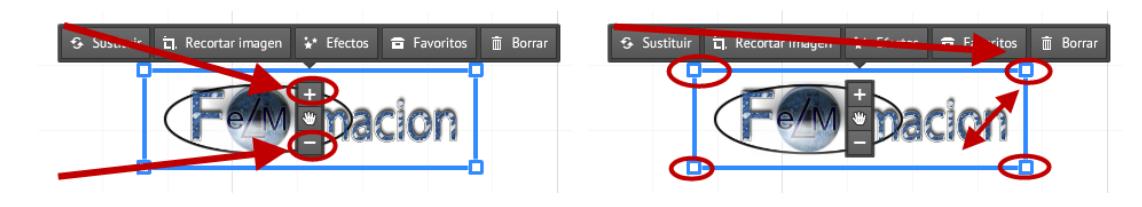

También podemos girar la imagen para lo cual acercaremos el cursor a una de las cuatro esquinas y nos aparecerá el siguiente símbolo pulsaremos sobre el mismo y nos permitirá girar la imagen.

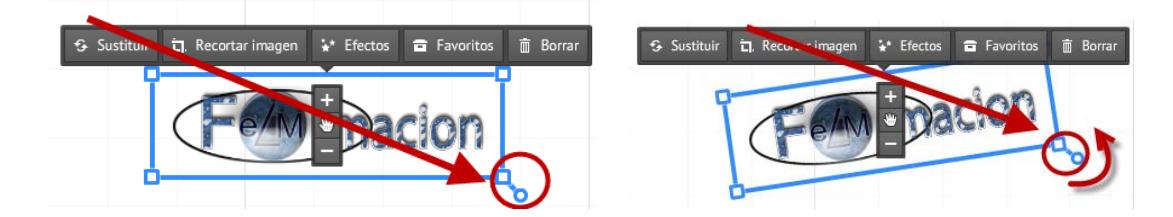

Si lo que necesitamos es solamente una parte de la imagen, la podremos recortar, pulsaremos sobre Recortar imagen y podremos mover las esquinas de la misma para seleccionar el área que nos interese.

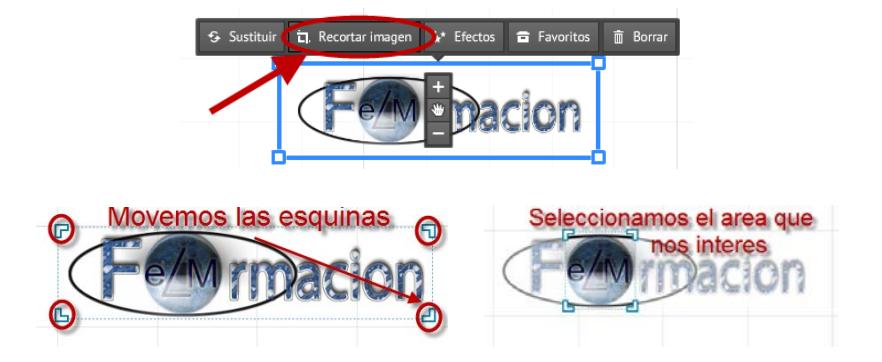

Con Sustituir podremos cambiar esa imagen por otra nueva, que la recortara para que ocupe el mismo espacio que esta.

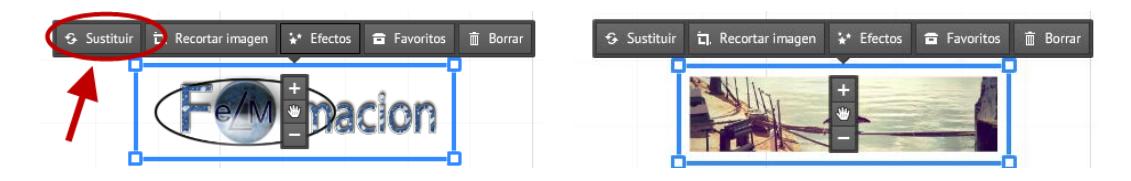

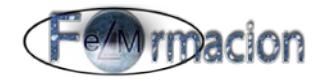

#### <span id="page-17-0"></span>**Añadir efectos a las imágenes**

Prezi nos permite añadir efectos a nuestras imágenes sin la necesidad de utilizar ningún otro software, a continuación veremos cómo y cuáles son los efectos que podemos añadir a nuestras imágenes desde Prezi.

Para añadir cualquiera de los efectos a una imagen seleccionaremos la imagen a la que queramos añadir los efectos y pulsaremos sobre Efectos.

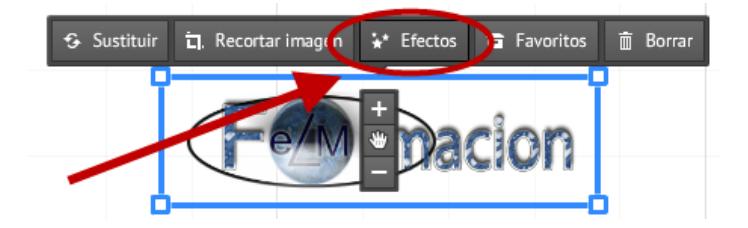

Al realizarlo, abrirá una nueva ventana donde podemos elegir el efecto que queramos aplicar a dicha imagen. En la versión gratuita únicamente podremos disfrutar de 3 de los efectos que permite Prezi. Realzar, Efectos y Marcos.

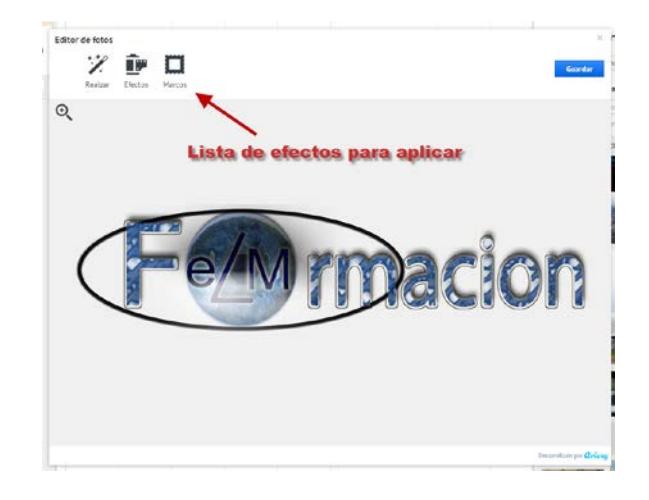

Sin embargo si disponemos de una cuenta Pro o EDU Pro el número de efectos que se nos permitirá aplicar a las imágenes será mucho más amplio.

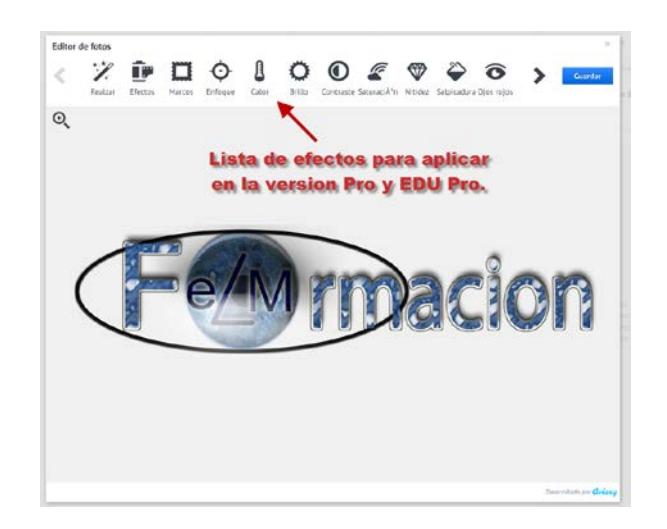

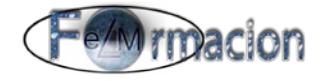

Para aplicar los efectos pulsaremos sobre el mismo y a continuación veremos que opciones nos permiten los efectos que podemos aplicar en la versión gratuita.

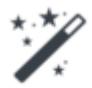

Realzar Tiene 3 posibilidades

Alta Definición: Aporta nitidez y define la imagen de manera inteligente.

Iluminar: Corrige problemas relacionados con la luz de la imagen.

Retoques de color: Realiza correcciones del color.

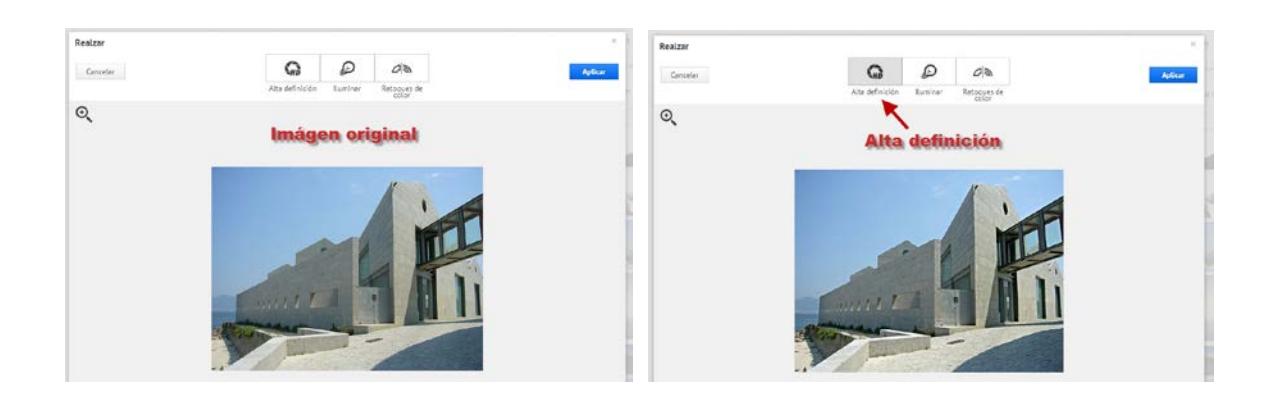

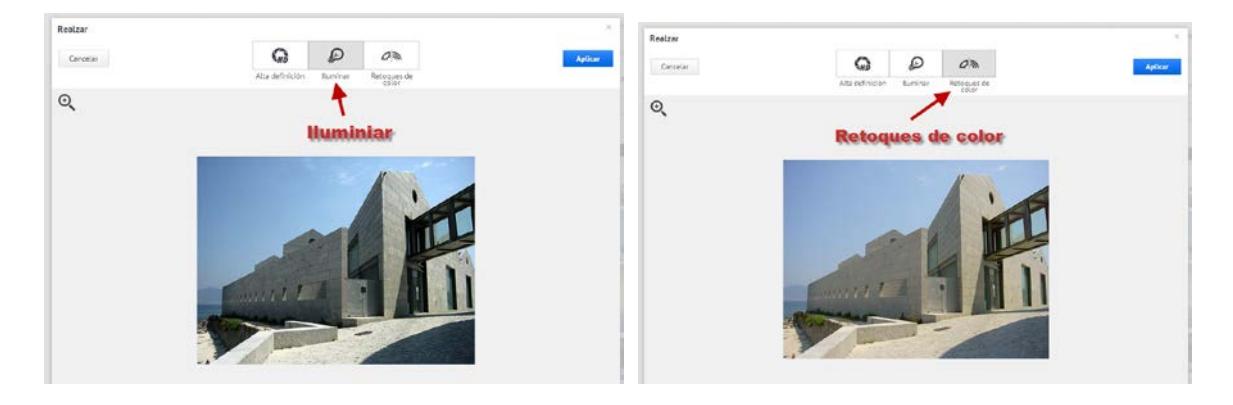

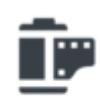

Efectos Permite aplicar a la imagen toda una serie de filtros cromáticos diferentes, bastara con que seleccionemos el que más se ajuste a nuestra necesidad.

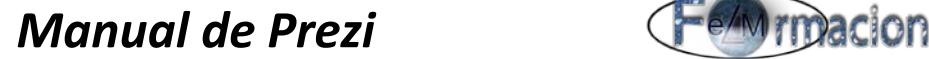

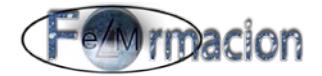

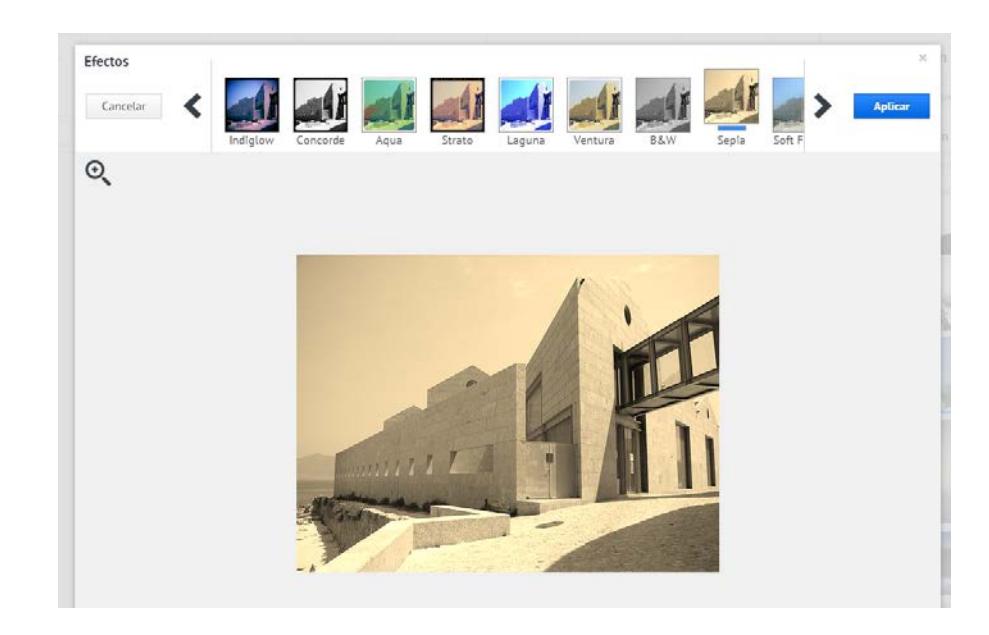

Permite enmarcar nuestra imagen con alguno de los marcos que esta aplicación tiene predefinidos.

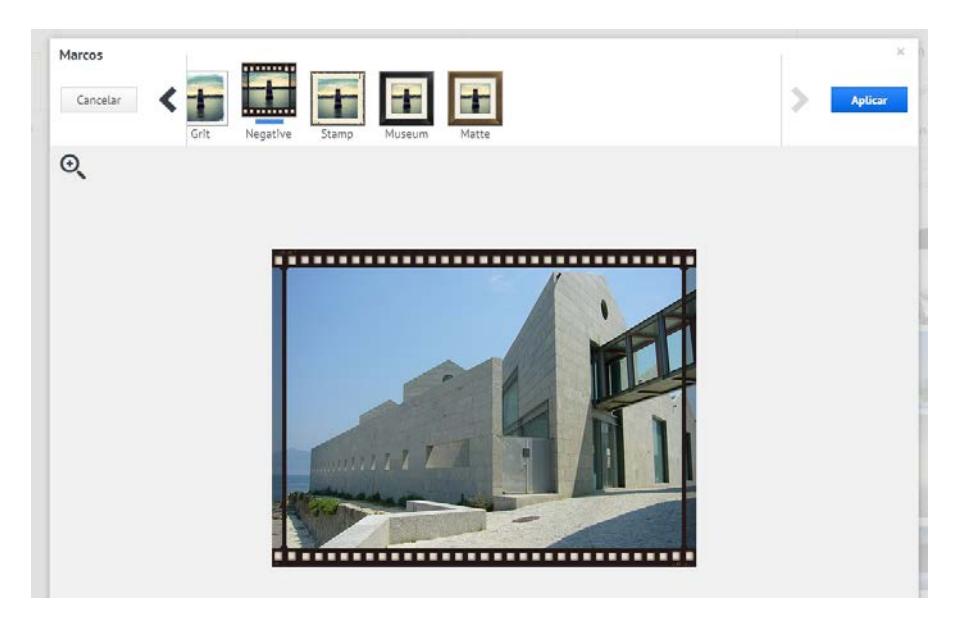

#### **Añadir a favoritos.**

Si pulsamos añadir a favoritos en cualquier elemento o elementos seleccionados nos los añadirá a la biblioteca de Mis contenidos desde la cual será más sencillo incorporar dichos elementos tanto a esta como a futuras presentaciones.

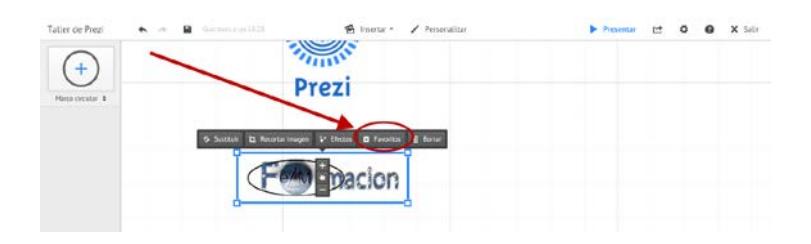

### *Manual de Prezi*<br> *Algebra de Prezi*

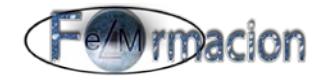

#### <span id="page-20-0"></span>**Insertar Símbolos y formas.**

Prezi dispone de Símbolos y formulas prediseñados que ponemos insertar en nuestras presentaciones, para realizarlo pulsaremos sobre insertar y sobre Símbolos y formas.

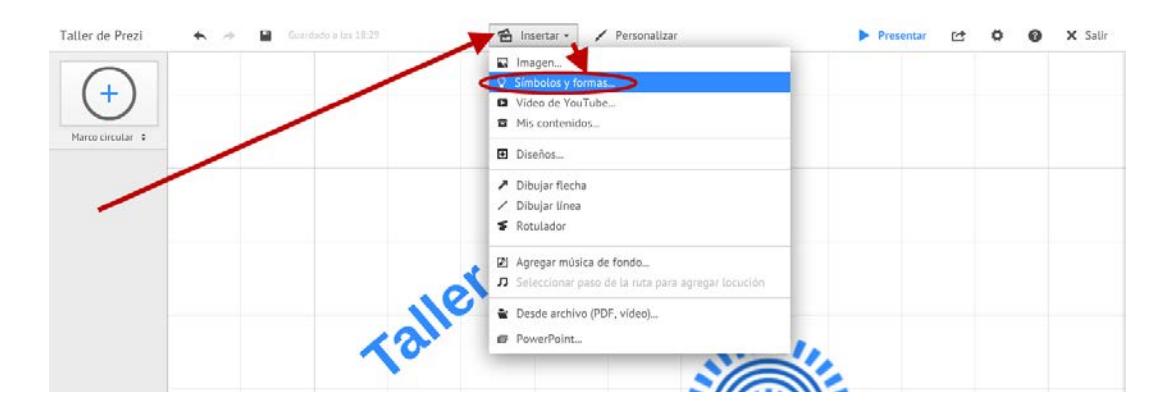

Nos presentara la siguiente pantalla con los siguientes grupos de símbolos y formas.

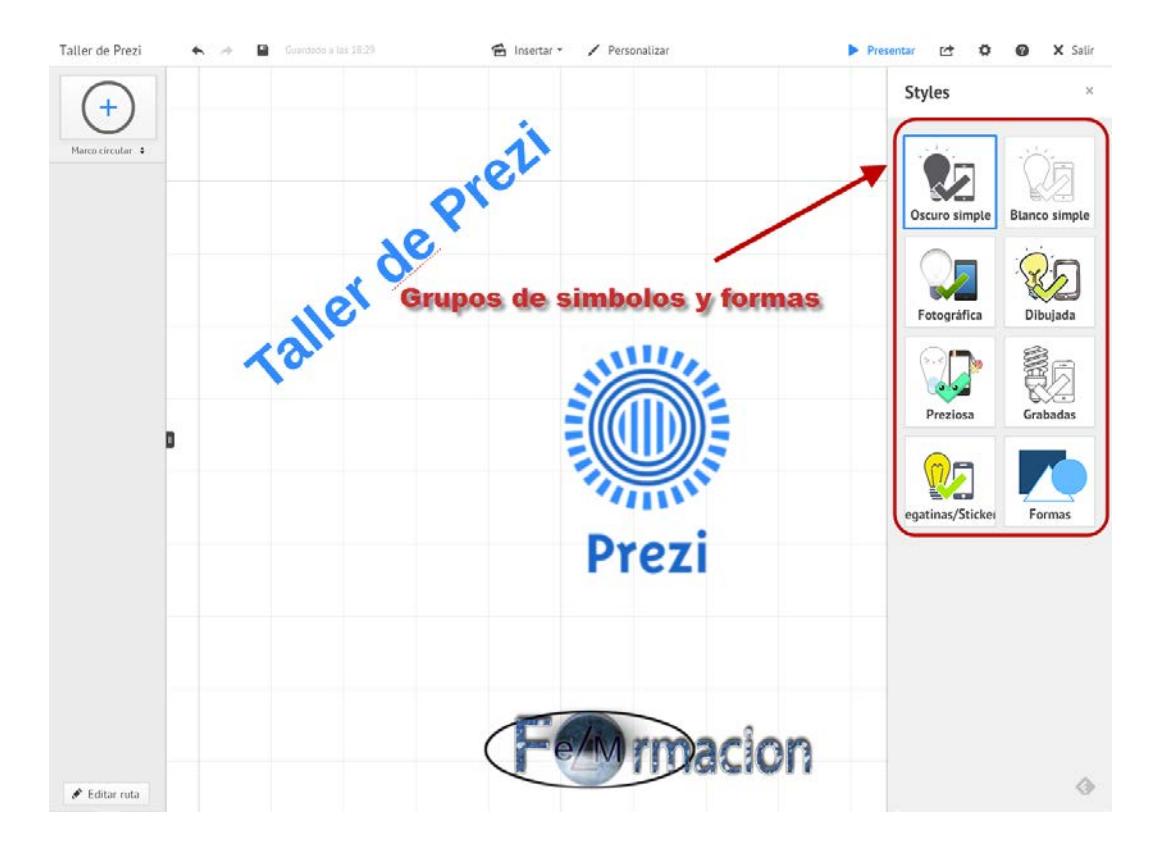

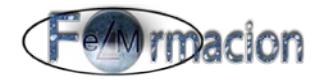

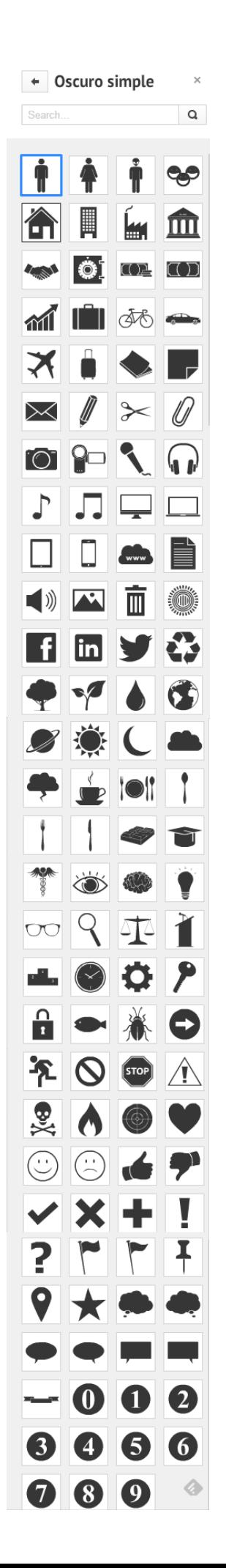

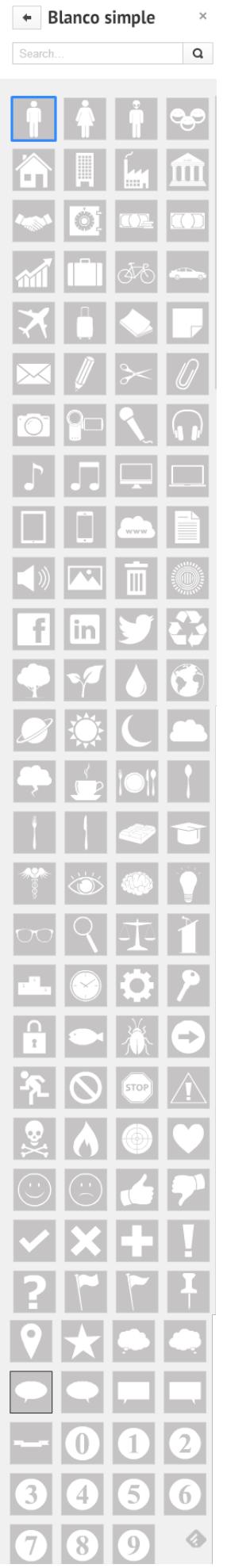

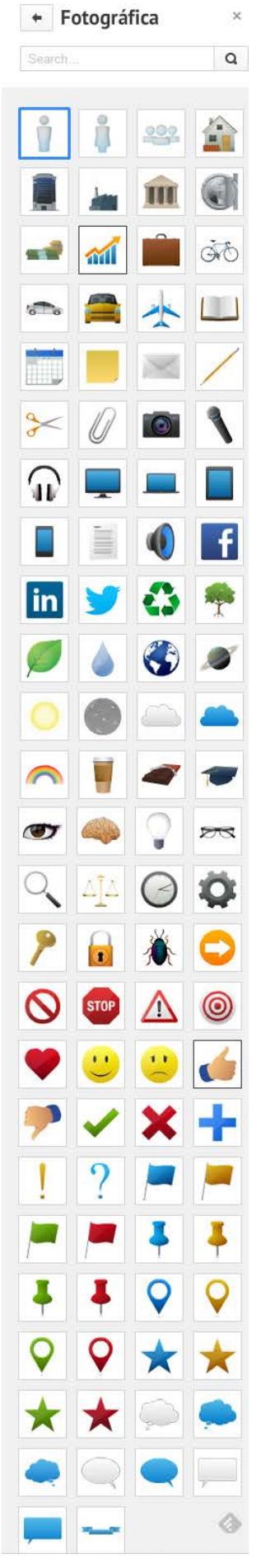

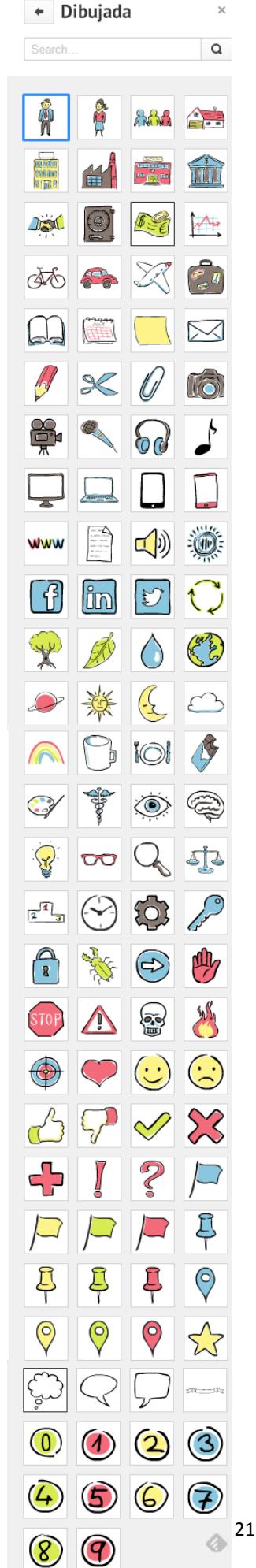

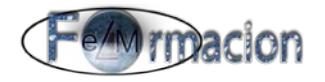

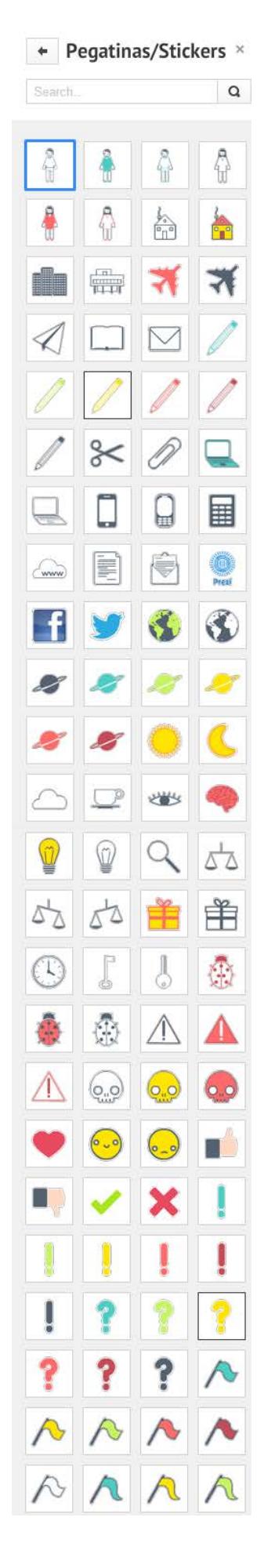

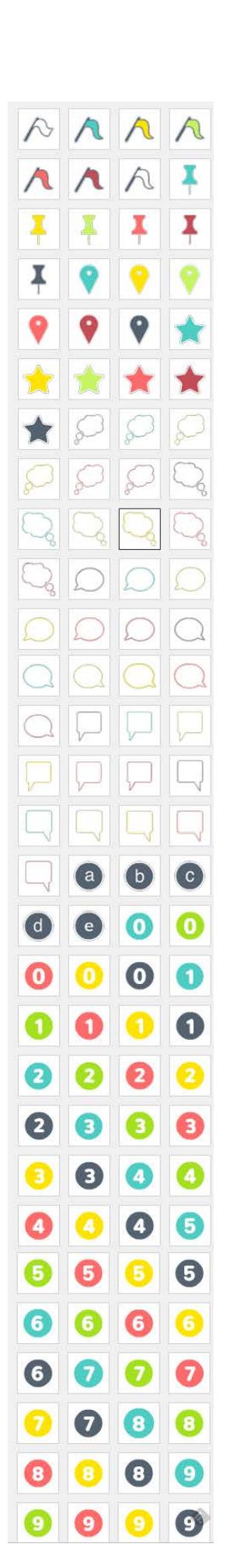

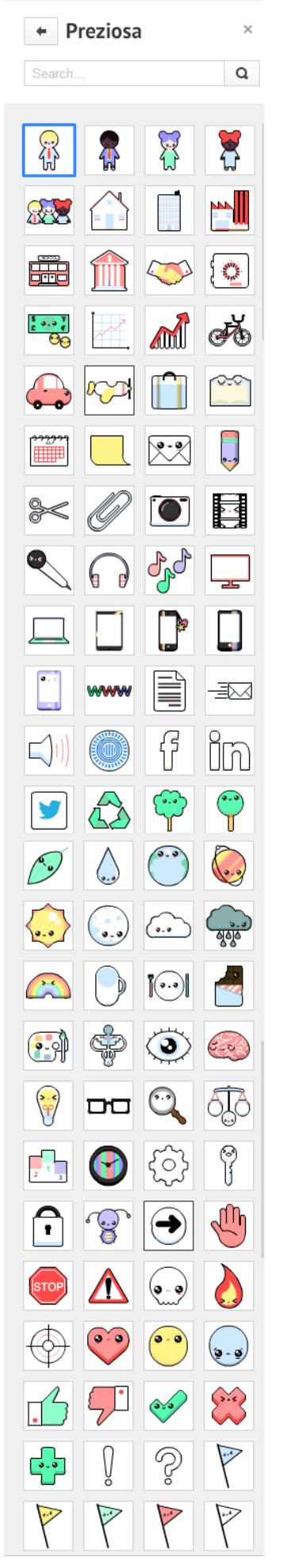

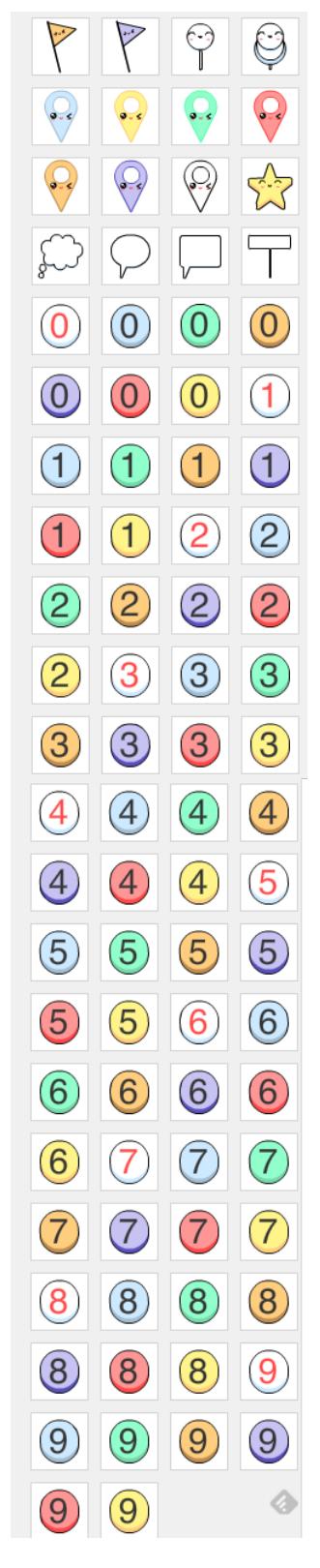

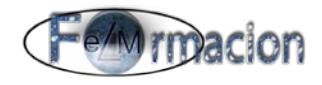

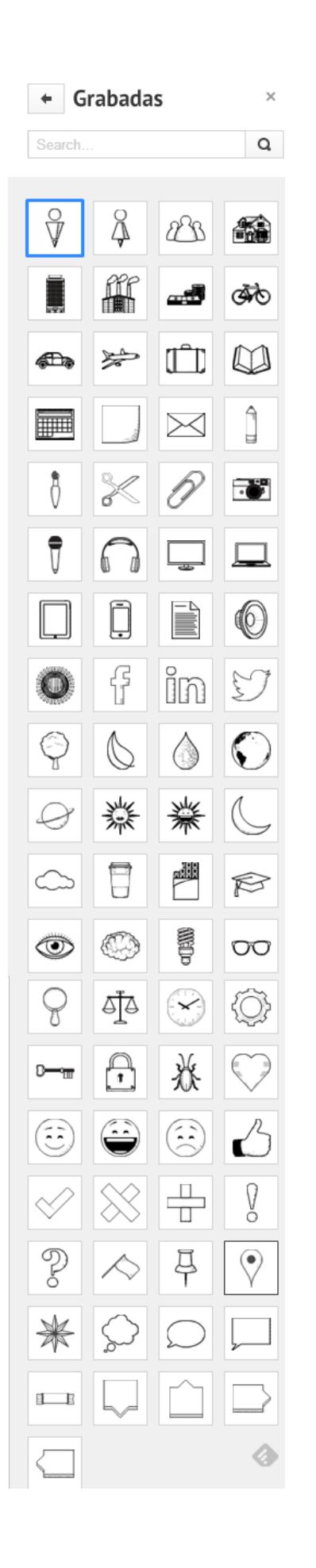

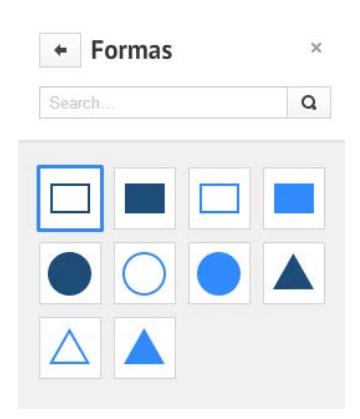

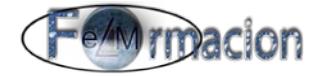

Como ejemplo vamos a insertar en nuestra presentación el calendario que aparece en el grupo Fotográfico para lo cual pulsamos sobre el mismo y lo arrastramos a la zona del tapiz donde queramos situarlo.

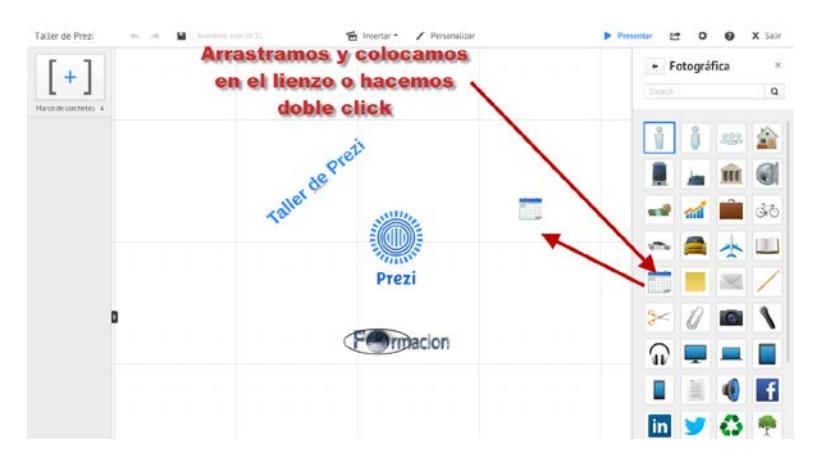

Una vez situado podemos ajustar su tamaño o girarlo de la misma forma que vimos anteriormente para los textos.

#### **Insertar vídeo de You Tube.**

Prezi nos permite también insertar videos bien procedentes de You Tube como de nuestro ordenador (esto lo veremos más tarde).

Para insertar un video de You Tube nos hará falta su ruta, en este caso nosotros vamos a buscar un video donde nos explique que es Prezi para adjuntarlo a nuestra presentación. Hemos escogido el siguiente <http://www.youtube.com/watch?v=0gR2BgBnKdU> para insertarlo pulsaremos sobre insertar video de You Tube.

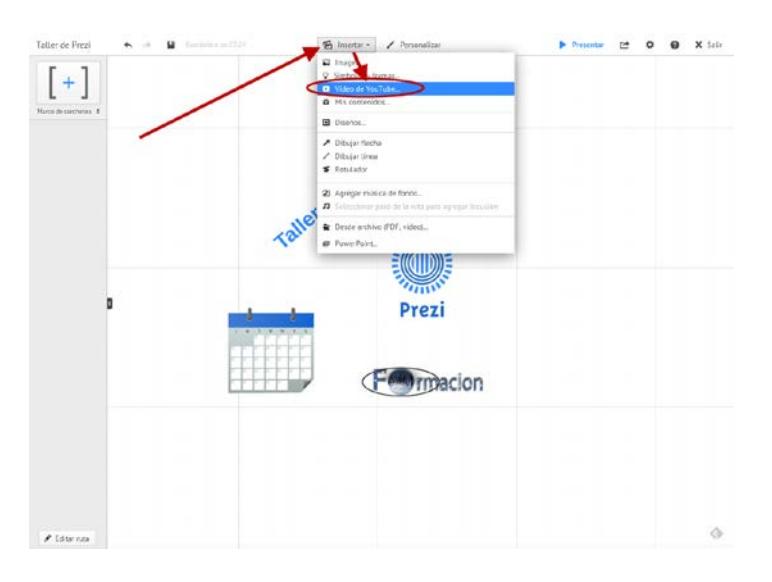

A continuación copiamos el enlace del video que hemos seleccionado y pulsamos sobre Insertar.

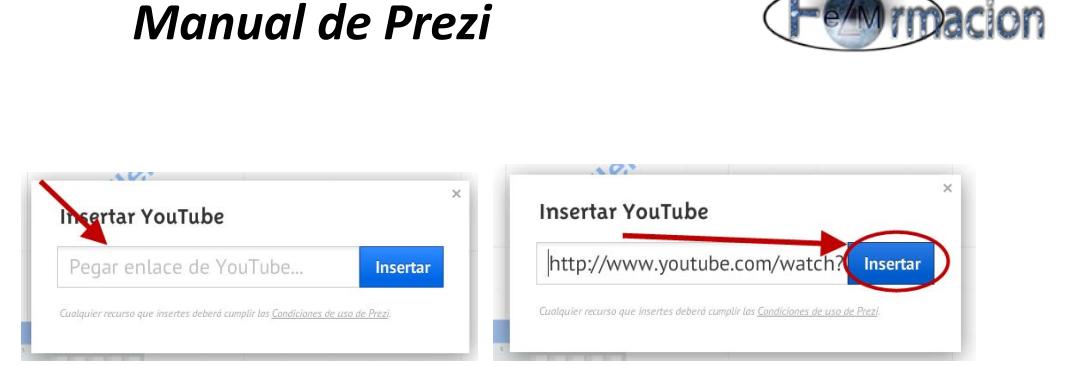

Una vez insertado el vídeo ajustamos su tamaño, lo giramos y lo colocamos en la zona del lienzo que queramos como ya hemos visto con los otros objetos. Nosotros en estos momentos no nos vamos a preocupar mucho en la colocación de los elementos ya que más tarde será cuando busquemos la posición que queremos darles dentro del lienzo.

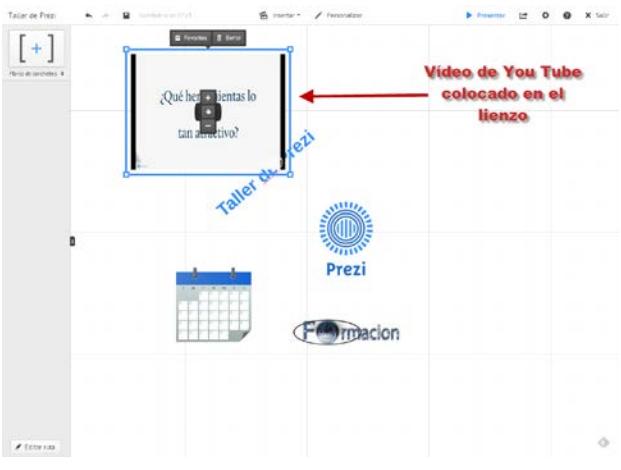

#### **Mis contenidos**

Mis contenidos nos permite en Prezi tener guardado objetos para poder usar dentro de nuestras presentaciones.

Para guardar un objeto dentro de nuestra colección pulsaremos sobre el mismo con el botón derecho y pulsaremos Añadir a favoritos o seleccionado el elemnto pulsamos sobre **a** Favoritos el icono de Favoritos

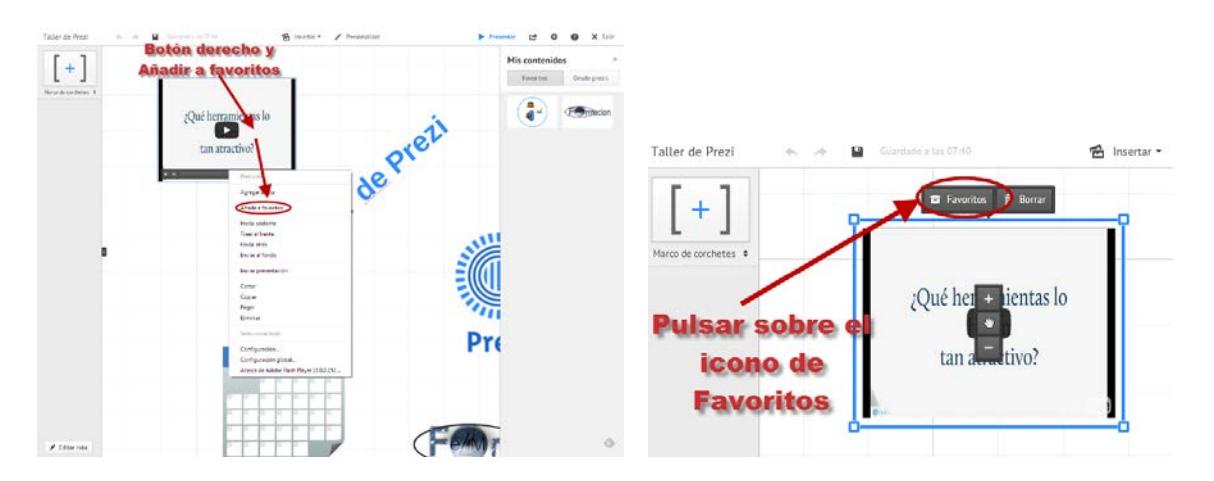

Para insertar algún elemento de los que hemos guardado como favoritos bastara con pulsar sobre insertar y elegiremos Desde Mis contenidos.

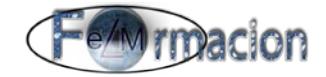

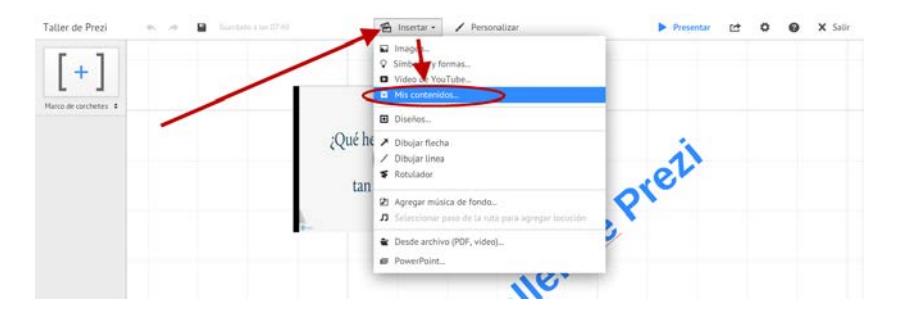

Nos abrirá en el margen derecho una ventana donde si estamos en la pestaña de Favoritos nos aparecerán todos los elementos que hayamos guardado en Favoritos tanto en esta como en otras presentaciones y podremos incorporarlos a esta presentación bien arrastrándolos o mediante doble click.

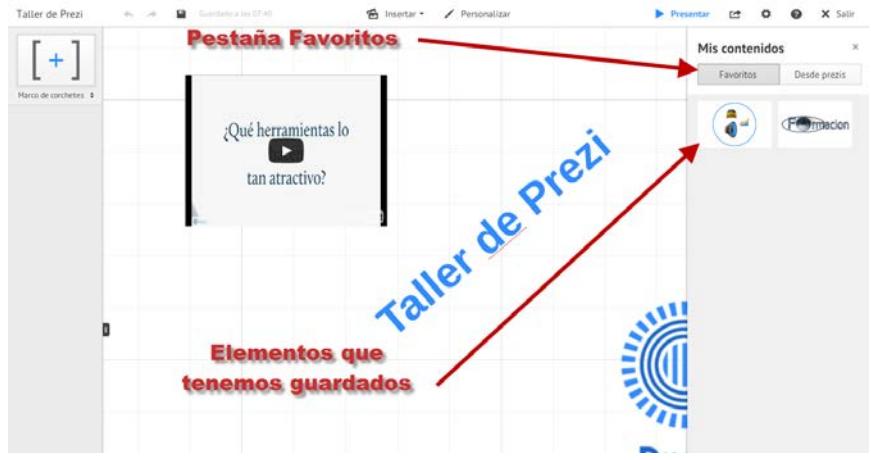

#### <span id="page-26-0"></span>**Insertar marcos.**

Los marcos son una herramienta muy útil que permite agrupar elementos y enmarcar ideas. Si se modifica (mueve, escala o rota) un marco de estos, también se modifican los elementos que contiene. Dentro de Prezi tenemos 4 tipos de marcos.

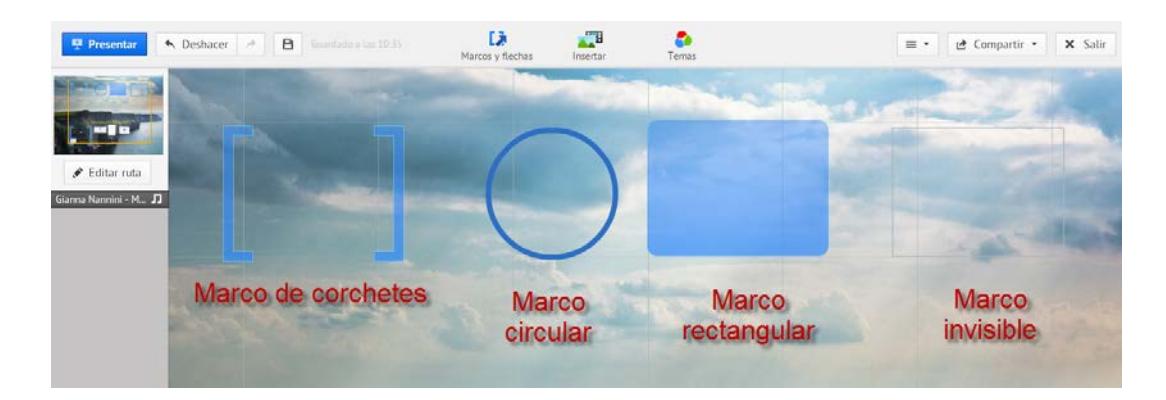

Las formas que hemos visto en el apartado de símbolos y formas también pueden funcionar como un marco dentro de nuestra presentación.

Para insertar un marco de iremos a Marcos y flechas y seleccionaremos el marco que Página n. 26

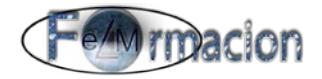

queramos dibujar.

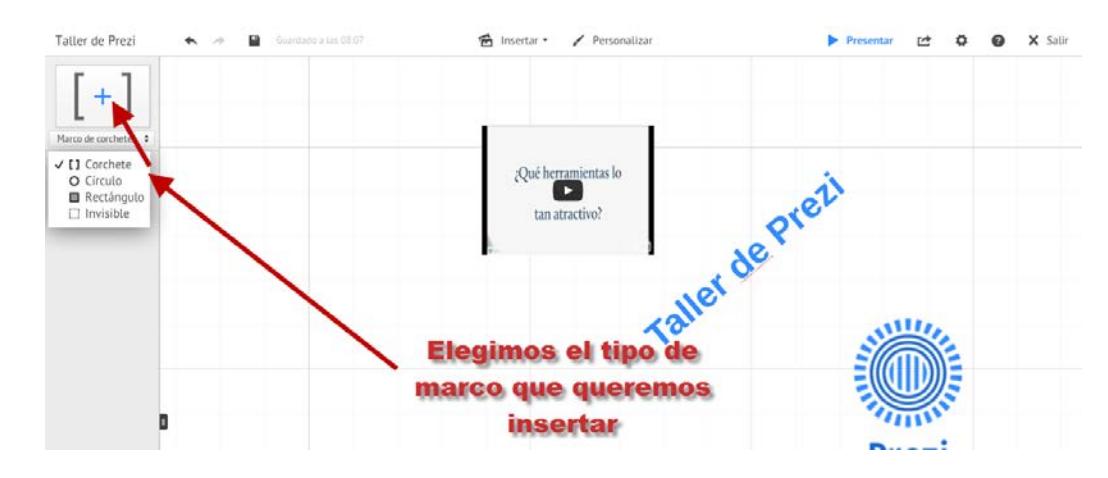

Una vez elegido pulsaremos o arrastraremos dicho marco al lienzo. Al crear cualquier tipo de marco excepto el circular se creara con las proporciones de la pantalla que hayamos elegido 4:3 o 16:9 podemos cambiar dichas proporciones arrastrando uno de sus lados

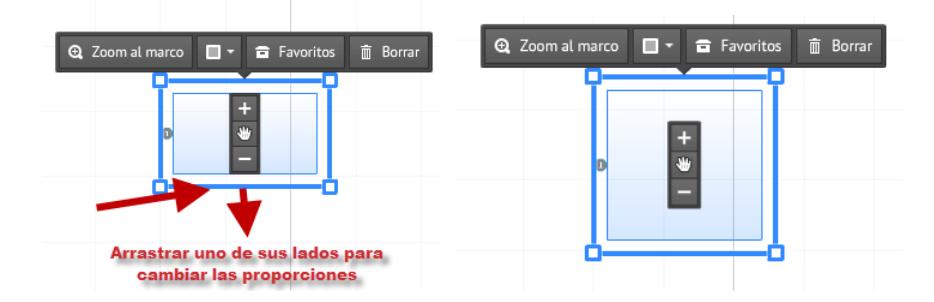

También podemos modificar su tamaño, girarlo, de la misma forma que hemos visto como realizarlo con las imágenes. Una vez hayamos dibujado del Marco podemos incluir en el mismo los objetos que deseemos.

Veremos cómo una vez dibujado el marco e incluidos los objetos podemos seleccionado el mismo, moverlo, escalarlo o rotarlo, esto afectara a los objetos que tenemos dentro del marco, también podemos modificar el tipo de marco que hemos elegido, para ello seleccionaremos el marco y pulsaremos sobre el icono  $\Box$  y nos mostrara los 4 tipos de marcos que dispone Prezi, para cambiarlo elegiremos el que queramos, también nos permite si pulsamos eliminar el marco, y nos eliminara el marco sin eliminar los elementos que contenga.

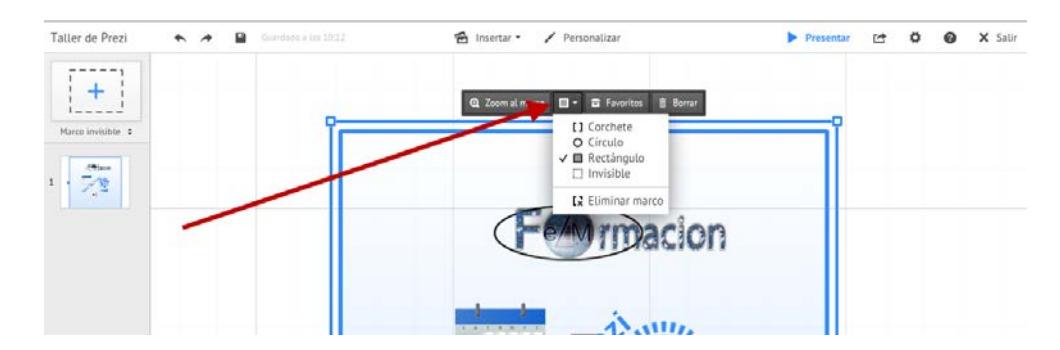

Otra forma de eliminar un marco sin eliminar los elementos que contenga es pulsar sobre el mismo con el botón derecho y en el menú que nos aparece elegir eliminar el marco sin Página n. 27

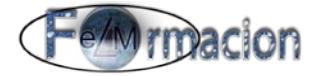

borrar su contenido.

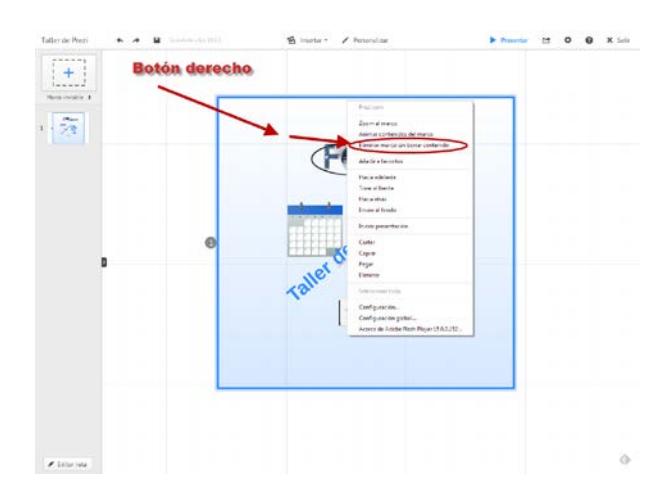

Si queremos eliminar el marco y todo su contenido bastara con que con el marco seleccionado pulsemos la tecla Supr.

Para modificar es el marco sin afectar a los elementos que contiene, se debe pulsar la tecla "alt" y luego seleccionar únicamente el marco. Esto hará que aparezca la herramienta de transformación. De esta manera podemos modificar el tamaño y la rotación del marco sin afectar los elementos que contiene.

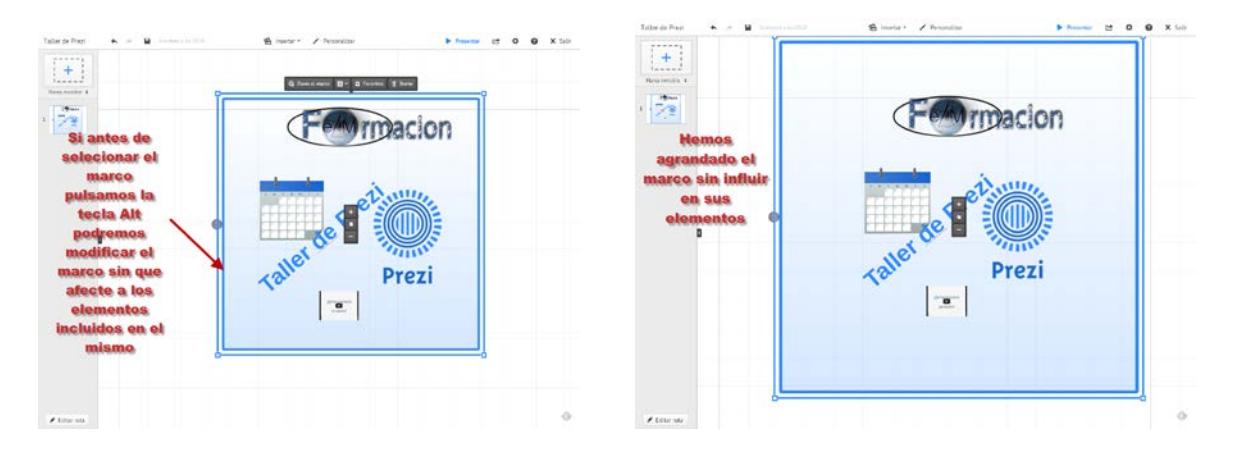

Los marcos los utilizaremos en nuestras presentaciones normalmente para agrupar elementos y para definir vistas de nuestra presentación. Cada vez que insertamos un marco en una presentación, Prezi asocia a dicho marco un paso de ruta (veremos lo que son los pasos de ruta más adelante).

#### <span id="page-28-0"></span>**Insertar marcos predefinidos.**

Prezi nos ofrece también la función de insertar marcos ya predefinidos para ello iremos a Insertar + diseños… y a la pestaña de Marco único. Para insertar cualquiera de los marcos predefinidos únicamente tendremos que pulsar sobre los mismos.

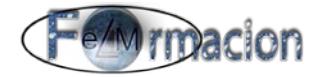

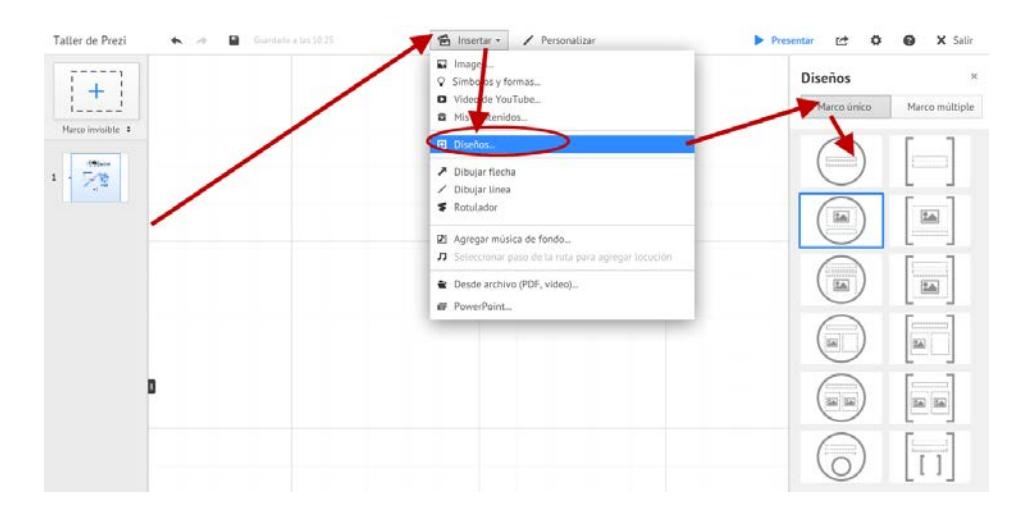

En la siguiente imagen os mostramos todos los marcos predefinidos que posee Prezi.

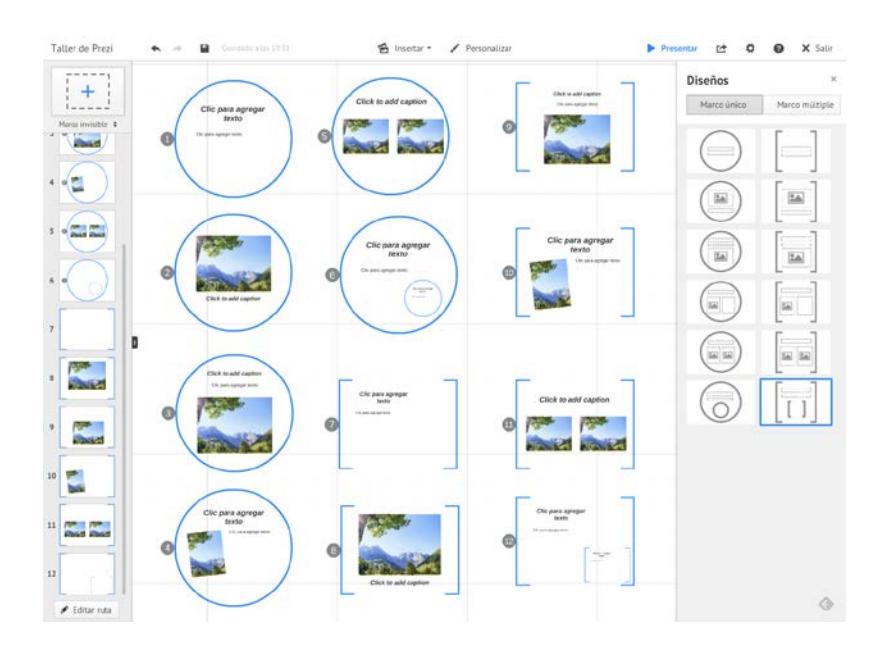

#### <span id="page-29-0"></span>**Insertar diagramas (marcos múltiples).**

Prezi también nos permite insertar diagramas (marcos multiples) que son unos diseños preestablecidos de formas y rutas que nos permiten realizar de una forma más rápida y sencilla nuestras presentaciones. Los diagramas que podemos insertar son los siguientes.

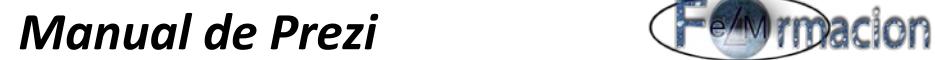

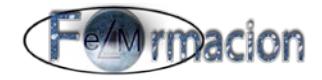

#### Insertar un diagrama

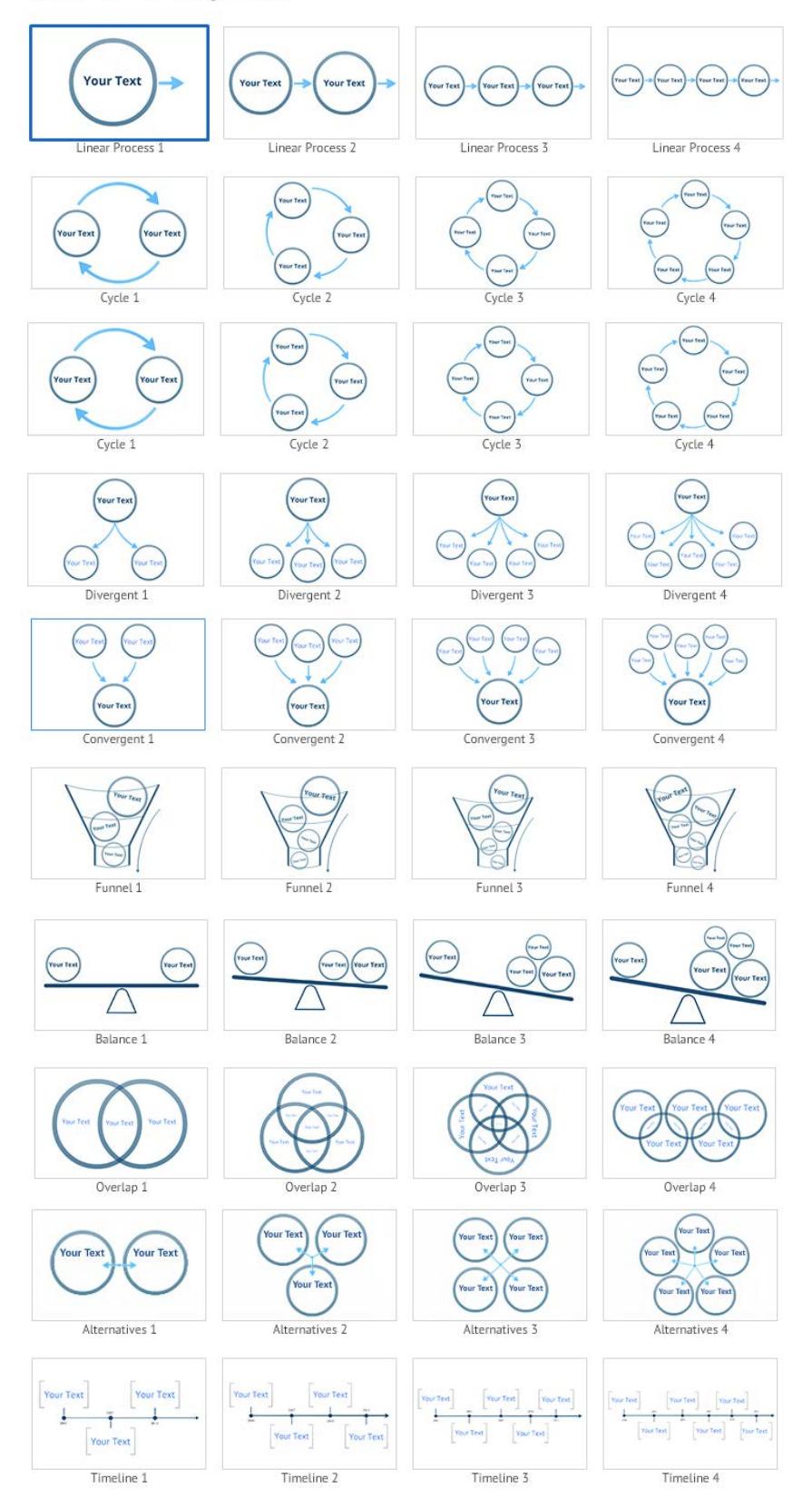

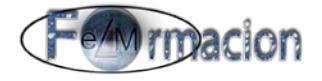

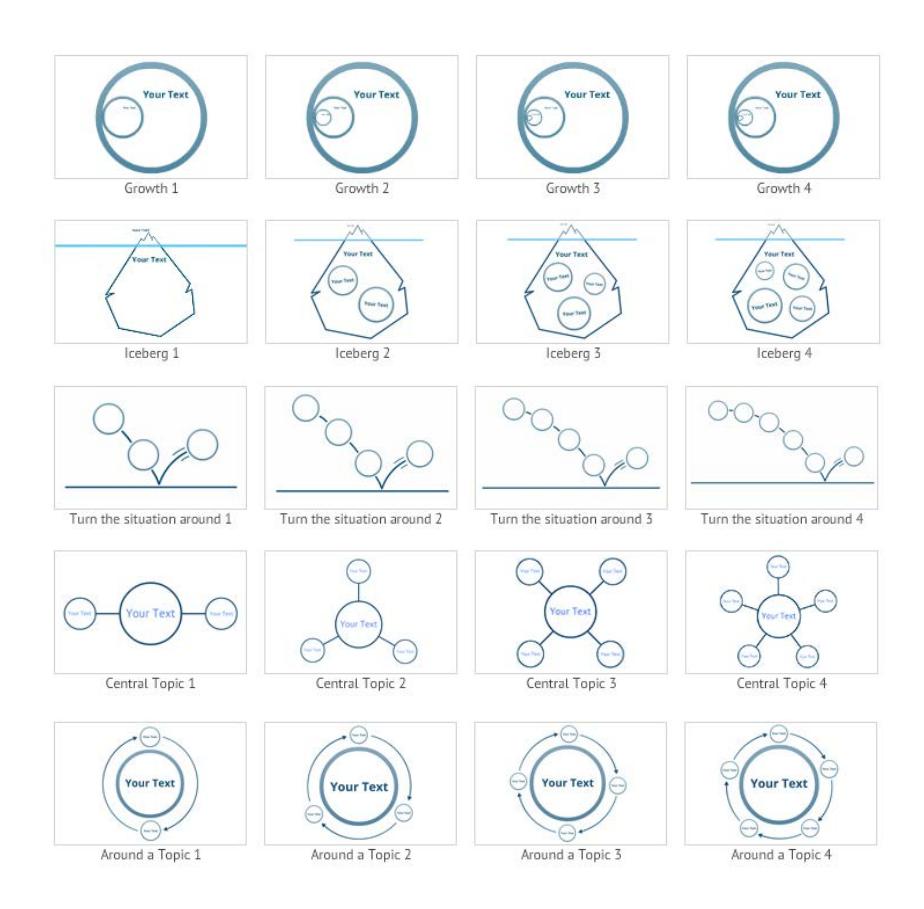

Para insertar un diagrama iremos a Insertar + Diseños… y elegiremos la pestaña Marco múltiple, desde la misma bastara con pulsar sobre o arrastrar el diagrama o que queramos insertar en nuestra presentación

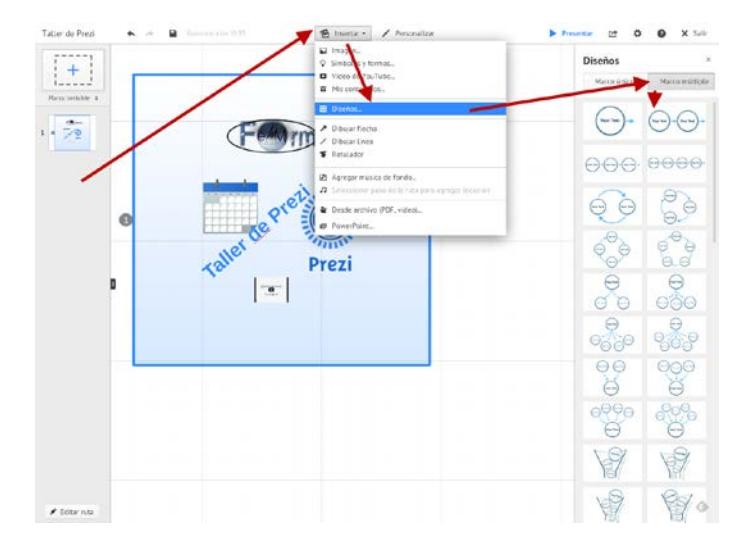

Al igual que los demás elementos los diagramas los podemos editar, cambiándole su tamaño o girando los mismos. Los elementos que componen un diagrama vienen incluidos en un marco invisible por lo que dichas modificaciones podremos hacerlas sobre el marco o también sobre cada uno de los elementos que componen el diagrama.

En la presentación que estamos realizando vamos a incluir un diagrama cycle 2 el cual vamos a rotar y redimensionar

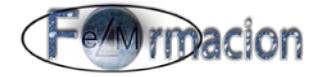

Aquí vemos como queda una vez rotado, redimensionado y colocado en el lugar correspondiente.

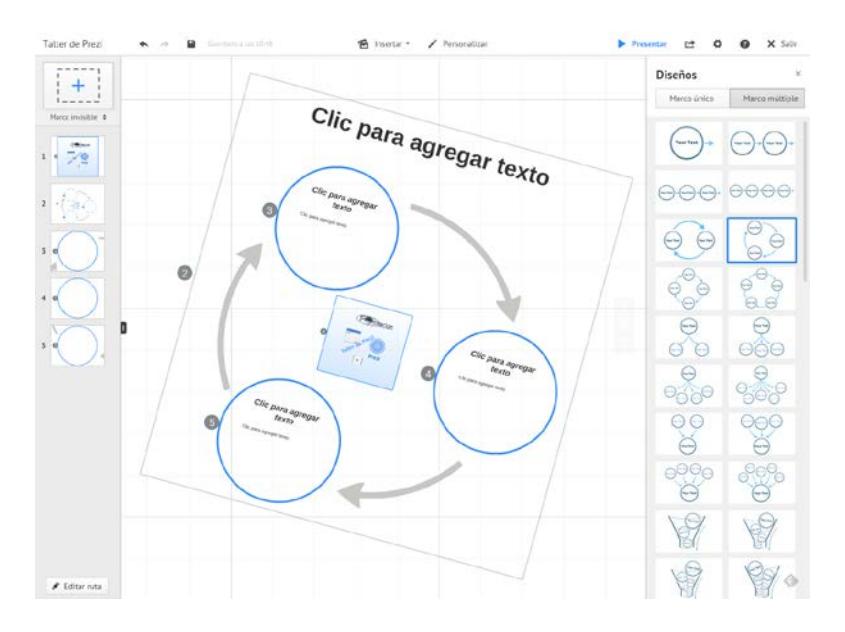

#### **Insertar flechas, líneas o rotulador.**

Prezi también nos permite dibuja flechas, líneas y dibujar a mano alzada mediante la función rotulado para ello iremos a Insertar y elegiremos Dibujar flecha, Dibujar línea o Rotulado

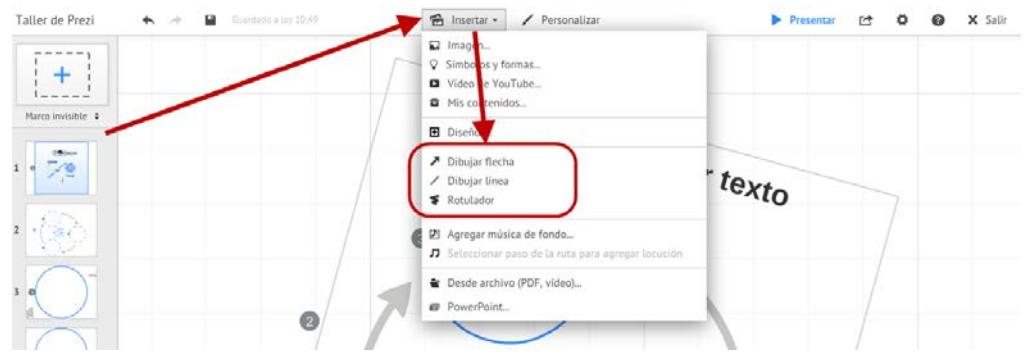

Si dibujamos una flecha iremos con el ratón desde el inicio al final de la flecha, la cual nos aparecerá en el tapiz y veremos que consta de 3 puntos inicio, punto medio y final, pudiéndola curvar moviendo el punto medio de la misma, también podemos desplazar los puntos inicial y final.

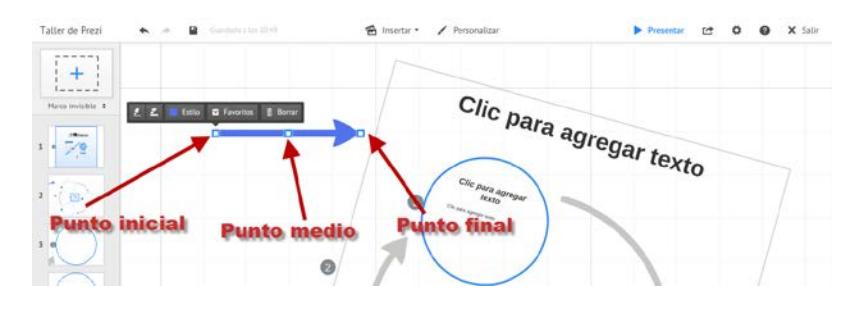

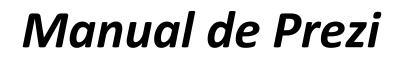

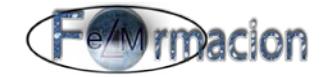

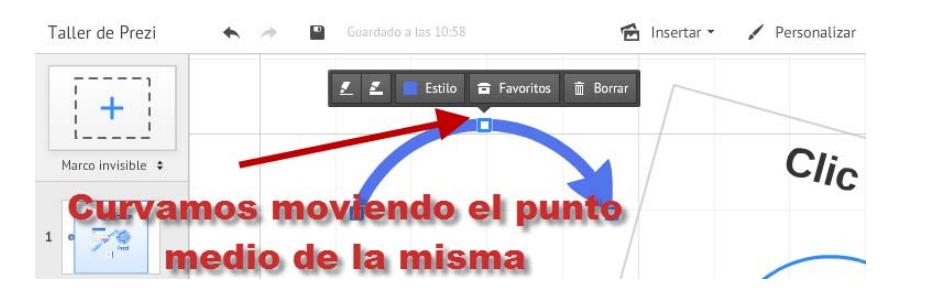

 $\mathbf{Z}$ Podemos personalizar las mismas cambiando su grosor, disminuyéndolo aumentándolo  $\geq$  o cambiando su color  $\Box$  Estilo

El procedimiento para dibujar líneas es el mismo con la única diferencia con la flecha que aparece la punta de flecha al final de la misma.

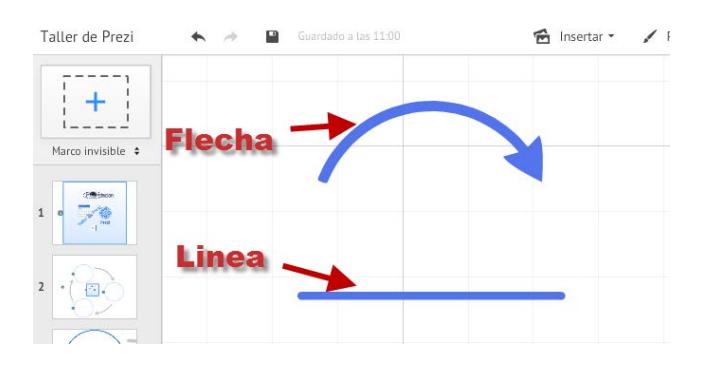

La función rotulador nos permite pintar en nuestro lienzo como si estuviéramos dibujando sobre el mismo. Una vez hemos realizado el dibujo solamente nos permitirá modificar el tamaño del dibujo que hayamos realizado y desplazarlo en el tapiz.

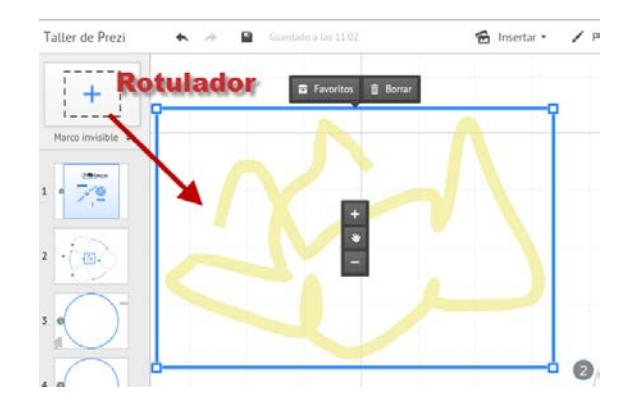

#### <span id="page-33-0"></span>**Insertar audio de fondo.**

Prezi permite insertar 2 tipos de audio en una presentación: audio de fondo (suena de manera continua cuando el Prezi es visto) y audio en pasos específicos del camino (el audio empieza a sonar cuando se llega a ese paso específico y deja de sonar cuando se sigue al siguiente paso). Los formatos de audio que soporta actualmente Prezi son: MP3, M4A, FLAC, WMA, WAV, OGG, AAC, MP4 y 3GP.

Para insertar audio de fondo pulsaremos sobre insertar y elegiremos Agregar música de fondo.

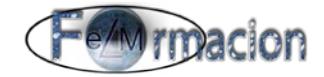

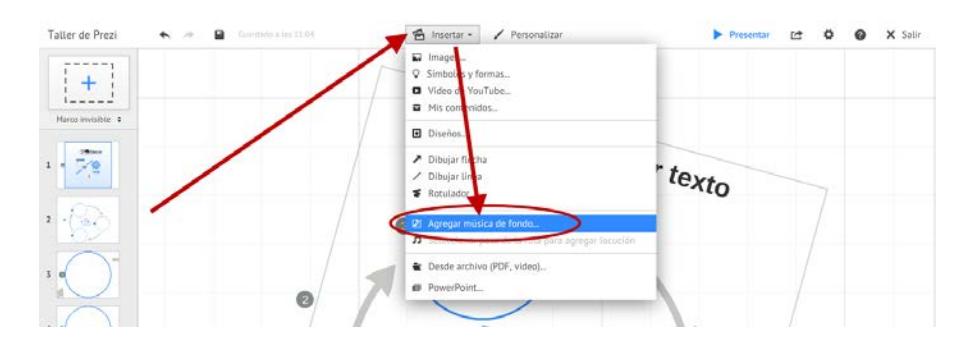

Seleccionaremos de nuestro ordenador el archivo de audio que queramos insertar. Prezi nos mostrara el proceso mientras se está cargando el archivo y nos permitirá cancelar la subida del mismo.

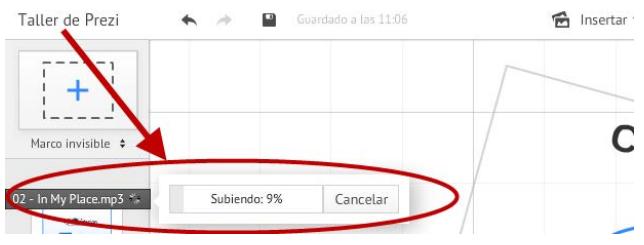

Cuando el proceso haya terminado podremos pulsar sobre el archivo y nos permitirá escuchar el audio pulsando en  $\blacktriangleright$  Play o borrar el mismo pulsando en  $\blacksquare$  la papelera.

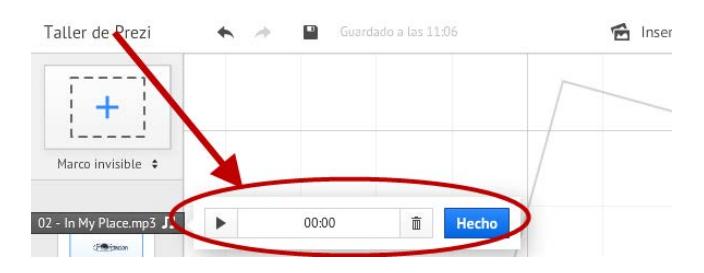

No podremos añadir más de un archivo de música de fondo si ya tenemos uno nos aparecerá la opción de Sustituir música de fondo.

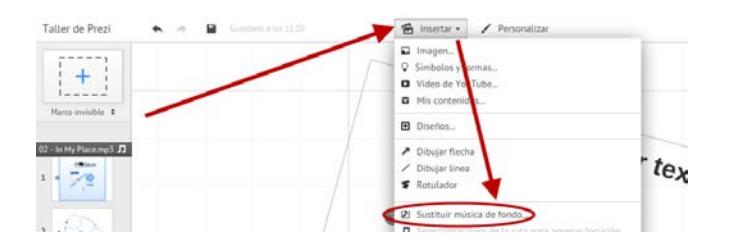

Como insertar audio en un paso de ruta, lo veremos dentro de este manual en capítulos posteriores.

#### <span id="page-34-0"></span>**Insertar desde archivo (video, pdf)…**

En Prezi también podemos insertar archivo de video o pdf, directamente de nuestro ordenador para lo cual pulsaremos en insertar y Desde archivo (PDF, video)…

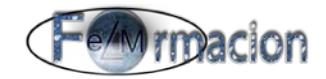

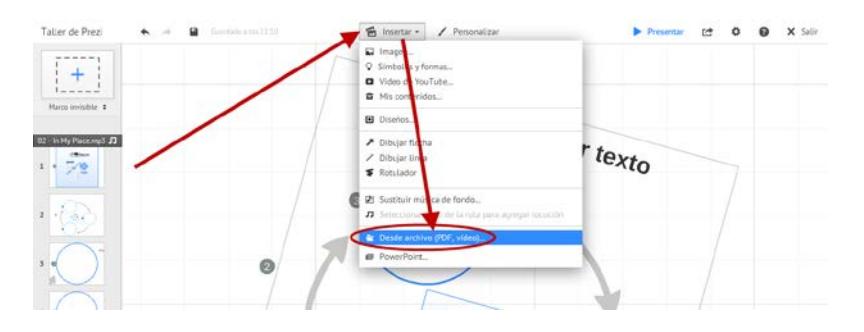

Escogeremos el archivo que queremos insertar. Nosotros vamos a comenzar insertando un pdf. Escogeremos una copia de este manual que estamos realizando. Tardará más o menos tiempo en descargar dependiendo del tamaño del archivo. Veremos cómo nos importa todas las páginas del mismo.

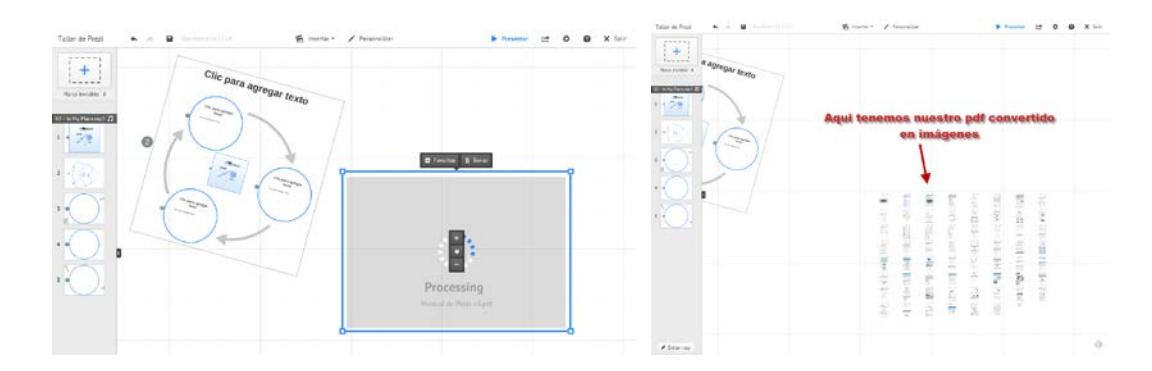

Y cada una de ellas aparece como una imagen, que podremos modificar cambiando su tamaño, girando, recortando o moviéndolas a la zona del tapiz que queramos. En nuestro caso una vez hemos visto como importa el pdf borraremos todas las páginas excepto una y la pondremos dentro de otro de los marcos circulares que tenemos en nuestra presentación.

Ahora vamos a insertar un nuevo video desde nuestro ordenador para lo cual pulsamos de nuevo en insertar y elegimos Desde archivo (PDF, video)… y escogemos el video que queramos insertar, en nuestro caso insertaremos uno de una presentación hecha con Prezi.

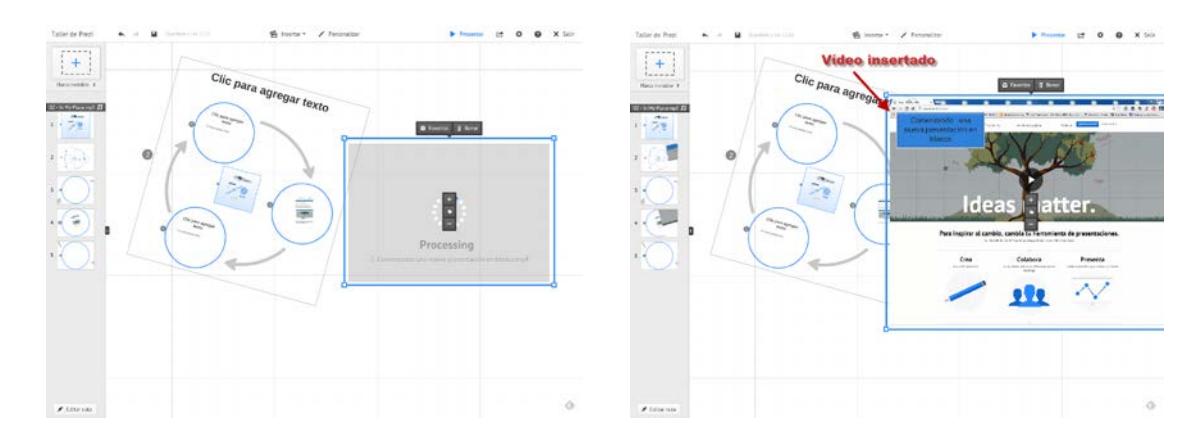

Como en el caso anterior esperaremos a que el archivo se descargue en el Prezi.

Una vez añadido como vemos que es muy grande, modificamos su tamaño y lo ponemos en el lienzo dentro de otro de los marcos circulares que queda vacío.

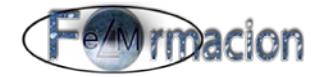

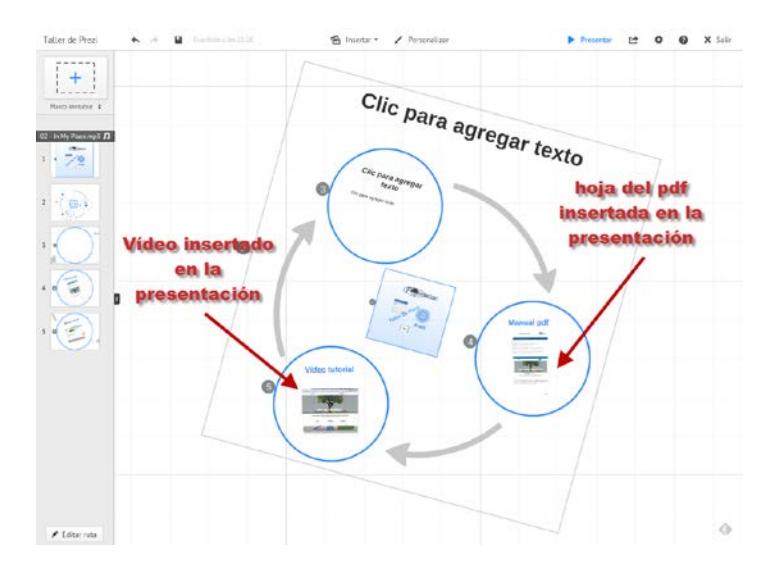

#### <span id="page-36-0"></span>**Insertar URL.**

Si deseas insertar enlaces activos en tu prezi, copia y pega o inserta la URL que quieras en un cuadro de texto. A continuación, haz clic fuera del cuadro y verás cómo aparece automáticamente subrayado. Eso significa que está activado. En nuestro caso insertaremos el enlace de nuestra plataforma <http://www.elmformacion.com/> .

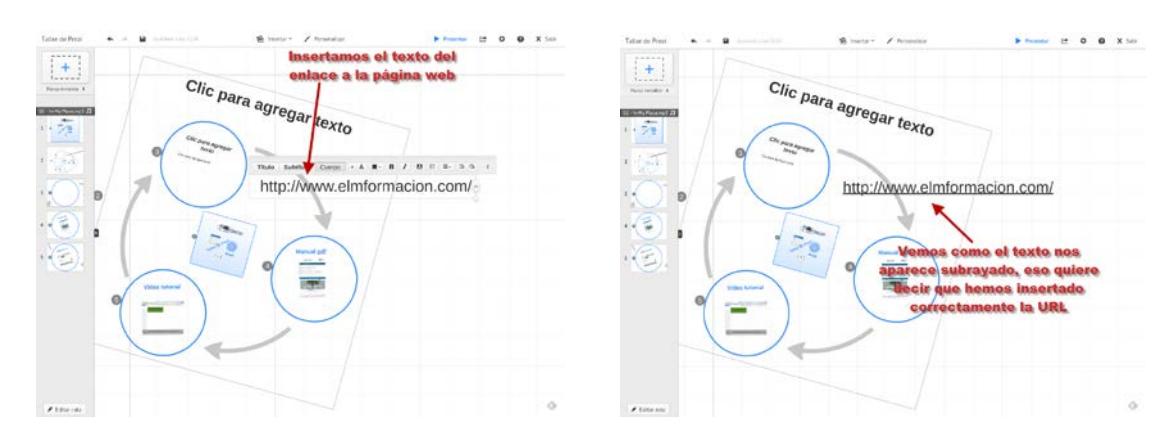

#### <span id="page-36-1"></span>**Insertar presentaciones Power Point.**

Prezi también nos permite insertar archivos de Power Point con extensión .ppt o .pptx para insertar los mismos iremos a Insertar y elegiremos Power Point.

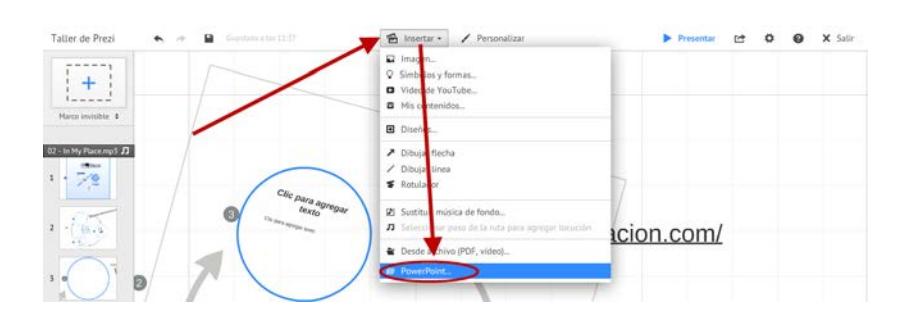

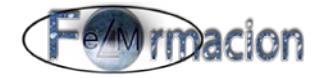

Elegiremos de nuestro ordenador la presentación que queramos importar y después de unos minutos, Prezi descargara el archivo y nos mostrara una vista previa de todas las diapositivas del Power Point en el panel de la derecha.

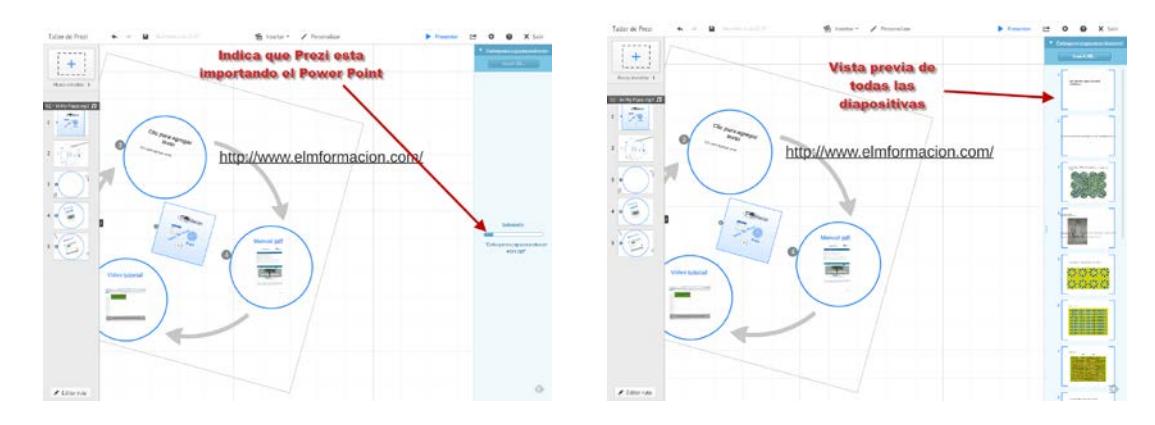

Podemos arrastrar y soltar las diapositivas que queramos dentro de nuestro lienzo o hacer doble clic sobre ellas para insertarlas, también podemos seleccionar más de una diapositiva a la vez con la tecla Ctrl.

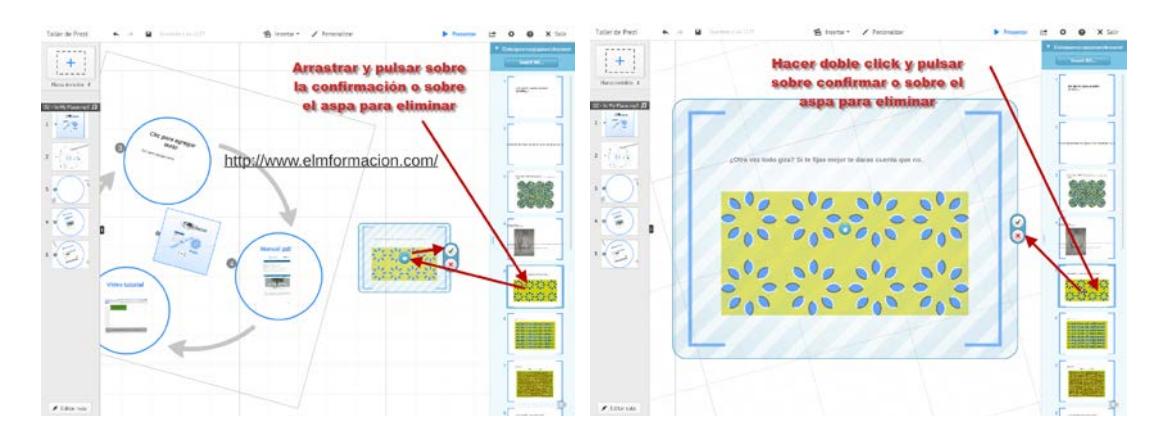

También podemos utilizar insertar todas pulsando sobre Insert All, trasladara todas las diapositivas al mismo tiempo, si

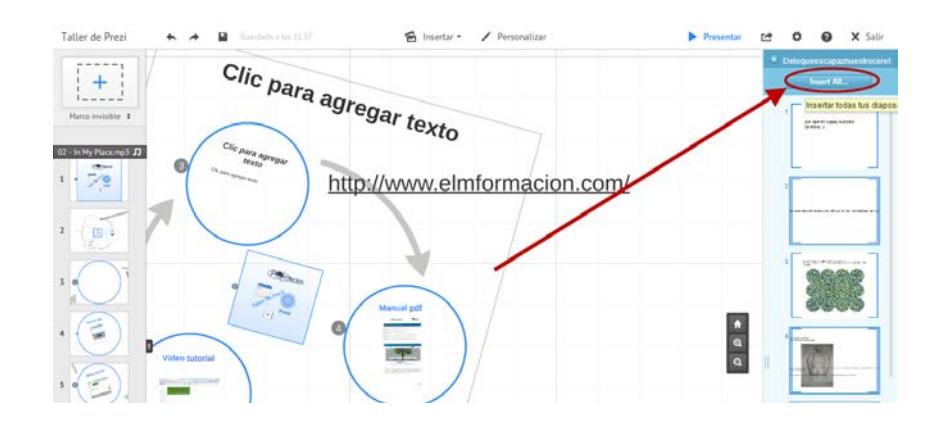

Si elegimos esta opción tendremos que elegir una plantilla para definir la forma que insertara las diapositivas en nuestro tapiz.

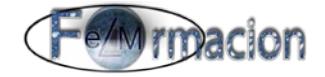

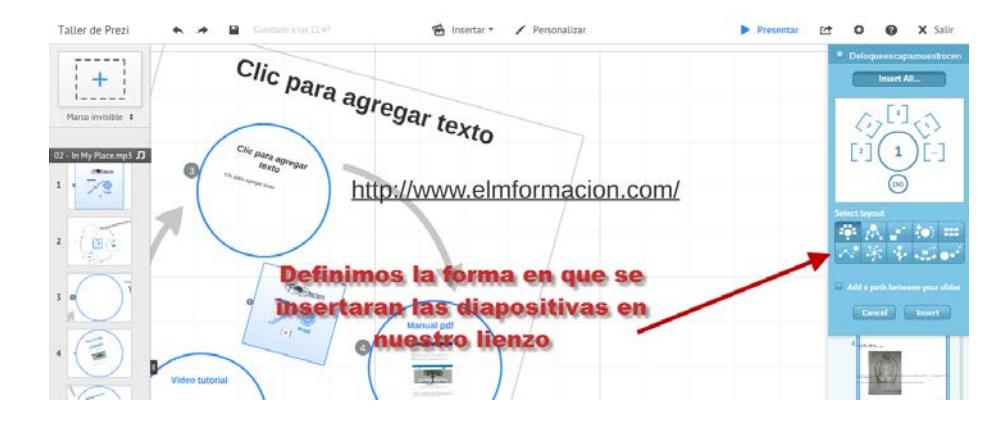

Podremos elegir que agregue o no una ruta entre las diapositivas (Add a path between your slides). La ruta seguirá la misma secuencia que las diapositivas en PowerPoint, de tal forma que la primera diapositiva se convertirá en el primer paso de la ruta en la prezi, y así sucesivamente y siempre en función del número de diapositivas que tengas.

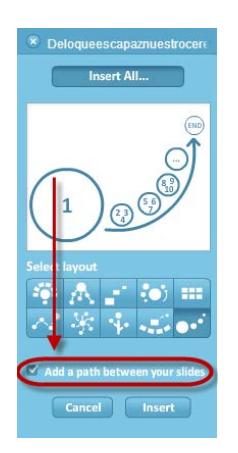

Al seleccionar importar todas las diapositivas a la vez, estas se mostrarán dentro de un marco del lienzo de la prezi. Utiliza el icono en forma de mano situado en el centro del marco para mover las diapositivas por la superficie del lienzo. Haz clic en el icono verde de comprobación para aprobar la importación. O bien, puedes seleccionar el icono rojo X para cancelar la importación e iniciar el proceso de nuevo.

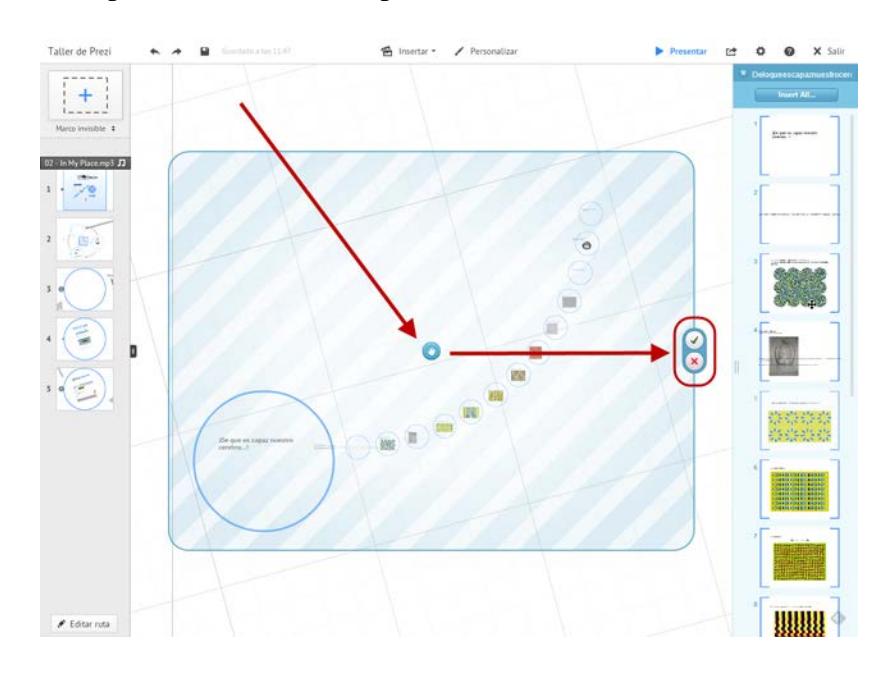

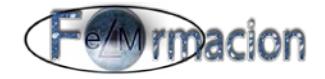

Cuando hayamos terminado de importar todo lo que deseemos de nuestro archivo PowerPoint, podemos importar varias veces una diapositiva, haremos clic en el icono X situado en el extremo superior izquierdo del panel lateral para finalizar la sesión de importación. Aparecerá un mensaje de confirmación: simplemente selecciona "Cerrar Import" (*Close Import*) para finalizar la sesión de importación.

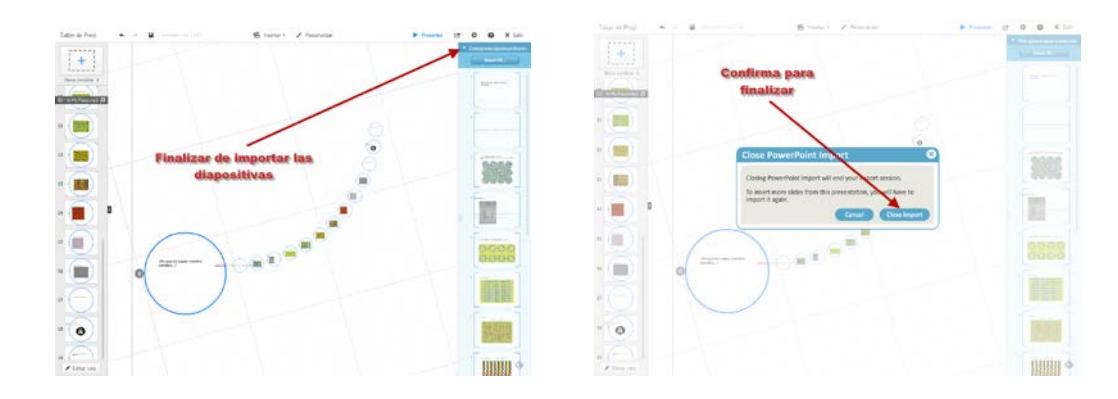

El formato del contenido que importemos dependerá tanto de la plantilla prezi como del tema que elijas. El tema que elijas determinará las opciones de color y tipos de fuente de tu prezi. Esto incluye también todo el contenido que se importe desde una presentación PowerPoint.

Prezi no admite determinados elementos de edición de textos que están presentes en aplicaciones como PowerPoint (por ejemplo, **negrita** o *cursiva*), por lo tanto parte del formato de algunas diapositivas no coincidirá exactamente con el formato original de la diapositiva. De igual modo, cualquier animación de fundido creada en PowerPoint no estará presente en tu Prezi: se mostrarán los objetos, pero no estarán animados.

#### <span id="page-39-0"></span>**Personalizar el tapiz y objetos en Prezi.**

Hemos visto como incorporar textos, marcos, líneas y flechas en nuestra presentación, en este apartado veremos cómo podemos modificar el tipo de texto y los colores que utilizamos en el mismo, el color y marcos y las líneas y flechas así como la forma de incorporar un fondo a nuestra presentación.

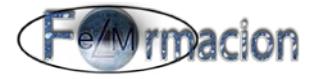

Para esto pulsaremos sobre Personalizar

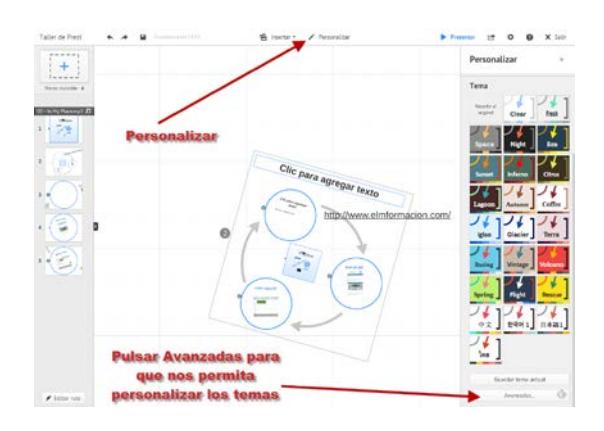

Nos aparecerá una ventana a la derecha al final de la misma (moverse al final en caso de que no nos aparezca en pantalla) encontraremos el botón Avanzadas que nos dara acceso a la personalización de los elementos de nuestra Prezi. Una vez accedamos al mismo tendremos el modo asistente (Wizard) o avanzado (Advanced). Empezaremos viendo el modo asistente (Wizard). Y lo primero que nos permite es cambiar el color del fondo de nuestra presentación (Blackground).

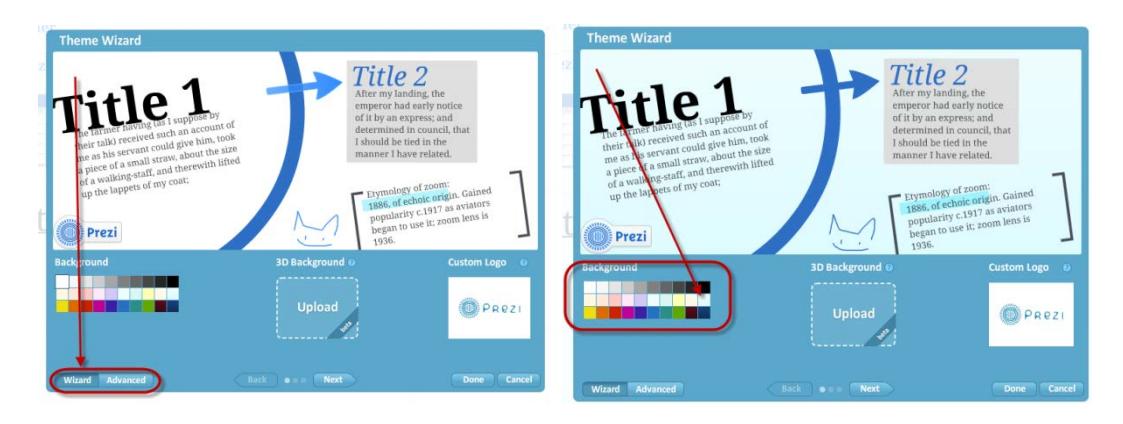

El siguiente aparatado nos permitirá poner fondos de imágenes, hasta 3 capas para poder dar a nuestras presentaciones para dar una sensación de 3D al hacer zoom-in y zoom-out entre las capas, lo que quiere decir que si se hace zoom-in, desaparecerá la primera y se mostrará la segunda capa y si se hace aún más zoom-in desaparecerá la segunda capa y aparecerá la tercera. En modo asistente solo podremos poner un fondo para insertar las otras 2 capas deberemos estar en avanzado. A continuación tenemos la opción de cambiar de logo pero solo se podrá realizar en la modalidad de pago. Por lo que continuaremos pulsando Next.

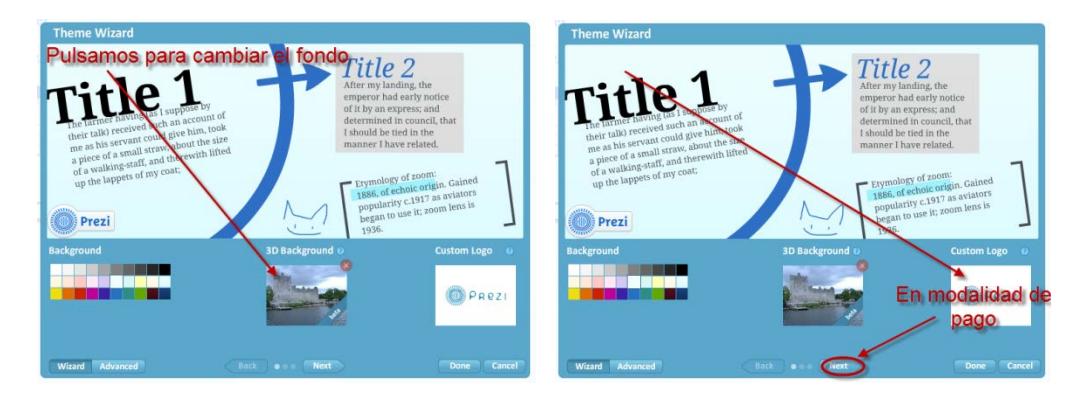

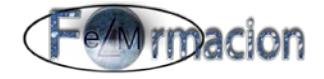

En este apartado nos permitirá cambiar el tipo de fuente y el color que utilizamos en nuestra presentación. Correspondiendo Title 1 a Titulo, Title 2 a Subtitulo y Body a cuerpo. Veremos que pinchando sobre ellos nos permitirá elegir la fuente y a su derecha podemos elegir el color. Finalizaremos pulsando Next para ir al apartado siguiente.

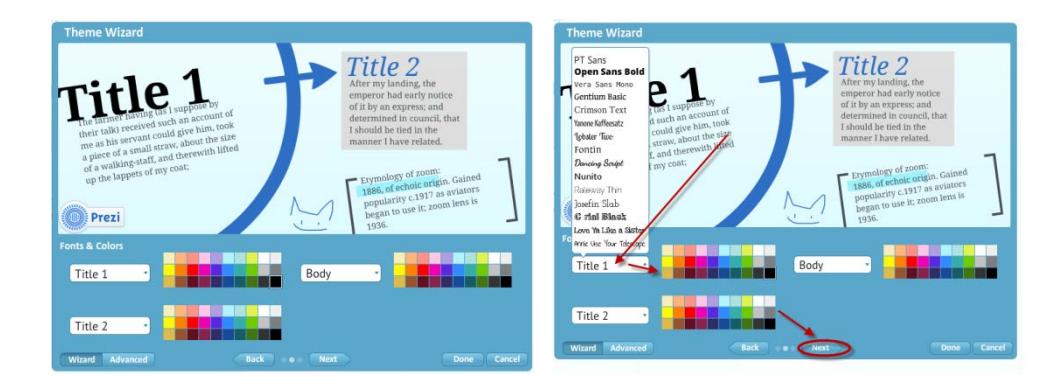

Finalmente en el último apartado nos permitirá personalizar el color de los círculos y cuadros, de los Paréntesis de los cuadros y rectángulos, de las flechas y líneas, y del rotulador de resaltado. No debemos de olvidarnos de pulsar el Done para que se realicen los cambios.

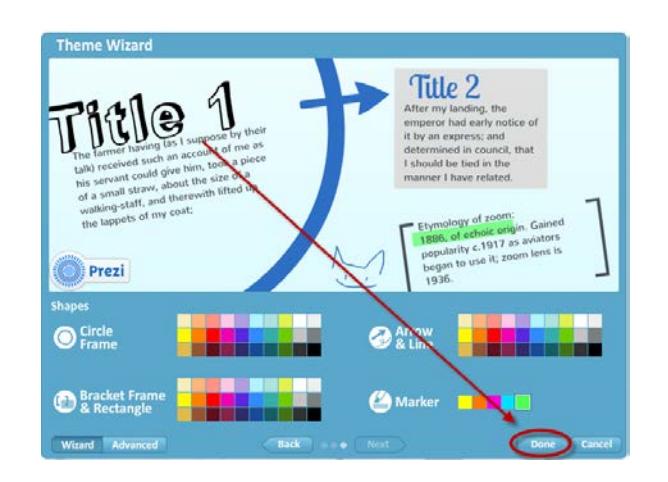

Asistente avanzado.

Para acceder al asistente avanzado basta que pulsemos sobre Advanced Advanced nos mostrara un nuevo asistente

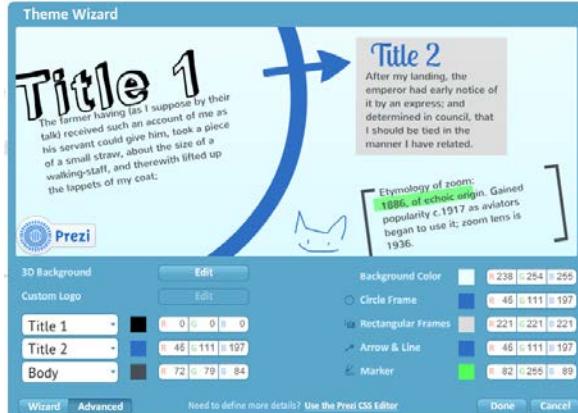

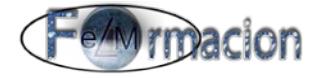

Lo primero que tendremos es el Fondo en 3D (3D Background) si pulsamos sobre Edit, nos permitirá poner hasta 3 capas de fondo para poder dar sensación de 3D al mismo.

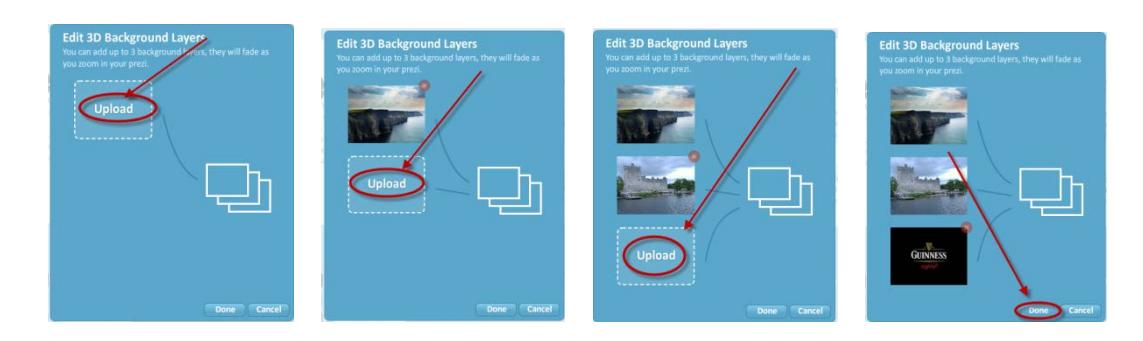

Después tendremos personalizar el logo (solo lo permite en la opción de pago). A continuación tenemos los mismos apartados que en el modo asistente pero en este caso nos dejara personalizar el color mediante su código RGB. No nos olvidemos al acabar de pulsar sobre Done para que se efectúen los cambios.

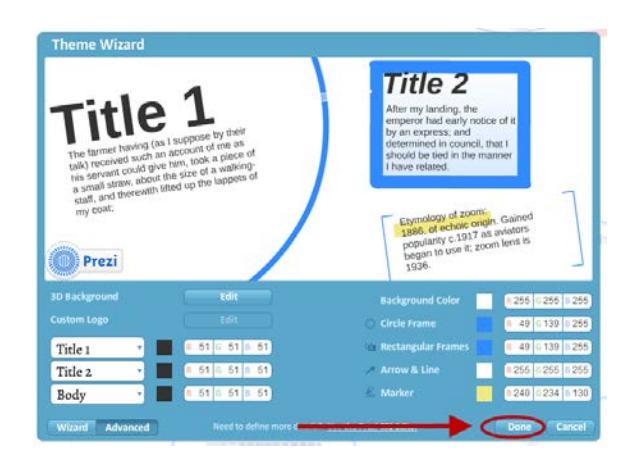

En esta ventana de Personalizar también podemos encontrar unos temas prediseñados en los cuales ya vienen unos colores y fuentes pre-configurados para poderlos utilizar en toda la presentación. Esto cambiará el color del lienzo, el color y la fuente de los textos y los colores de los marcos y las formas.

Nosotros también podemos guardar nuestros temas prediseñados, pulsando sobre Guardar tema actual. Si queremos eliminar algún tema guardado nos situaremos en el mismo y pincharemos en la x roja en la esquina superior derecha del mismo.

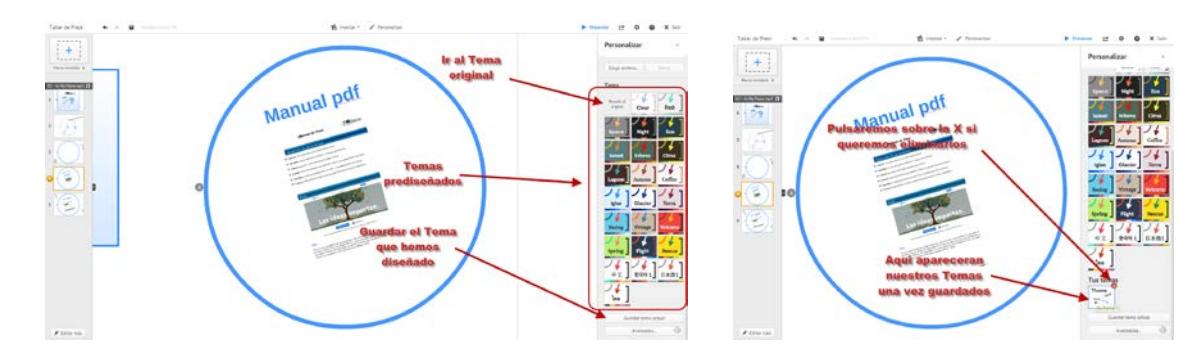

Desde la parte superior de esta ventana emergente, al igual que que hemos visto anteriormente podemos insertar un fondo a nuestra presentación. En este caso la imagen se nos mostrara en el recuadro superior y la podremos eliminar pulsando el botón borrar.

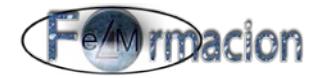

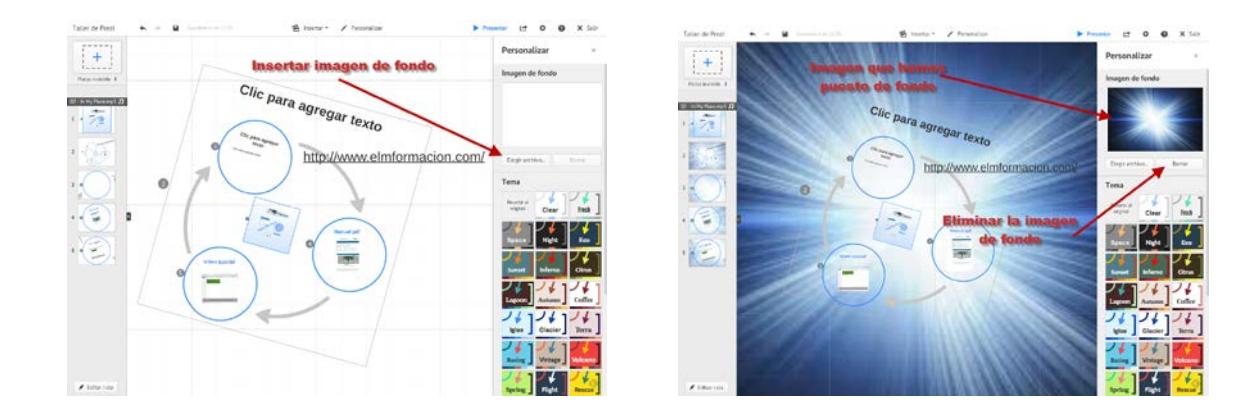

#### <span id="page-43-0"></span>**Las rutas en Prezi.**

La ruta es la herramienta que nos va a permitir configurar el recorrido mediante el cual se van a mostrar los distintos elementos de nuestra presentación. La ruta se compone de los pasos de ruta que vienen a ser equivalentes a las diapositivas de Power Point, serán las vistas que nuestra audiencia ira viendo en nuestra presentación. Los pasos de ruta figuraran en la ventana de la izquierda en nuestra presentación.

Para ver cómo funciona la ruta hemos eliminado todos los pasos que teníamos en nuestra presentación incorporados al insertar un diagrama y que se podían ver en el lado izquierdo de nuestra presentación para ir incorporándolos nosotros manualmente uno a uno.

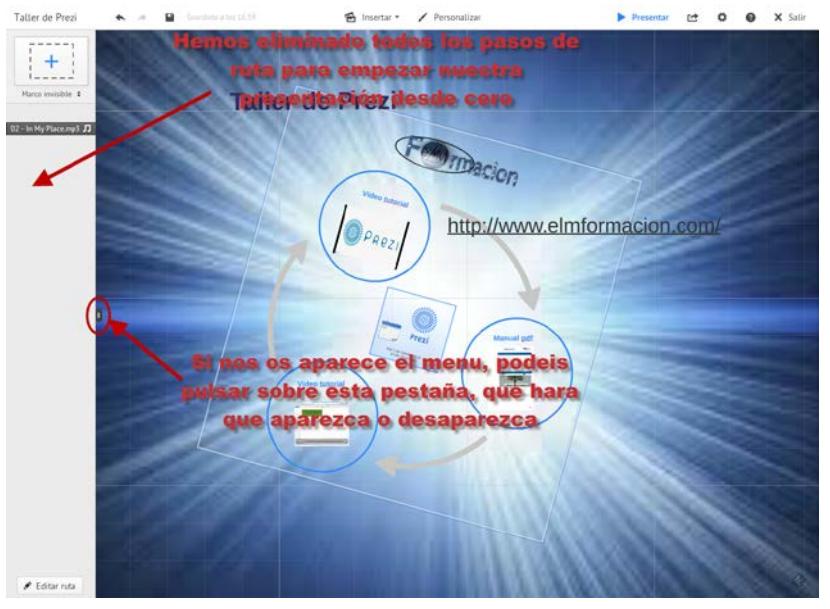

Antes de comenzar a Editar la ruta vamos a definir en qué formato de pantalla realizaremos nuestra presentación para lo cual pulsaremos en la parte superior en el icono de engranaje  $\mathbf{\Phi}$  y de esta forma podremos elegir entre un formato de pantalla de 4:3 o 16:9 dependiendo del formato que queramos se realice nuestra presentación. En el mismo lugar podemos elegir activar o desactivar los atajos de teclado.

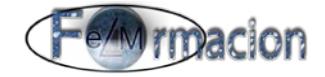

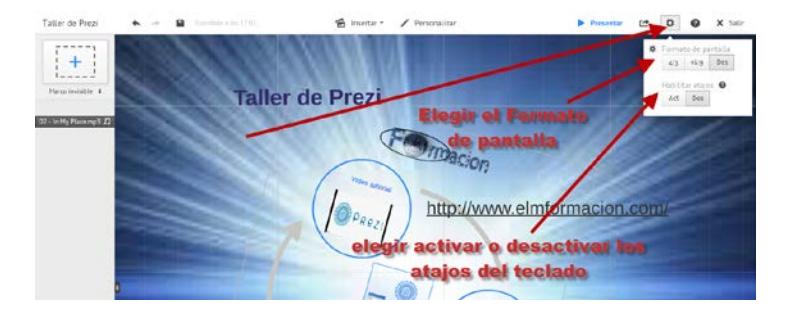

Si realizamos la presentación en un formato que no corresponde al de la pantalla Prezi rellenara los bordes laterales o superior e inferior con unas bandas negras para ajustarse al formato de pantalla que hayamos elegido.

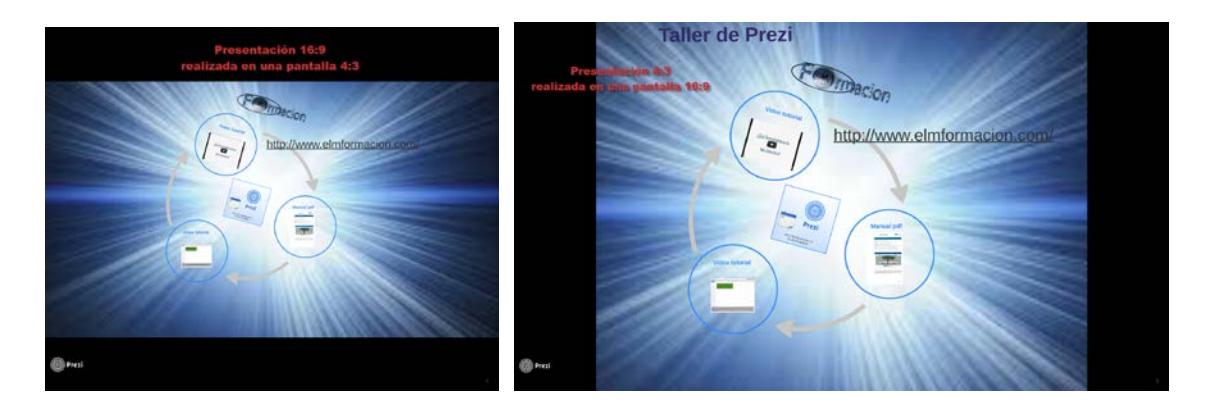

Para comenzar a Editar la ruta pulsamos en la ventana del lateral izquierdo en Editar ruta. En la parte inferior izquierda nos aparecerá Agregar esta vista. De esta forma nos permitirá siempre que queramos agregar la vista que estamos observando a uno de nuestros pasos de la ruta, la forma que Prezi utiliza para Agregar esta vista es crear un marco invisible sobre dicha vista.

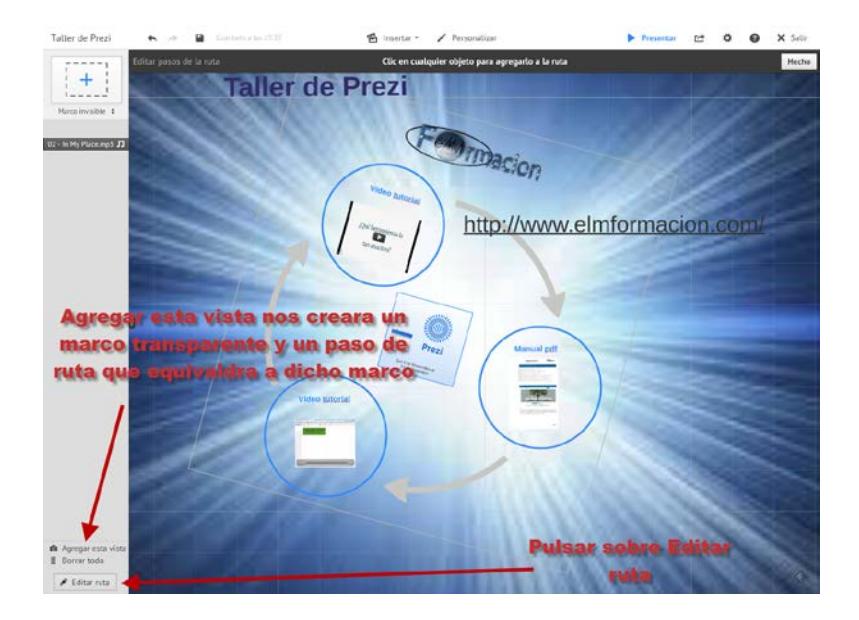

Una vez agregada nos creara el marco y nos mostrara una miniatura con la vista en la zona izquierda de la pantalla, Si queremos eliminar algún paso de nuestra ruta bastara con situarnos en la miniatura y pulsar sobre las x en la esquina superior izquierda de la misma.

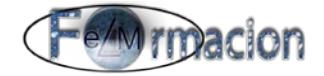

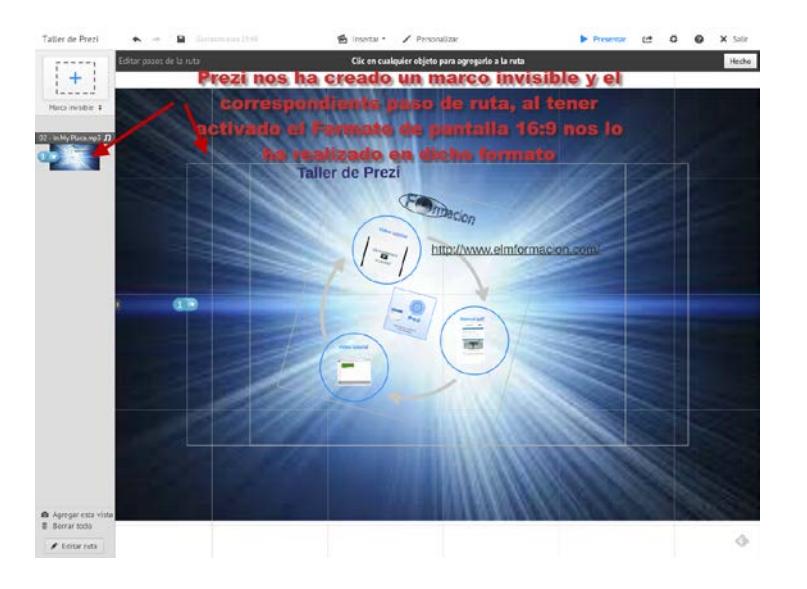

Para seguir agregando pasos a nuestra ruta pulsaremos sobre los objetos que queramos agregar, en nuestro caso vamos a agregar los tres marcos circulares de nuestra presentación y el texto con la dirección URL. Vemos como nos ha agregado las miniaturas en el lado izquierdo de cada uno de los pasos y nos marca la ruta de la presentación con los pasos y el número de orden de cada uno.

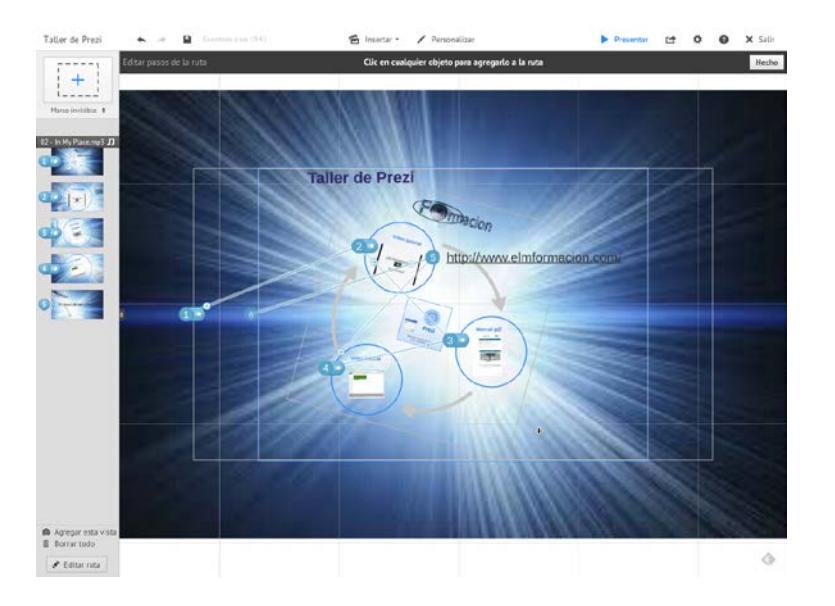

Los pasos que hemos creado y que vemos en el lado derecho se puede modificar su orden, seleccionando los mismos y arrastrándolos a través de las miniaturas.

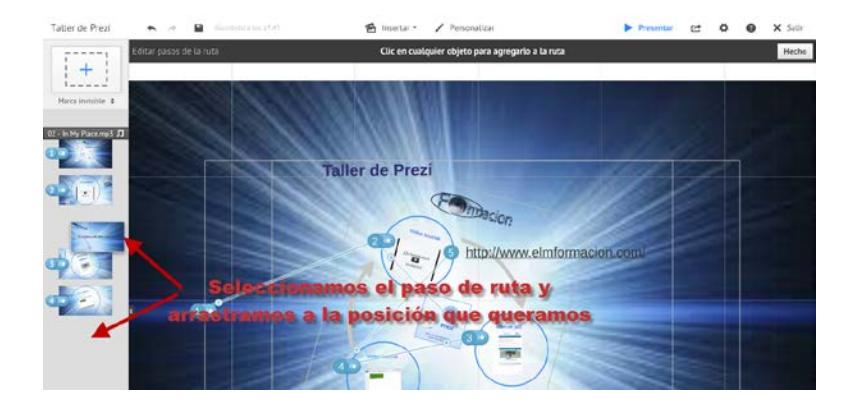

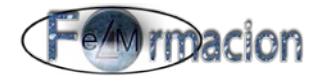

Desde el tapiz también podemos seleccionar un paso pulsando sobre el número del mismo y cambiarlo eligiendo el objeto que queramos para cambiar dicho paso.

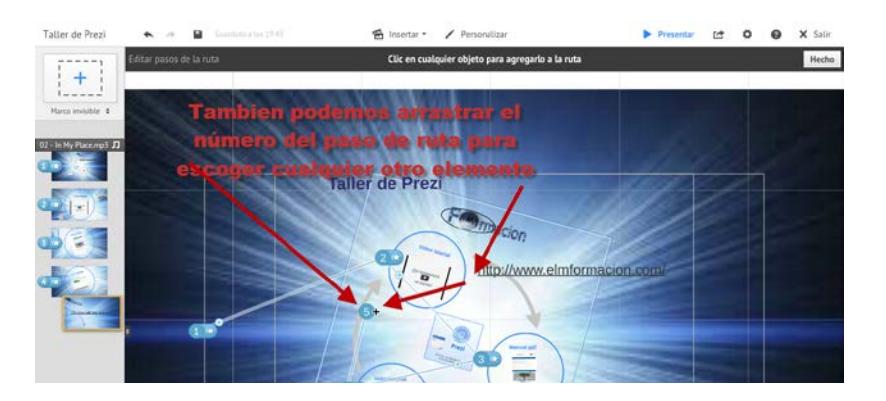

Finalmente nosotros elegiremos también el marco del paso 1 para acabar con la misma vista que empezamos.

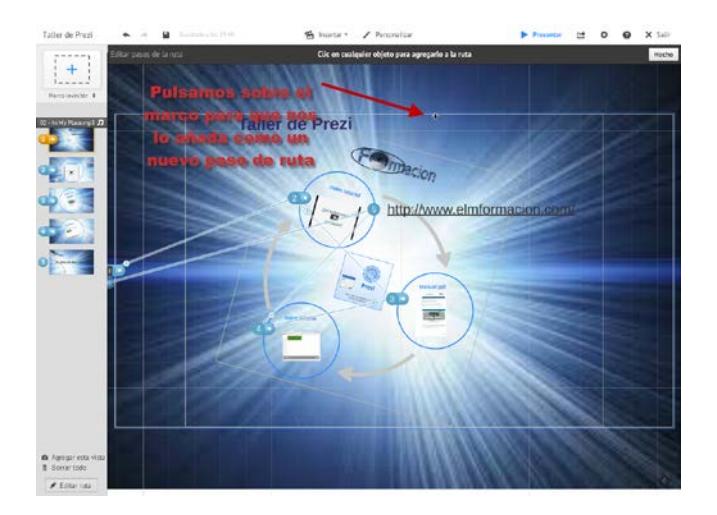

Si queremos insertar un nuevo paso entre alguno de los existentes en la ruta podremos pulsando el icono + entre los pasos que queramos insertar el nuevo. Y para que los cambios tengan lugar pulsaremos sobre Hecho.

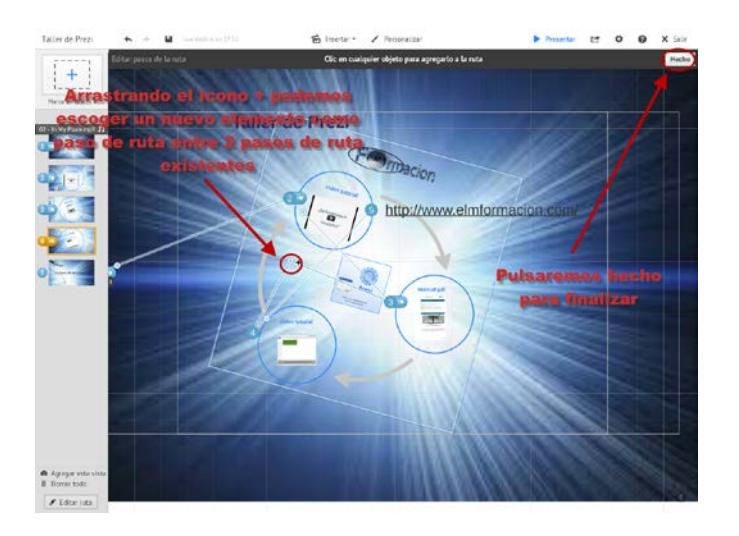

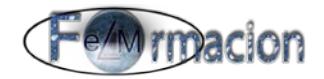

#### <span id="page-47-0"></span>**Animar los elementos del marco.**

Prezi permite animar la entrada de los elementos de la presentación para que vayan apareciendo (fade-in) cuando se presenta. El fundido de entrada es el único efecto de animación sobre los objetos que posee Prezi no como otras herramientas para realizar presentaciones que poseen multitud de ellos.

Para animar la entrada de los elementos es imprescindible que los elementos estén dentro de un marco (puede ser invisible), y poner un paso de ruta en el marco.

En nuestro caso vamos a ver cómo hacer para animar dichos elementos. Nosotros haremos lo siguiente animaremos todos los elementos de nuestro primer marco. Para que vayan apareciendo uno a uno.

> **Taller de Prezi** http://www.elmforma

Para animar los elementos primeramente activaremos Editar ruta.

Pulsaremos sobre la estrellita que aparece a lado del número del paso al que queramos aplicar la animación (como podemos ver la estrellita solo aparece en los pasos que se corresponden con un marco).

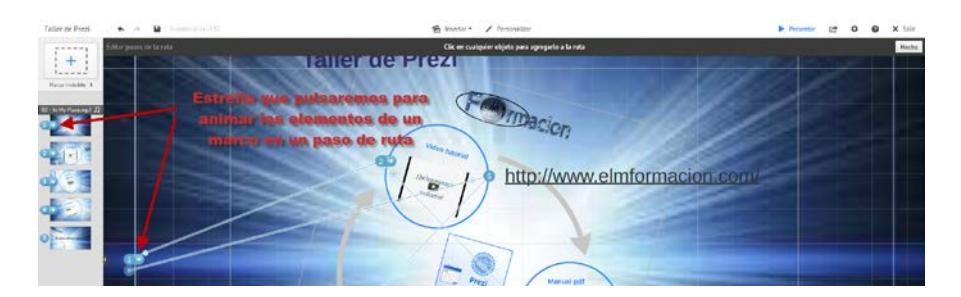

También podemos pulsar con el botón derecho sobre el paso de ruta y elegir Animar contenidos del marco en la ventana emergente que nos aparece.

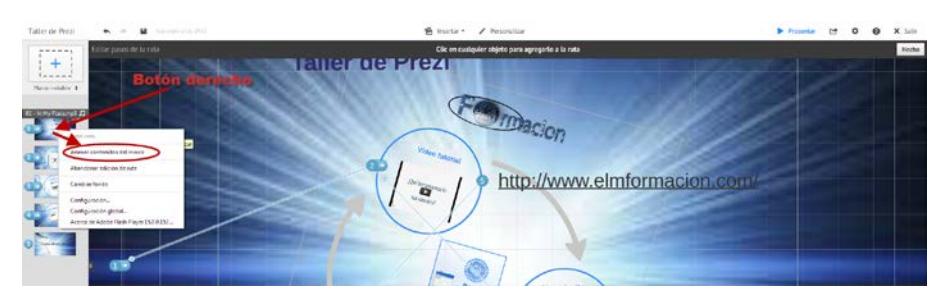

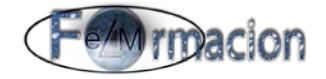

Nos aparecerá la siguiente pantalla y podremos ir pulsando sobre cada objeto que queramos que le aplique la animación como veremos los marcara con una estrellita ya que la animación la hará en el orden que nosotros marquemos. Una vez marcados si pasamos sobre dicha estrella nos cambiara a rojo con una x pudiendo marcar para eliminar la animación

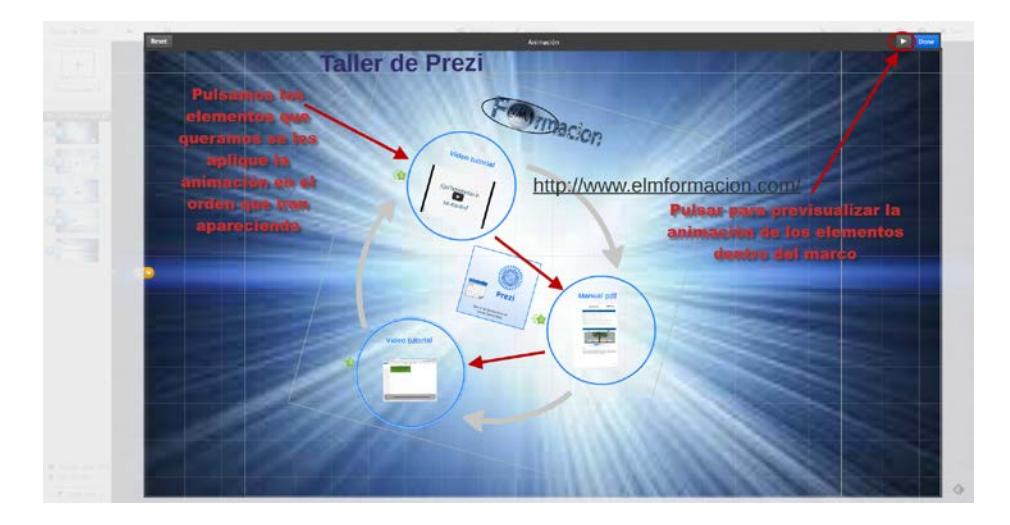

En nuestro caso le hemos dado el mismo orden a los objetos que hemos marcado que el de la ruta de nuestra animación y hemos escogido los marcos (se podrían haber escogido los objetos dentro del marco y una ruta diferente) y finalmente podremos previsualizar la animación de los objetos de nuestra presentación pulsando sobre el icono **en la parte** superior derecha o debemos de pulsar Done para que se realicen los cambios.

### <span id="page-48-0"></span>**Copiar y pegar elementos de otras presentaciones.**

Prezi nos permite copiar y pegar elementos de otras presentaciones. En la página Explorar podemos encontrar cientos de presentaciones de las que podemos "tomar prestados" contenidos, animaciones e incluso efectos sonoros. Esta opción de reutilizar contenidos nos permite compartir ideas de una forma más eficaz.

Si deseamos utilizar contenidos de otra prezi, lo primero que tenemos que hacer es seleccionar una prezi reutilizable que nos guste en la página Explorar. Para lo que pulsamos sobre Explora y marcarnos la casilla de Mostrar solo Prezis reutilizables, y en el cuadro de busqueda podemos incluir los términos por los que queremos haga la búsqueda de la presentación.

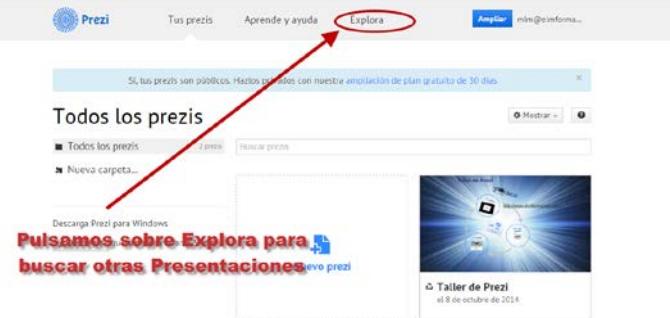

 $\overline{\phantom{a}}$ 

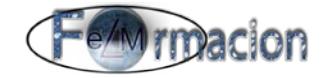

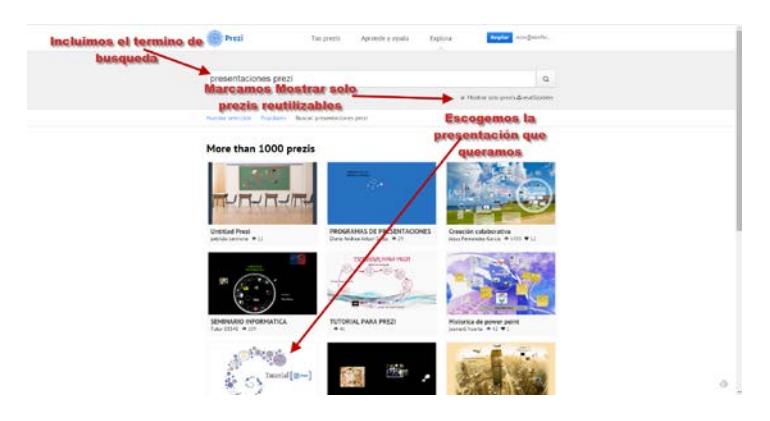

Una vez hayamos encontrado la presentación de la cual queremos algún elemento la seleccionaremos. Finalmente haremos clic en "Hacer una copia" y colocaremos una copia de la prezi en nuestra propia biblioteca de prezis.

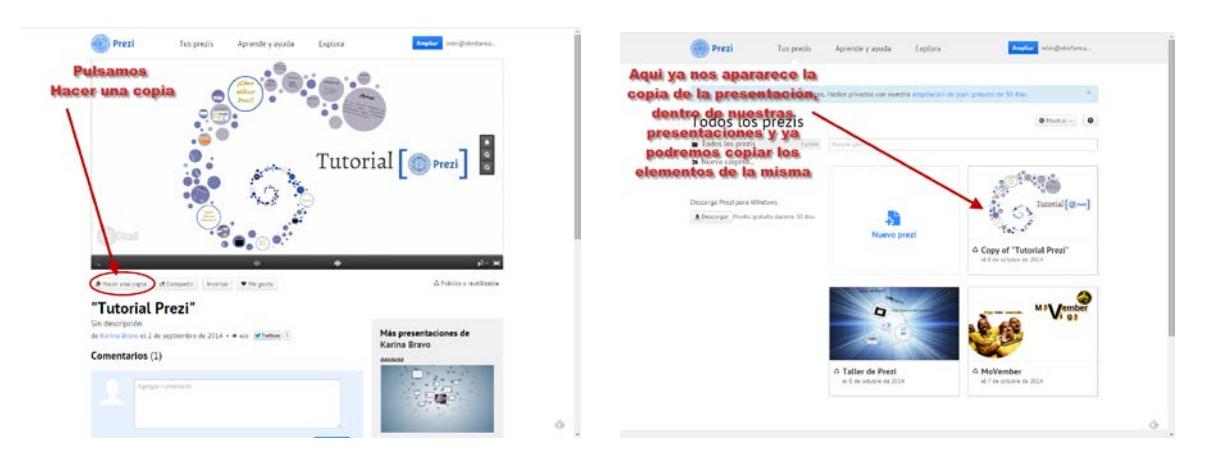

Una vez tenemos una copia realizada ya podemos abrir la Prezi y comenzar a incluir nuestro propio contenido en la misma o cortar y pegar los elementos que nos gusten en cualquiera de nuestras propias Prezis. Lo haremos de la siguiente manera.

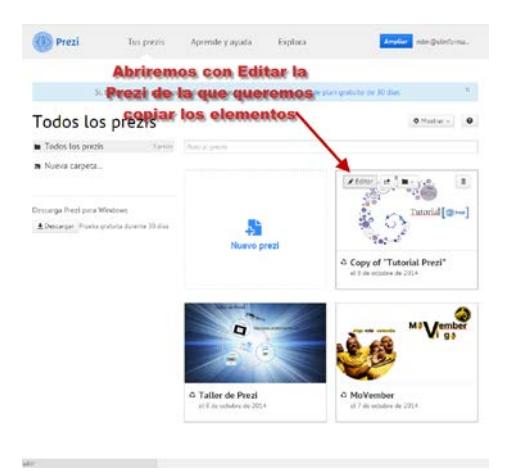

Para copiar y pegar elementos (textos, imágenes, videos, formas e incluso podemos copiar marcos con todo lo que contengan) de diferentes presentaciones en Prezi, debemos de tener abiertas ambas presentaciones en modo edición. Luego seleccionaremos el elemento que se quiere copiar de un Prezi a otro, presionaremos las teclas "Ctrl" + "c". Luego en el otro Prezi, haremos clic en cualquier parte (donde no haya ningún elemento) y presionaremos las teclas "Ctrl" + "v".

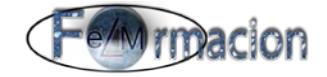

También podemos hacerlo seleccionando el elemento que queramos copiar, haciendo clic con el botón derecho del ratón encima de la herramienta de transformación que aparece y elegir "Copiar". Luego en el otro Prezi, hacemos clic en cualquier parte (donde no haya ningún elemento), con el botón derecho del ratón y elegimos "Pegar". Una vez pegado el objeto le podemos cambiar el tamaño, girar y mover en el tapiz al lugar donde deseemos. Si tenemos algún problema al copiar y pegar un elemento, nos ha pasado alguna vez con algún navegador, podemos copiarlo a Agregar a favoritos y desde ahí pegarlo en la presentación que queramos. Debemos de tener en cuenta que si los temas de las presentaciones son diferentes nos puede cambiar el color o el tipo de letra de los elementos.

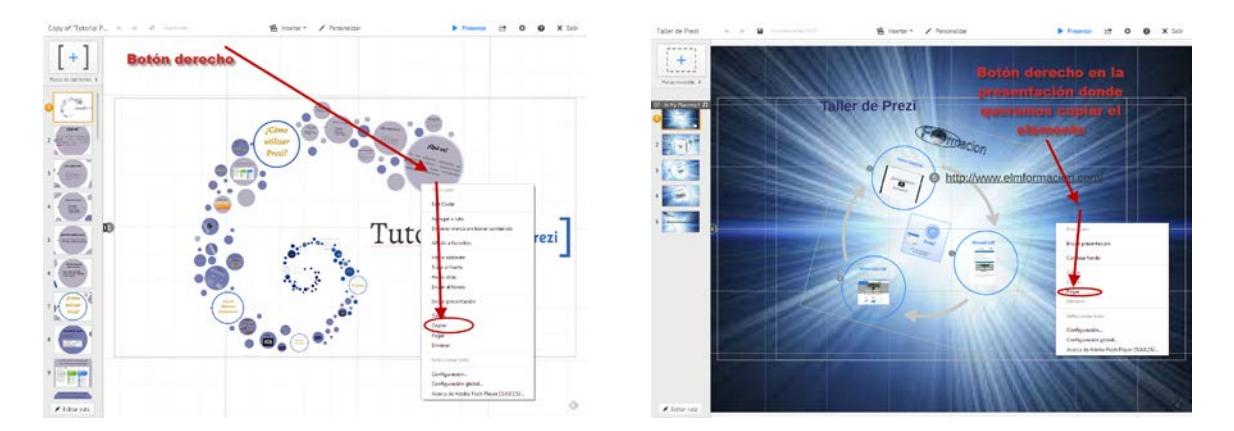

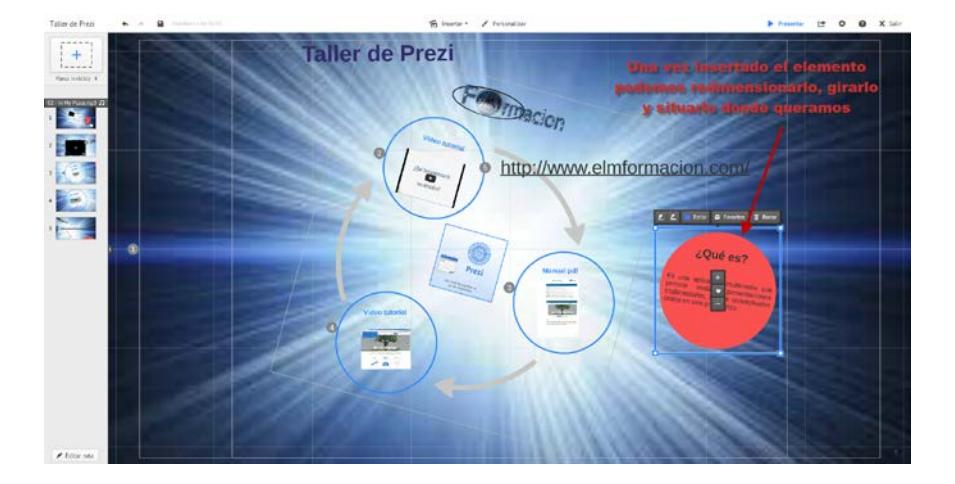

#### <span id="page-50-0"></span>**Insertar audio en los pasos de la ruta.**

Anteriormente habíamos visto como podíamos insertar una pista de fondo de audio en una presentación. Ahora que ya hemos visto cómo funcionan las rutas en Prezi, veremos cómo podemos insertar una pista de audio en los pasos de la ruta.

Para insertar el audio seleccionaremos en el lado izquierdo la miniatura del paso al que queramos insertar el audio. Pulsaremos sobre insertar y elegiremos Agregar locución al paso de la ruta. Una vez subido el archivo de audio nos mostrara la siguiente etiqueta en la

miniatura Hombre D y nos permitirá escuchar el audio  $\blacktriangleright$  o borrarlo  $\Box$ .

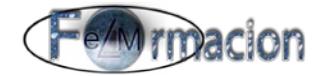

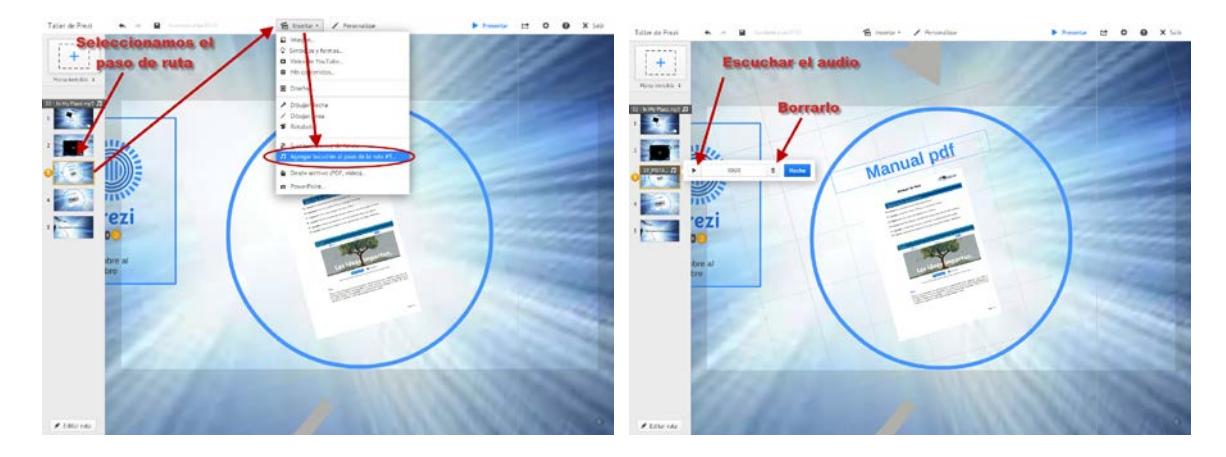

También podemos insertar el audio haciendo clic con el botón derecho en el paso en donde queremos adicionar el audio y luego hacer clic en "Agregar locución al paso de ruta".

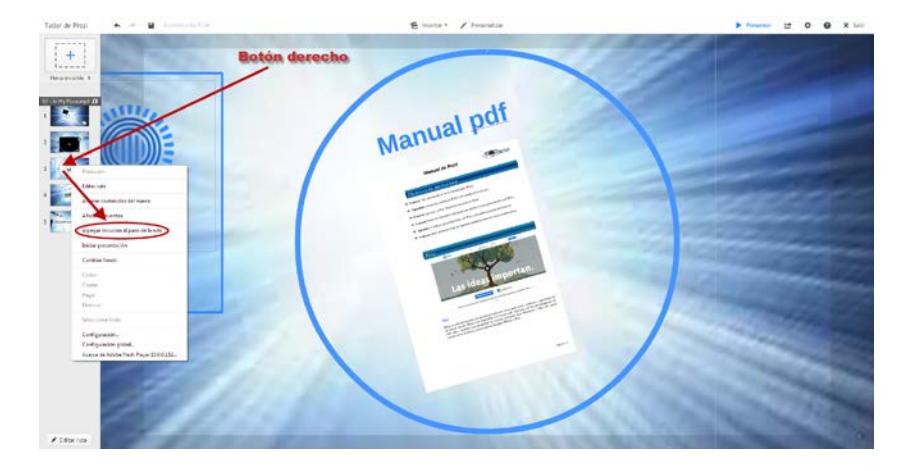

Si queremos remplazar el audio de un paso que ya contenga un archivo de audio, el proceso es el mismo pero en este caso nos aparecerá "Sustituir locución en el paso de ruta".

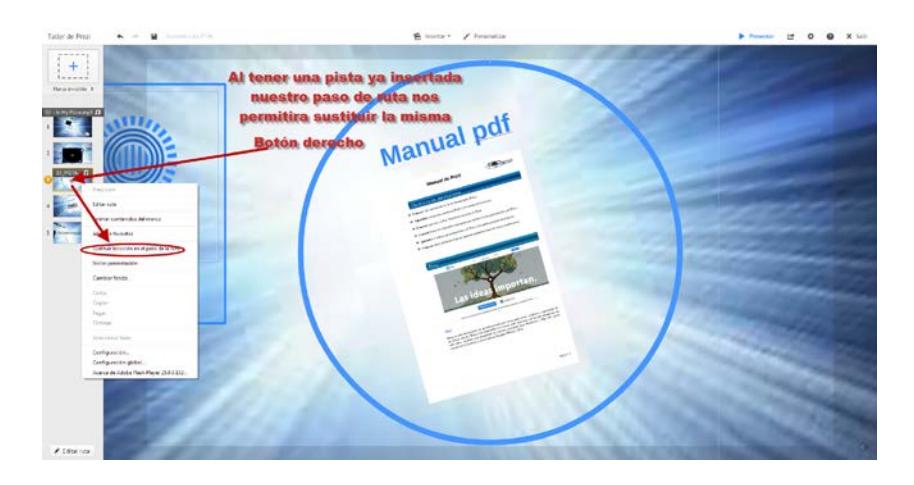

Cualquier presentación que realicemos y contenga un archivo de audio ya sea de fondo como en un paso especifico generará que en la parte inferior izquierda del visualizador de Prezi aparezca un icono de play (triangulo) y un control de audio. Estos controles aparecerán tanto en prezi.com, como en los Prezis embebidos en páginas web.

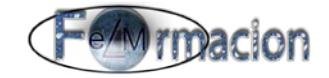

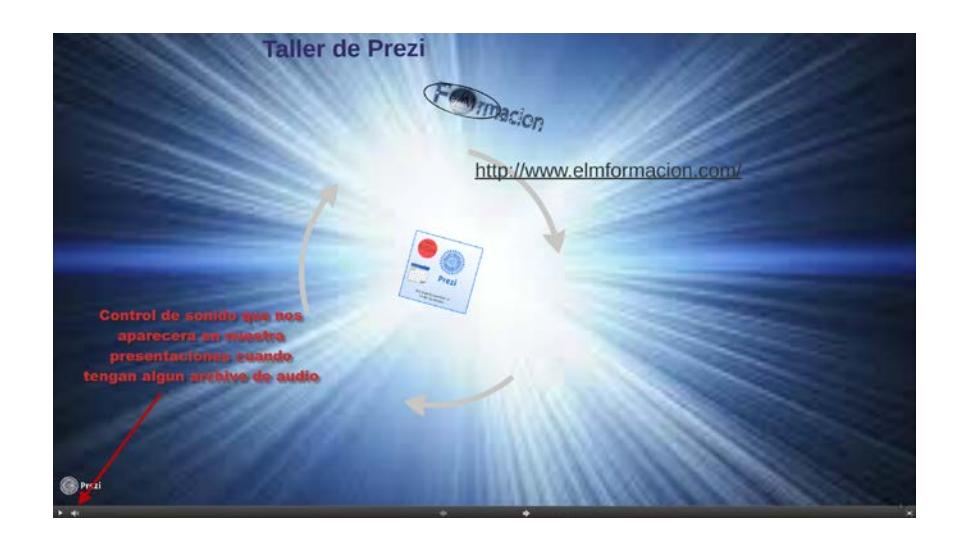

### <span id="page-52-0"></span>**Uso de plantillas en Prezi.**

Al crear una Prezi, podemos elegir entre una serie de plantillas reutilizables o lienzos en blanco. Si decidimos usar una plantilla, podemos editar todo lo que vemos en el lienzo igual que si estuviéramos creando nuestra propia Prezi, incluso copiar y pegar contenido creado anteriormente de otras Prezis o aplicaciones.

Para utilizar las plantillas de Prezi únicamente bastara con que creemos una nueva Prezi y automáticamente lo primero que aparecerá es la opción de escoger cualquiera de las plantillas prediseñadas para que podamos realizar nuestra presentación de Prezi.

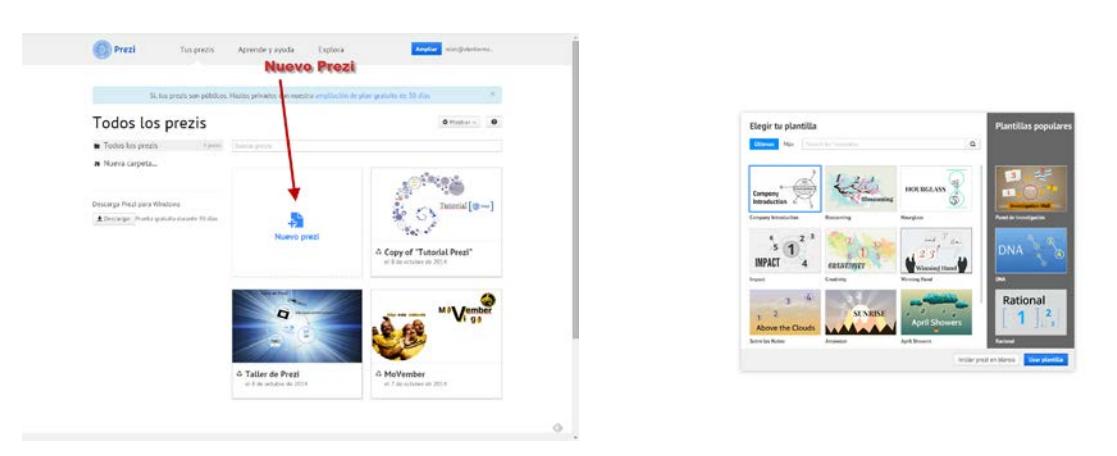

Prezi cuenta con plantillas en 2D y 3D. Todas las plantillas cuentan con elementos de texto, formas e imágenes que luego pueden ser modificadas. También cuenta con un camino para visualizar la Prezi que podemos modificar.

Podemos elegir las plantillas entre 2 Grupos Últimos y Más (estas plantillas van cambiando cada cierto tiempo).

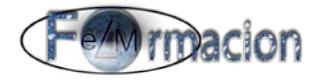

En el grupo de Últimos tenemos las siguientes.

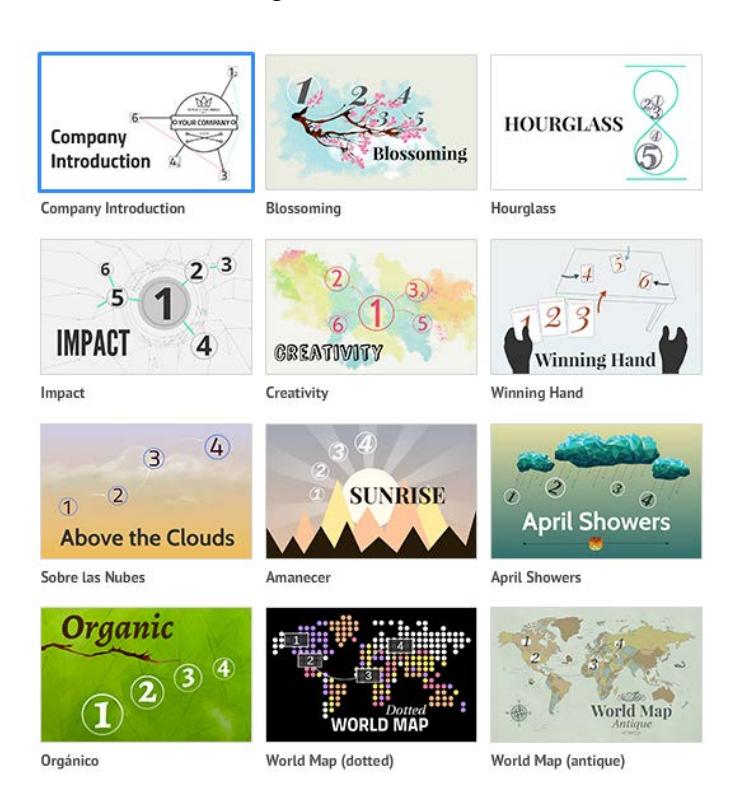

Y en el grupo de Más.

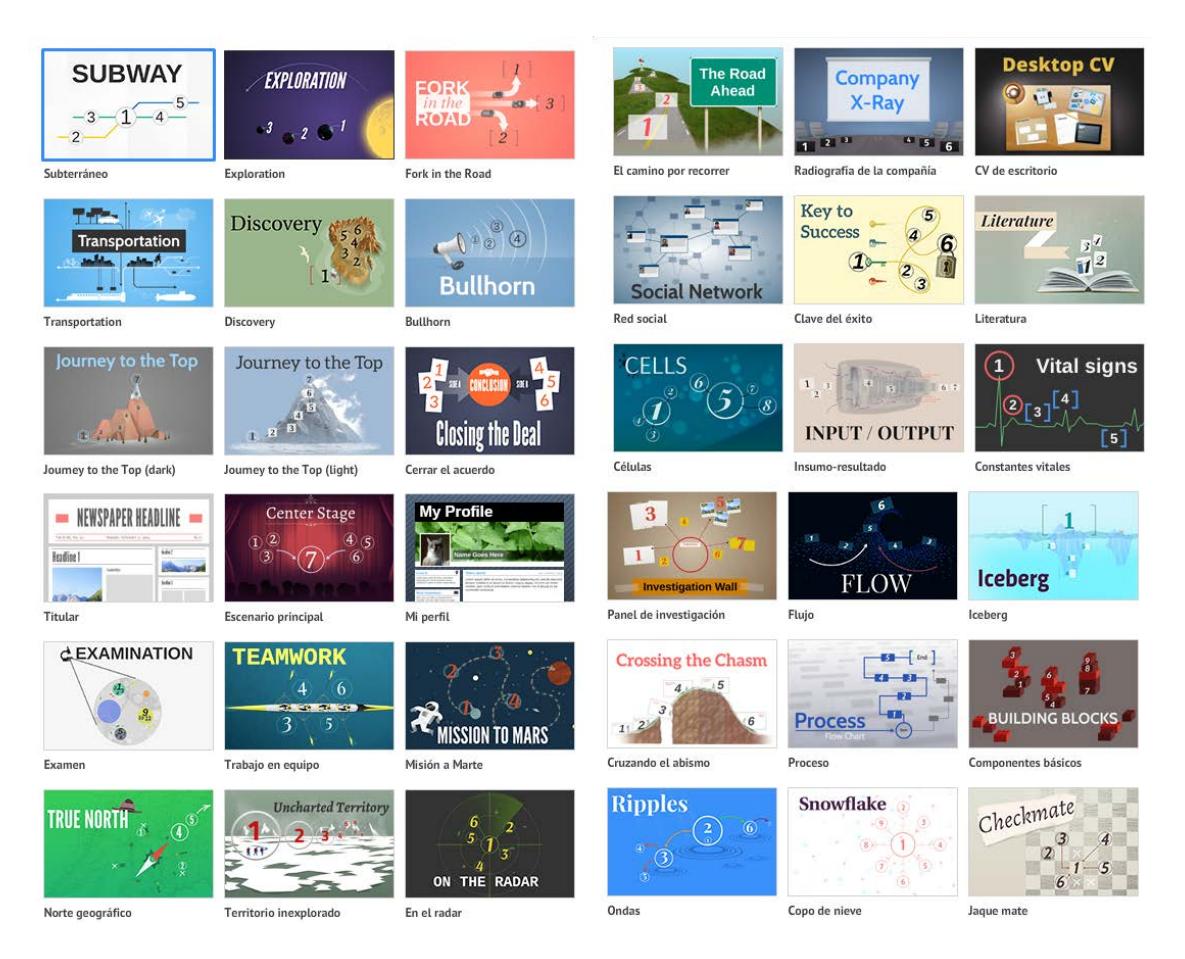

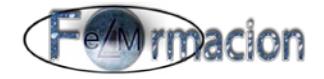

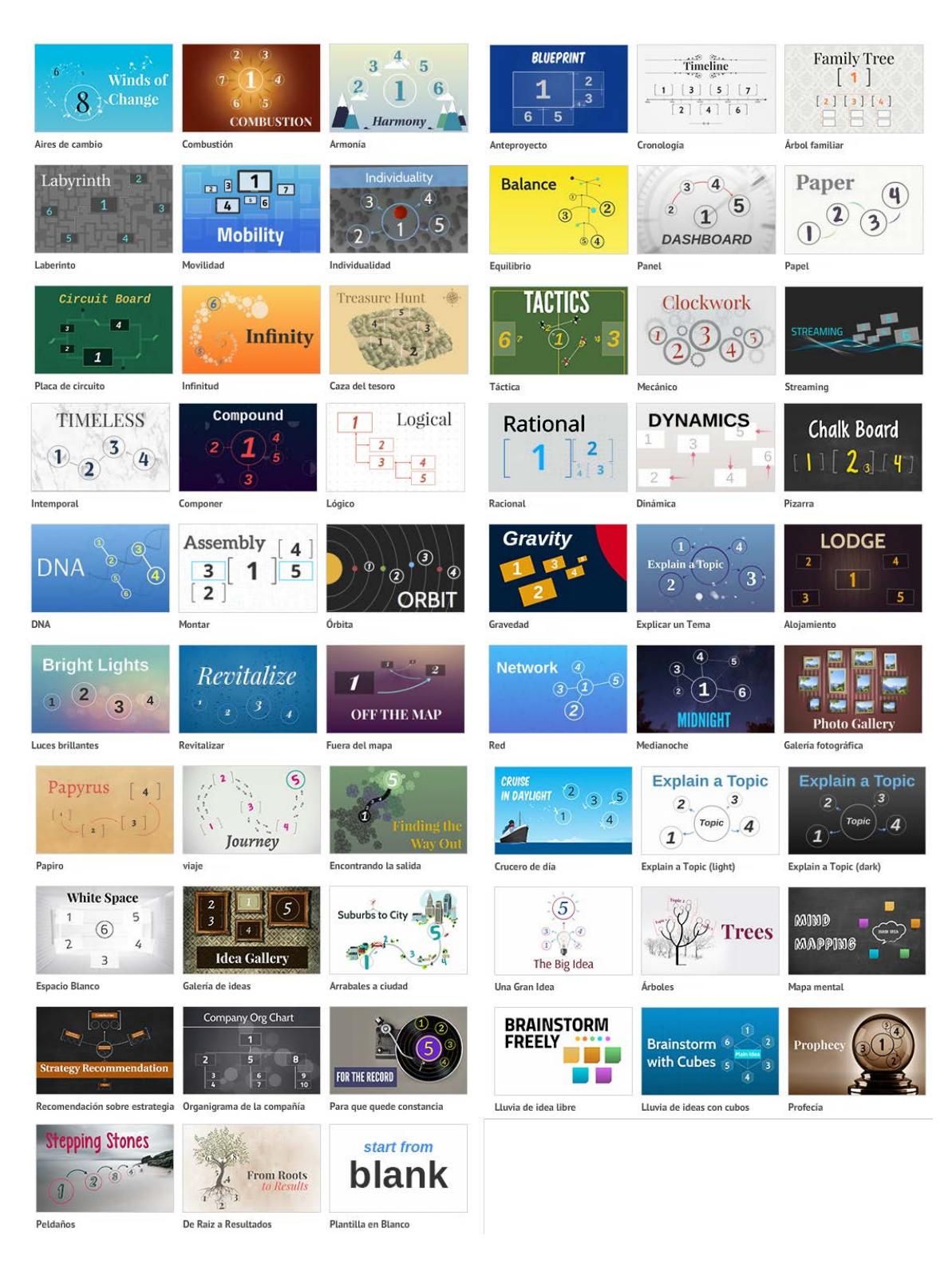

Para trabajar con una plantilla, escogeremos la plantilla deseada y luego haremos clic en el botón "Usar plantilla". Una vez que se escoge una plantilla no se puede cambiar por otra.

En Prezi también podemos utilizar como plantilla cualquier presentación reutilizable haciendo una copia de la misma como hemos visto en el capítulo copiar y pegar elementos de otras presentaciones.

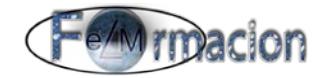

### <span id="page-55-0"></span>**Compartir y Colaboración en Prezi.**

Con Prezi podemos compartir nuestras presentaciones, en la versión gratuita todas las presentaciones serán públicas, pero podremos elegir entre que sean reutilizables o no.

Para marcar nuestra Prezi como reutilizable, pulsaremos sobre el botón con el icono de compartir  $\mathbb{E}$  que nos aparecerá al colocar el ratón sobre la presentación, cuando estemos en la pantalla de Tus Prezis. Pulsaremos sobre el mismo.

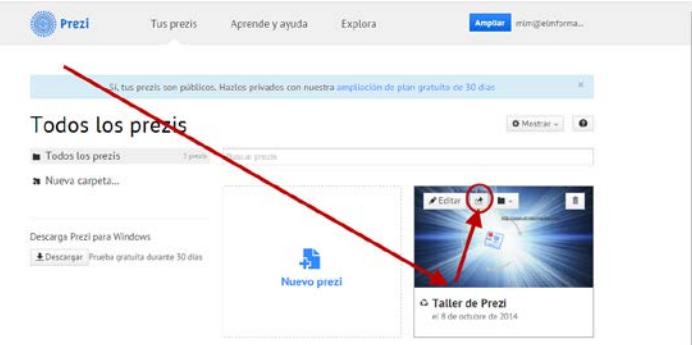

Nos aparecerá una pantalla que nos permitirá elegir si queremos que nuestro Prezi sea reutilizable. También nos permitirá acceder a copiar la URL de nuestra presentación para acceder a la misma a través de internet.

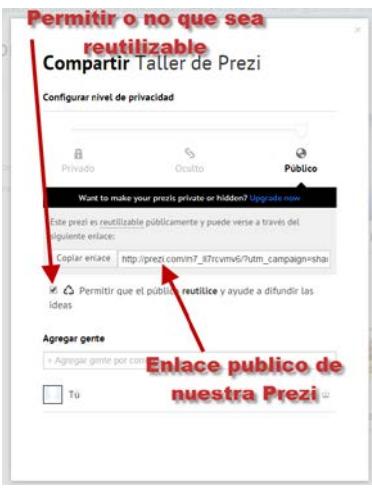

Como vemos en la parte inferior tambien nos permite Agregar a gente. Aquí podremos agregar a gente para que pueda editar nuestra presentación y trabajar con la misma de forma colaborativa (hasta un máximo de 10 personas simultaneamente). Para agregar a un colaborador, pondremos su correo electronico, elegiremos si queremos que solo pueda visualizar o tambien editar y pulsaremos sobre Agregar. Como vemos nos aparecera una lista con las personas que hemos agregado y el permiso que le hemos otorgado.

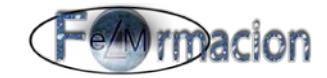

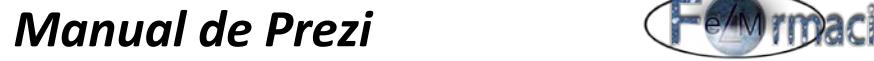

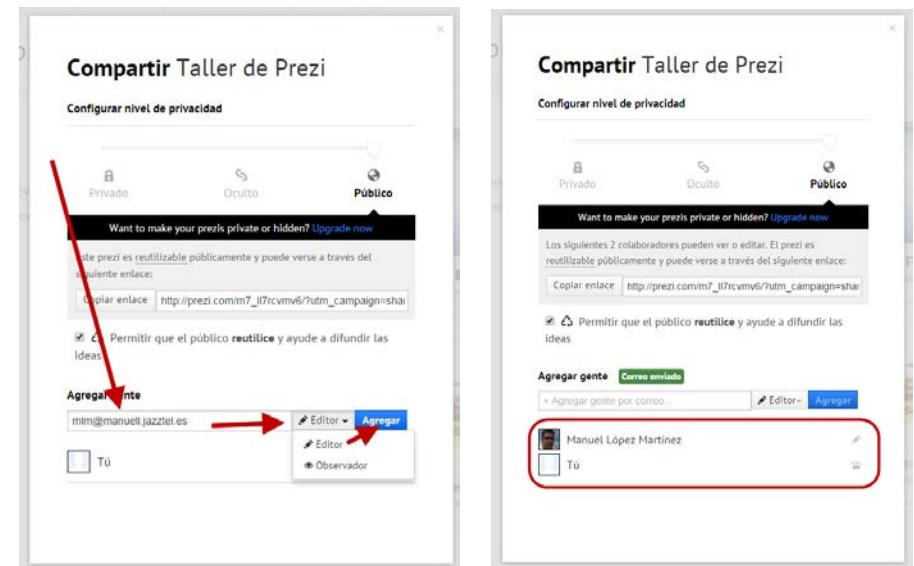

Una vez realizado esto le llegara un correo a la persona que hayamos invitado, notificandoselo.

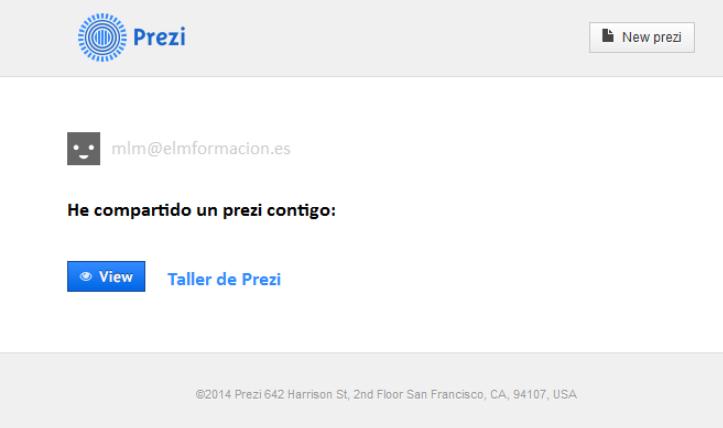

Para ver las presentaciones que otras personas han compartido con nosotros tendremos que pulsar en la página principal de nuestros Prezis sobre el icono \*\*\*\*\*\*\*\*\*\*\*\*\*\* y elegir Los que se comparten contigo

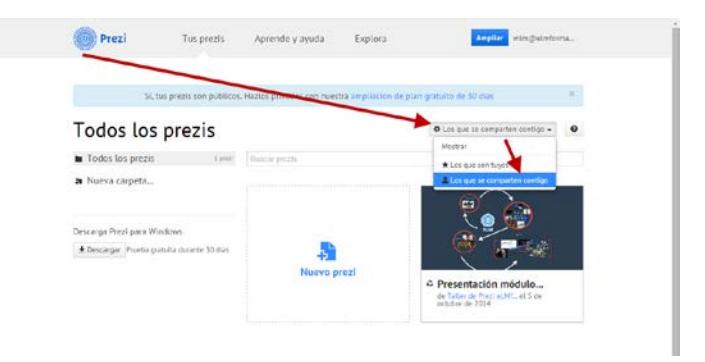

Si 2 o más personas están trabajando a la vez en una misma presentación, nos aparecerá en el centro de la presentación el avatar de la persona con que estemos trabajando y también nos aparecerá el mismo junto al nuestro en la parte derecha de la pantalla.

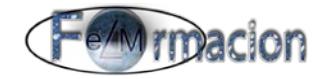

En una presentación podrás invitar a colaborar a las personas que quieras, pero como máximo podrán estar 10 trabajando al mismo tiempo een dicha presentación. Los avatares que se muestran en la pantalla de una sesión compartida de Prezi son representaciones digitales de todas las personas del equipo que están colaborando en la prezi. Puedes trabajar por tu cuenta o utilizar los avatares para conocer qué están haciendo los demás. Todos los cambios se hacen en tiempo real y los avatares se mueven al área del lienzo en la que esa persona en concreto está trabajando.

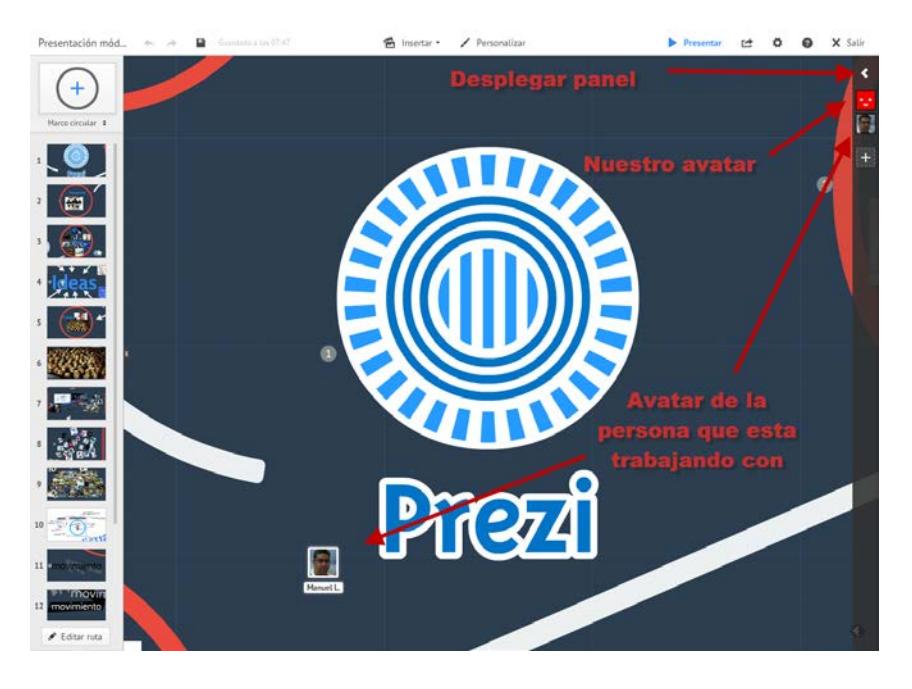

Desde la zona derecha podremos desplegar un panel que nos permitirá invitar a más personas a colaborar en nuestra presentación o acceder a la función iniciar presentación (inicia la presentación a distancia que veremos en el siguiente apartado).

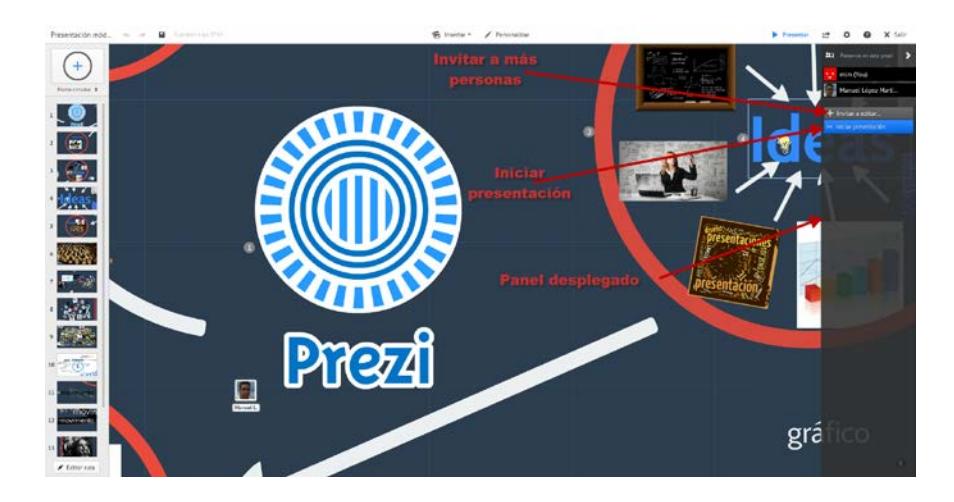

Si hacemos clic sobre un avatar dispondremos de dos opciones Zoom a la posición y Abrir perfil, mientras que si hacemos clic en el avatar nuestro las dos opciones que nos mostrara son Abrir configuración de perfil e iniciar presentación.

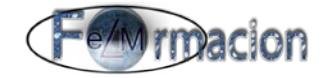

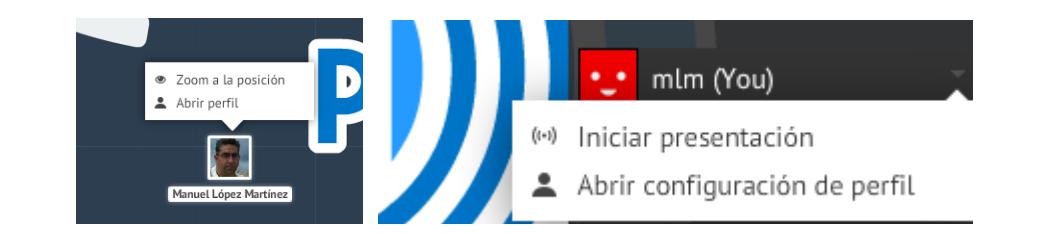

Haz clic en "Zoom a la posición" para ver en qué parte del lienzo está trabajando esa persona. Al hacer doble clic sobre un avatar, también sobrevolarás el lienzo hasta la posición que ocupa una persona.

Haz clic en "Abrir perfil" para poder ver más información sobre esa persona en Prezi.

Esto que hemos visto lo podrás realizar tanto con el avatar central como con que aparece en el panel lateral de colaboración

Con Prezi también podemos generar un código HTML para poder insertar nuestra presentación en una página web.

Cuando se trata de un Prezi público, cualquier persona puede acceder a este código. Para acceder al código, entrar a la pestaña Tus Prezis o a Explorar en [www.prezi.com](http://www.prezi.com/) , y seleccionamos el Prezi que se queramos y pulsamos sobre el botón Insertar que nos aparece en la parte inferior derecha.

Nos mostrara una ventana mostrando opciones del código: tamaño del Prezi (ancho y alto en pixeles); y si se deja que los espectadores del Prezi se puedan mover libremente por la presentación o que tengan que limitarse a la secuencia de pasos. Y finalmente podremos ver el código generado y tenemos la opción de copiarlo al portapapeles para insertarlo en nuestra página web.

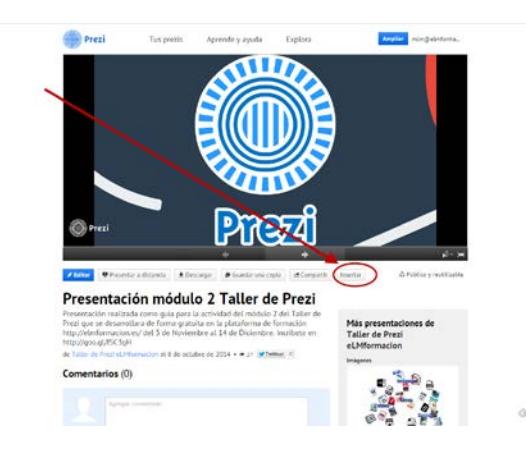

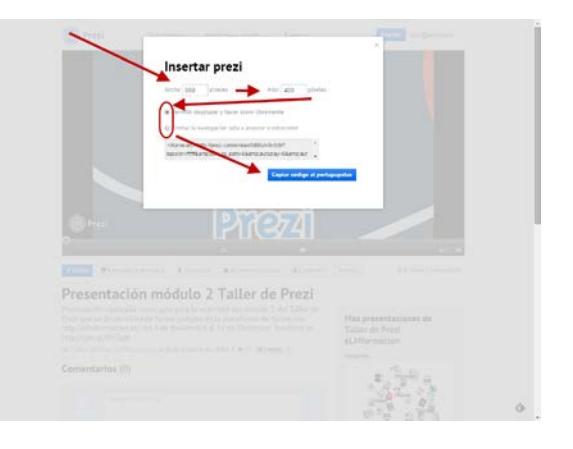

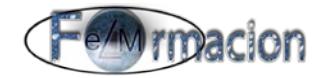

### <span id="page-59-0"></span>**Presentación a distancia.**

Podemos presentar nuestra presentación a través de internet para lo cual Prezi nos generara una dirección web en la que se podrá ver nuestra presentación, podrá ser visualizada conjuntamente por un máximo de 30 personas, podremos invitar al publico enviándoles el enlace generado. Para realizar una presentación a distancia. Pulsaremos sobre Presentar a distancia. Enviaremos el enlace a los participantes y finalmente pulsaremos Presentar a distancia.

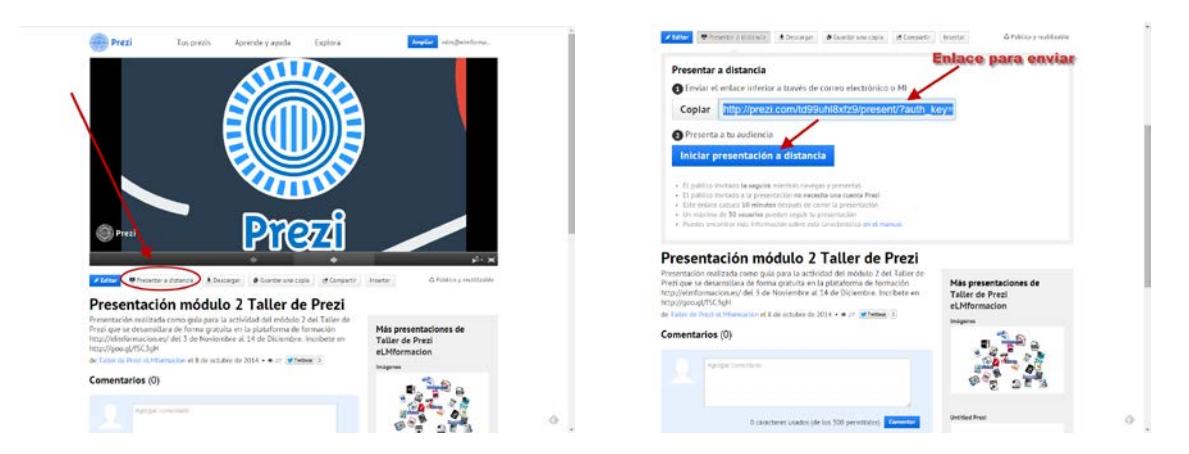

Mientras no iniciemos la presentación los invitados verán la siguiente pantalla y una vez iniciada nosotros podremos ver en la zona derecha los invitados que están accediendo a nuestra presentación.

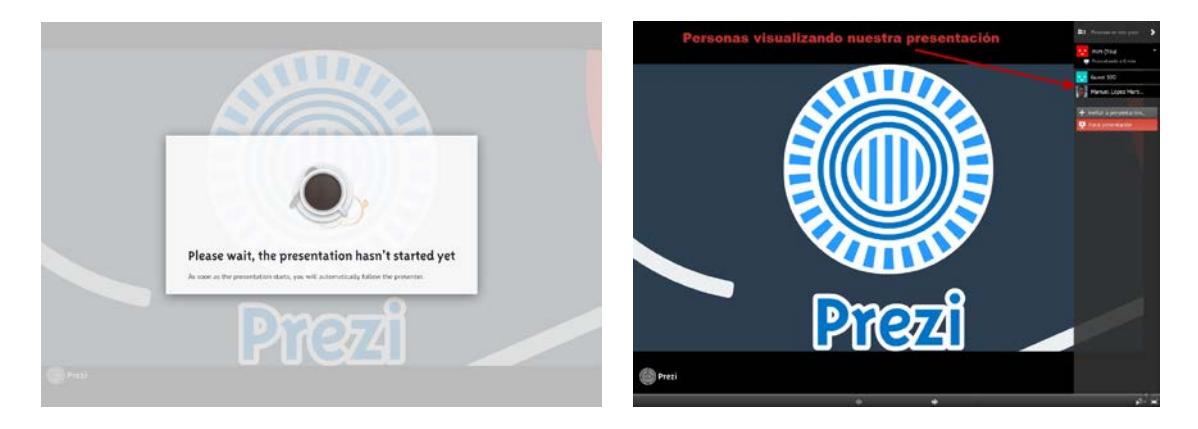

Durante la presentación podemos ir a modo edición en la zona superior derecha de nuestra presentación, si vamos al modo edición nos permitirá editar la presentación y que los invitados sigan viendo el modo edición y verán todos los cambios que vayamos realizando en nuestra presentación.

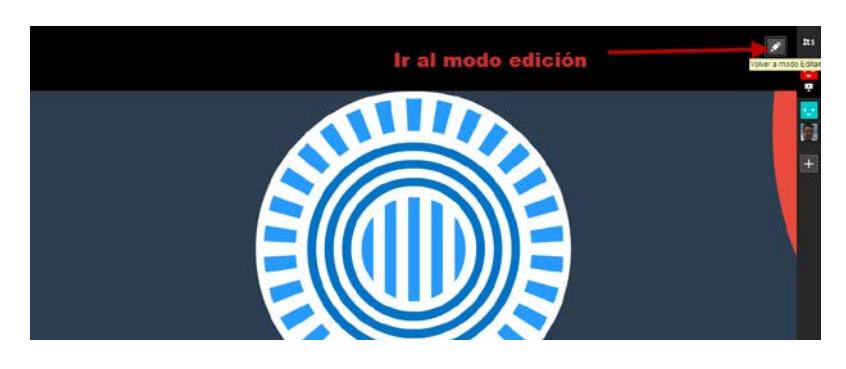

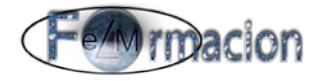

En modo presentación podemos parar la misma o volver a la presentación, mediante las funciones que se nos presentan en el lado superior derecho de la pantalla.

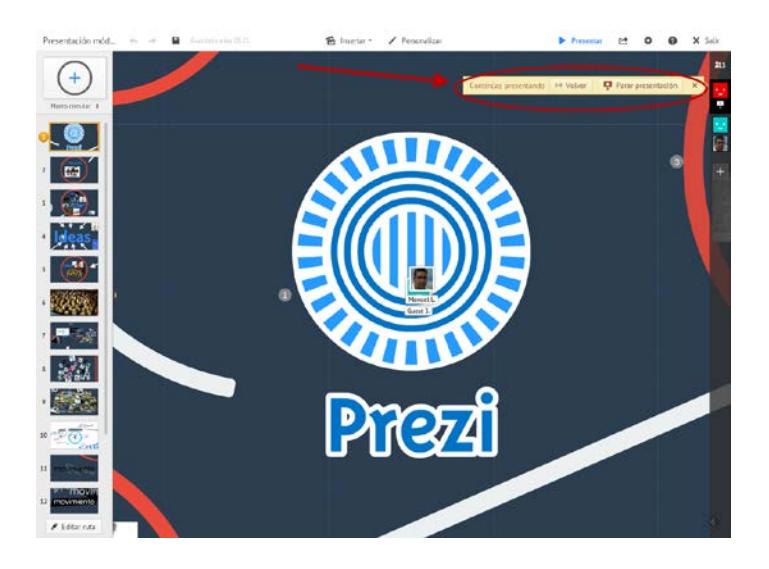

Si mientras estamos realizando la presentación queremos detener la misma abriremos el panel derecho pulsando sobre el icono  $\leq$  en la parte superior derecha y nos permitirá parar o reanudar nuestra presentación.

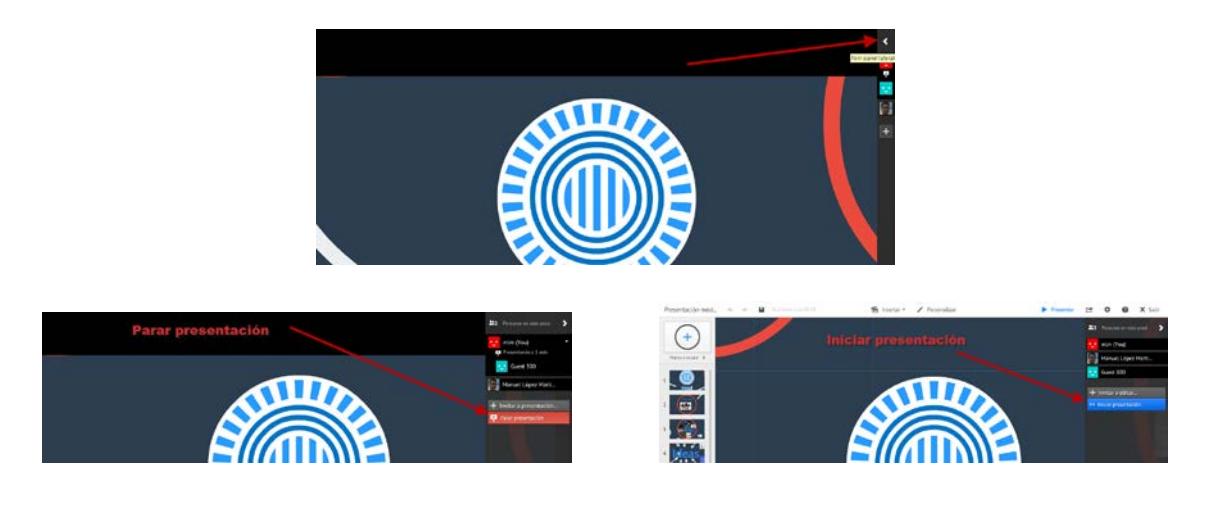

#### <span id="page-60-0"></span>**El sistema de carpetas en Prezi.**

Prezi nos permite organizar nuestras presentaciones mediante carpetas y después estas carpetas podremos compartirlas con quien queramos.

#### <span id="page-60-1"></span>**Crear una nueva carpeta**

Para Crear una nueva carpeta desde nuestra biblioteca pulsaremos sobre Nueva Carpeta.

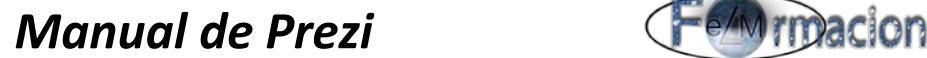

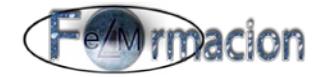

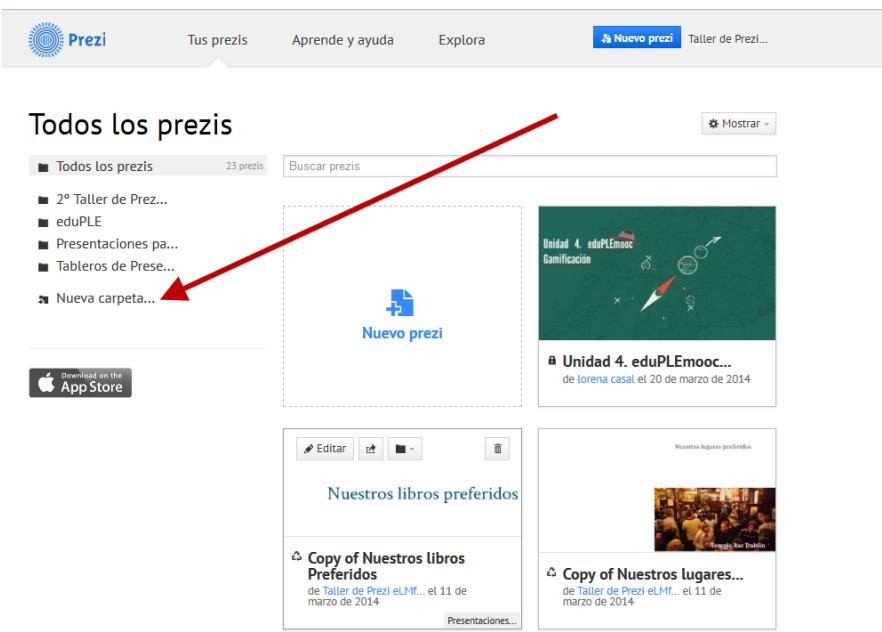

Nos abrirá una nueva carpeta que denominara Sin título, en la ventana de la parte superior podemos incluirle el título que queramos y pulsar Renombrar.

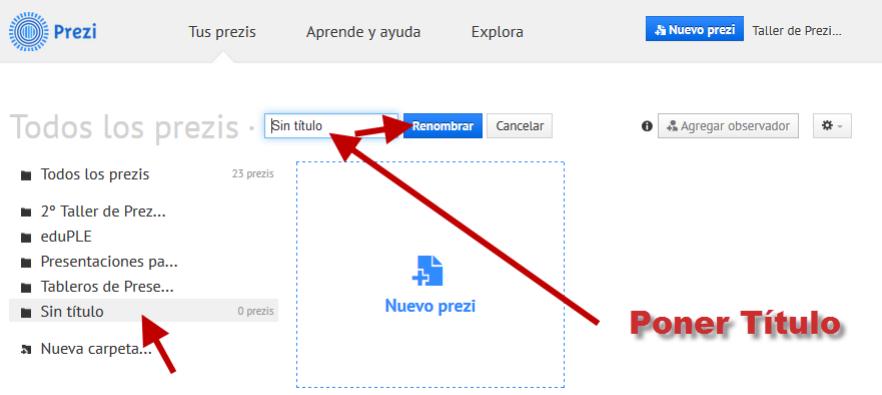

Una vez tengamos creada la carpeta si queremos modificar el nombre del mismo

pasaremos el cursor por encima del título y pulsaremos sobre el icono del lápiz  $\Box$  nos permitirá cambiar el texto del mismo.

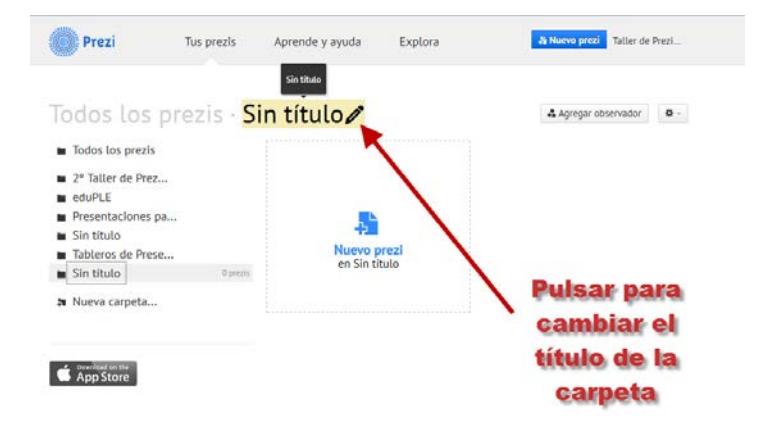

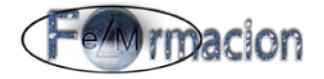

#### <span id="page-62-0"></span>**Eliminar una carpeta.**

Para eliminar una carpeta que tengamos creada, seleccionaremos la carpeta que queramos eliminar y en la parte superior derecha pulsaremos sobre el icono del engranaje  $\bullet$  y seleccionaremos Borrar carpeta, nos mostrara un mensaje de confirmación para eliminar dicha carpeta.

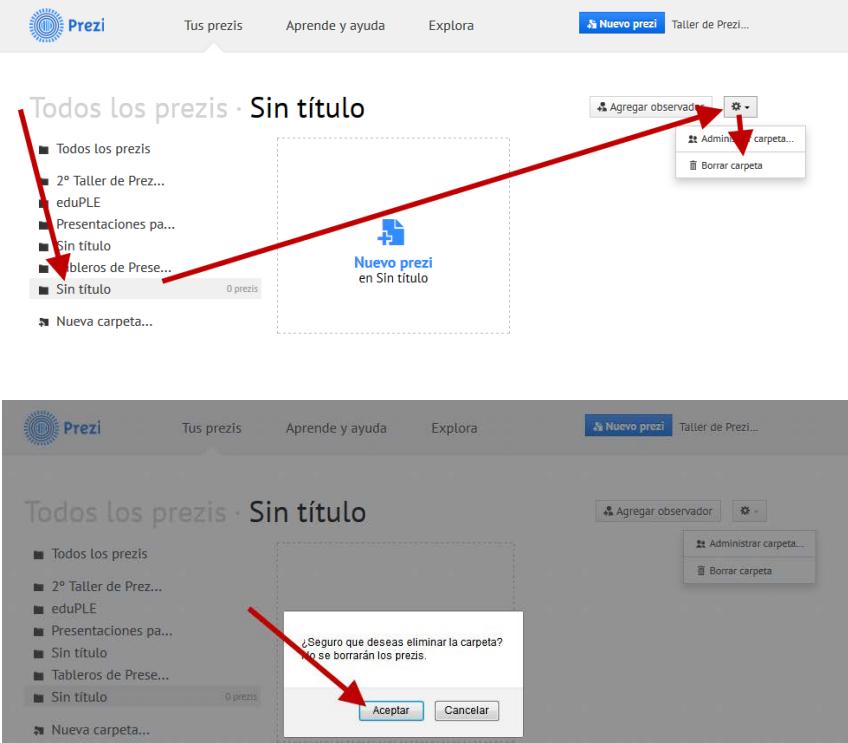

#### <span id="page-62-1"></span>**Agregar presentaciones a una carpeta.**

Para agregar presentaciones a una carpeta bastara seleccionándolas y arrastrándolas a la misma.

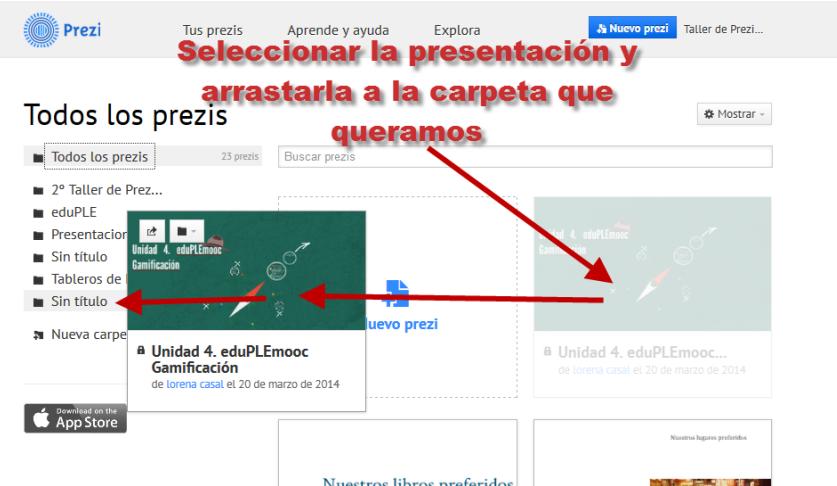

También podemos realizarlo pulsando sobre el icono de carpeta  $\Box$  que aparecerá en la esquina superior izquierda de la miniatura de la presentación. Una vez pulsado sobre el

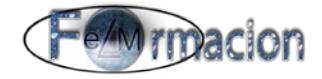

mismo se desplegara una ventana desde la que podemos elegir en que carpeta o carpetas (la misma Prezi podemos incluirla en más de una carpeta) queremos incluir dicha presentación, con este método también podemos cambiar una Prezi de una carpeta a otra.

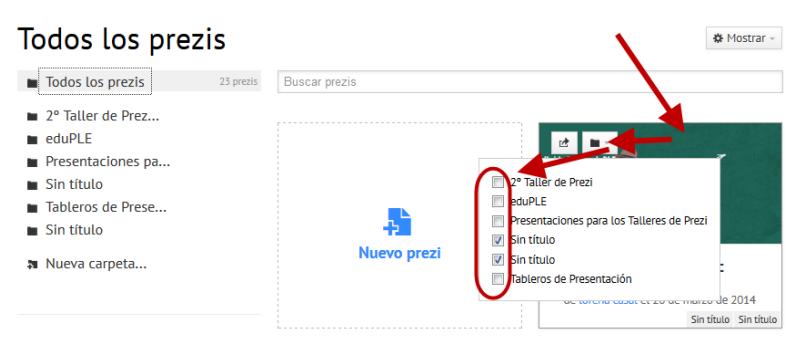

Cuando pasamos el ratón por encima de la miniatura de una Presentación en la parte inferior izquierda nos indicara en que carpetas está presente.

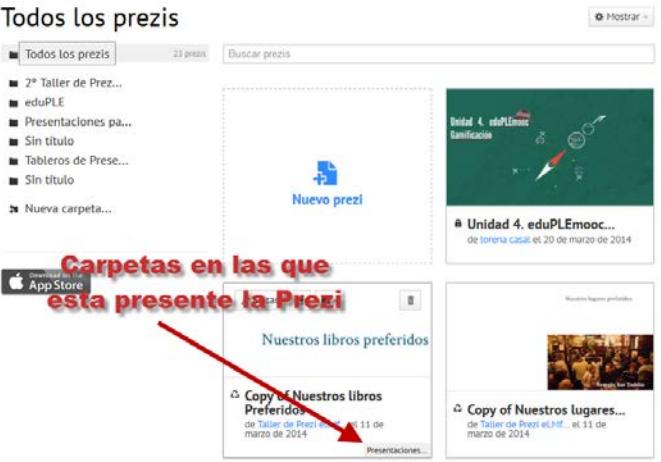

#### <span id="page-63-0"></span>**Como compartir las carpetas.**

En las carpetas que hemos creado podemos agregar miembros para que tengan acceso a las mismas. Para realizarlo seleccionaremos la carpeta que queramos compartir con algun miembro y pulsaremos sobre Agregar observador.

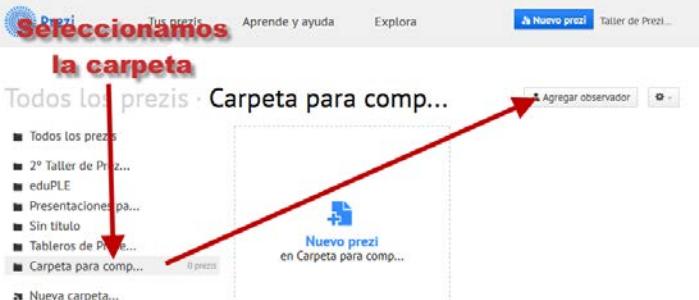

Nos abrirá una ventana emergente donde incluiremos las direcciones de correo electrónico de todas las personas que deseemos añadir a la carpeta , una vez finalizado pulsaremos

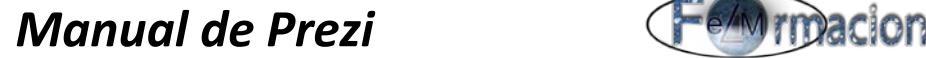

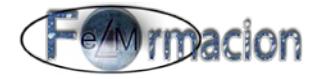

hecho.

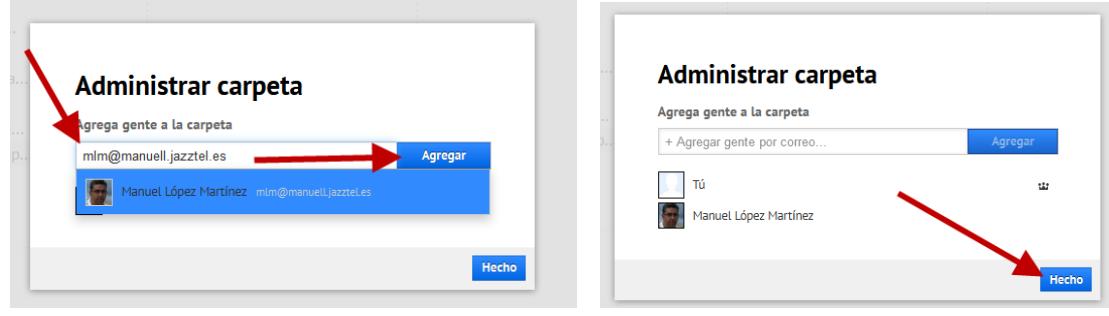

Las personas que hemos agregado a nuestra carpeta recibirán una notificación de correo como la siguiente, con el enlace de la carpeta compartida.

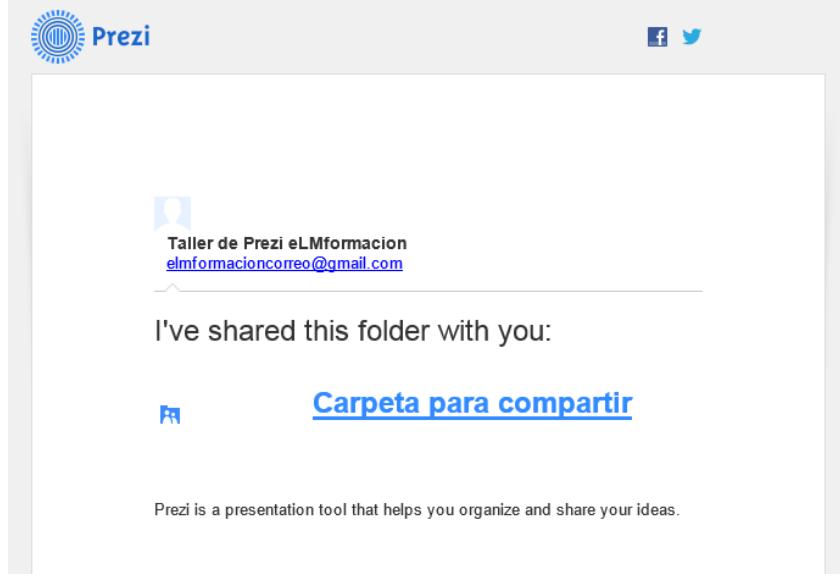

Si añadimos a alguien que no dispone de una cuenta de Prezi, se le pedirá que se registre en Prezi antes de poder ver los contenidos de la carpeta.

Si queremos eliminar a alguien de una carpeta, la seleccionaremos y pulsaremos en la parte superior derecha pulsaremos sobre el icono del engranaje  $\mathbb{R}$  y seleccionaremos Administrar carpeta.

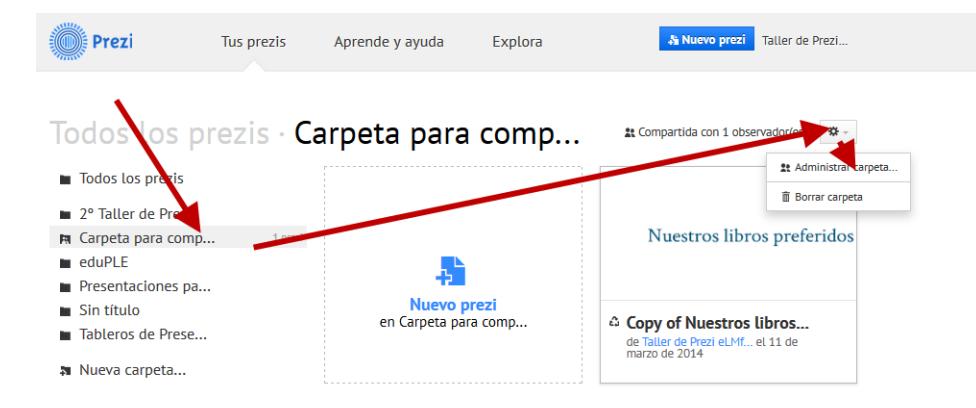

Nos abrirá una ventana emergente donde podremos eliminar a las personas que queramos

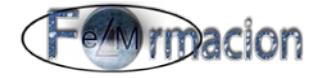

haciendo clic en el icono de la papelera que nos aparecerá al pasar el cursos sobre el mismo y está situado en la derecha del mismo. Desde esta pantalla también podremos añadir nuevas personas a la libreta.

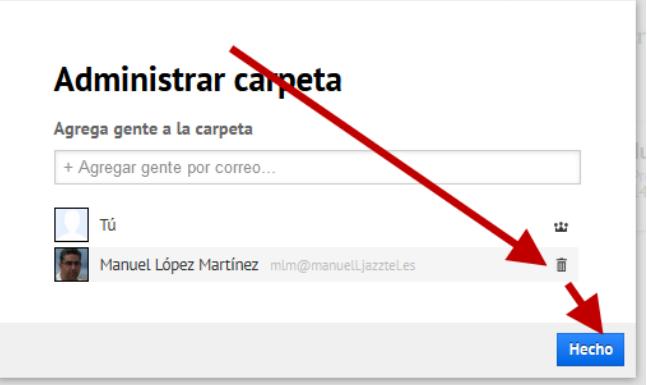

### <span id="page-65-0"></span>**Descargar Prezi.**

Una vez hemos terminado de diseñar nuestro Prezi podemos descargarlo, para poder realizar una presentación en nuestro ordenador aunque no tengamos conexión a internet.

Para descargar nuestro Prezi Elegiremos Descargar en la parte inferior de nuestra presentación.

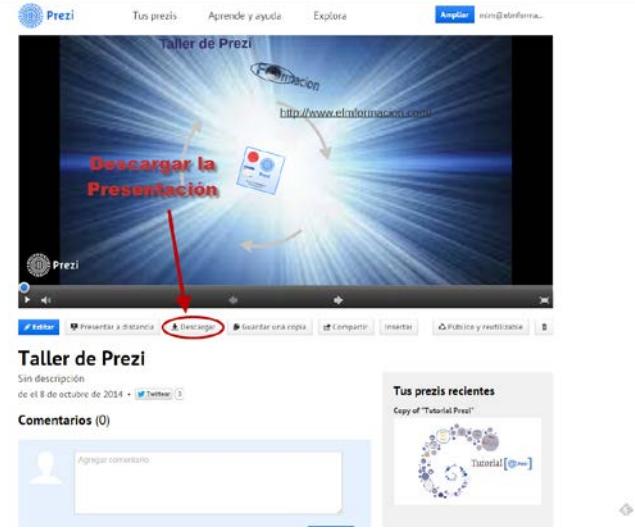

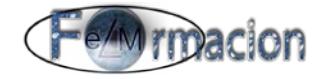

Nos permitirá elegir si queremos descargar una copia para presentar o para editar con la versión de escritorio (con la versión de escritorio podremos ver nuestras presentaciones, pero solo podremos editarlas si tenemos una licencia de pago).

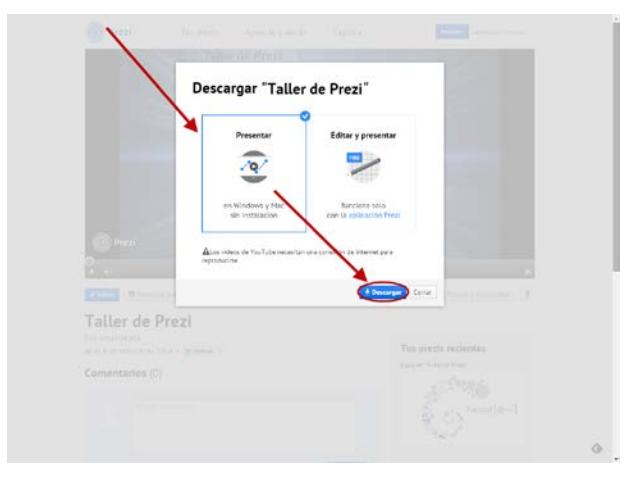

Nos descargaremos la versión presentar y aparecerá el siguiente dialogo mientras descarga nuestra presentación.

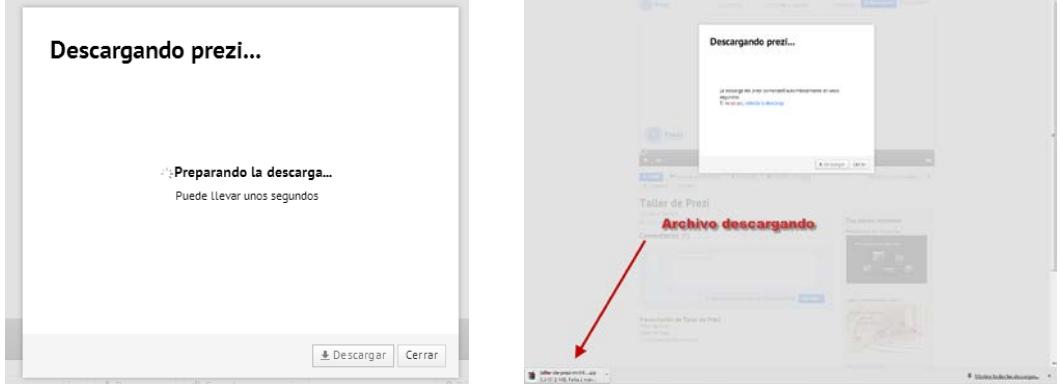

El prezi portable lo descargara como un archivo .zip Al descomprimir la carpeta zip que se descarga del Prezi portátil (portable), se encuentran 3 elementos: 1 archivo ejecutable (prezi.exe), un archivo con el nombre de "prezi.app" y otra carpeta con el nombre "content".

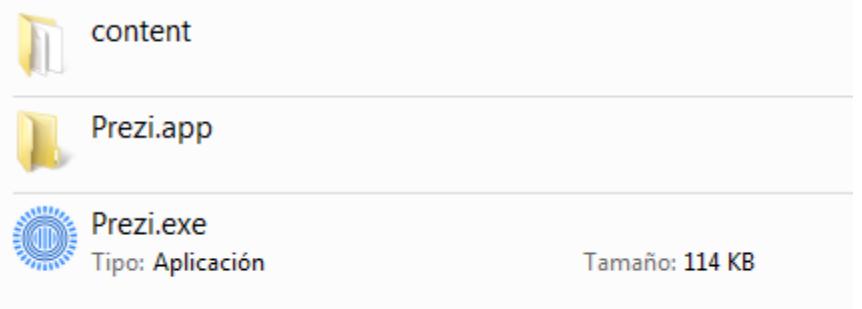

Esta última (carpeta "content"), contiene toda la información necesaria para poder visualizar un Prezi portátil. Para poder visualizar la presentación bastara con ejecutar el archivo prezi.exe

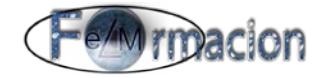

También podemos descargar nuestra presentación para poder visualizarla como un pdf. Para poder realizarlo entraremos en nuestro prezi en modo edición. Pulsaremos en Compartir y seguidamente en Descargar como pdf. Nos creara un pdf con una página por cada paso de nuestra presentación.

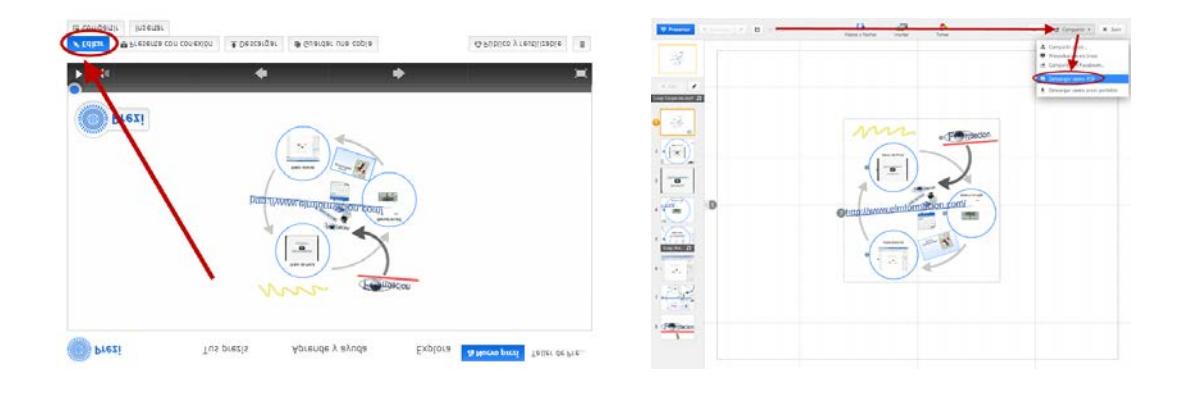

#### <span id="page-67-0"></span>**Algunas ideas y recomendaciones para nuestras presentaciones**

Para finalizar nuestro manual de Prezi os daremos algunas recomendaciones e ideas para vuestras presentaciones, dichas ideas las iremos ampliando y las reflejaremos en una de nuestras presentaciones [Recomendaciones para nuestras presentaciones con Prezi.](http://prezi.com/benvty4jhbig/?utm_campaign=share&utm_medium=copy)

Lo primero en una presentación es pensar que queremos realizar, documentarnos y buscar todos los recursos que necesitemos, textos, audios, videos, imágenes, animaciones. Con todos estos elementos podremos realizar un boceto que luego iremos desarrollando y plasmaremos en nuestra presentación.

Si queremos girar el tapiz en prezi podremos realizarlo de la siguiente forma.

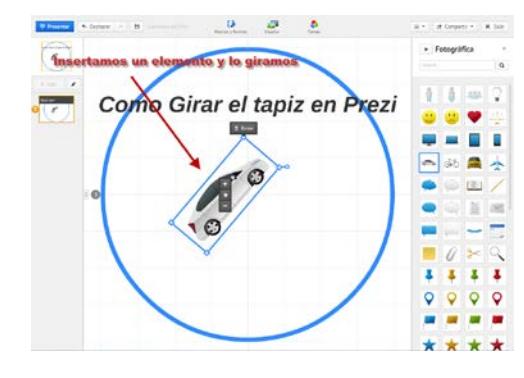

Alejamos con el zoom y veremos el tapiz de ruta. Girado.

Insertamos un elemento y lo giramos. Editamos la ruta y elegimos dicho elemento como un paso de ruta.

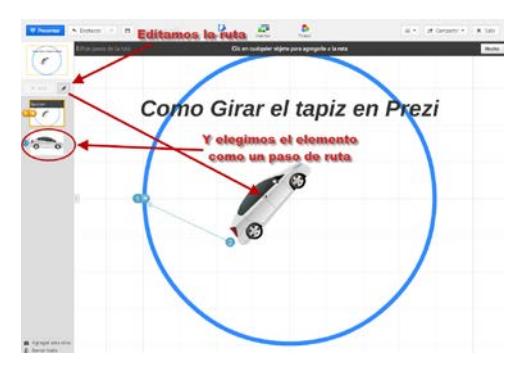

Pinchamos s obre el paso de ruta nos Finalmente si queremos podemos eliminar el paso

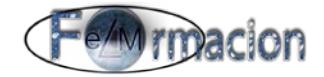

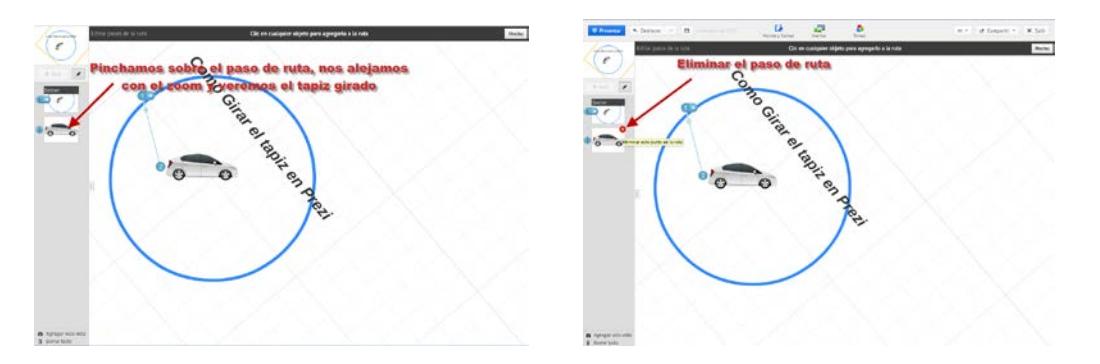

Si quieres hacer un texto con sombra, duplica el texto  $(Ctrl + D)$ , cámbiale el color y desplaza la copia un poco del original.

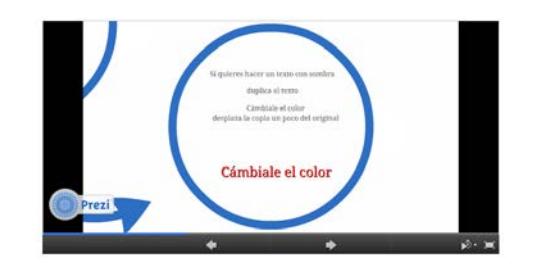

Puedes utilizar archivos de imagen .png con transparencia.

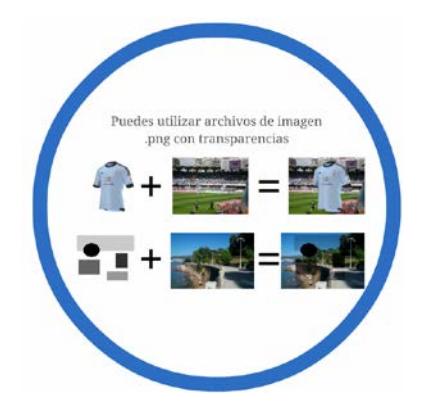

Si vas a realizar una presentación muy extensa te recomiendo que hagas copias intermedias de la misma evitara que si pasa algo raro o inesperado pierdas todo tu trabajo.

Una forma de aprender es mirando otras presentaciones, te pongo el enlace de una que seguro te proporcionara consejos y te servirá de inspiración. **[Presentación de Presentaciones](http://prezi.com/h_evksxext7a/presentacion-de-presentaciones/)**

Puedes utilizar el fundido de entrada para esconder elementos de una presentación que no quieres que se vuelvan a ver.

En las Prezi también se pueden agrupar los elementos, para ello selecciónalos y pulsa agrupar, una vez agrupados funcionaran como un elemento único y si le aplicas una animación aparecerán al mismo tiempo. Si queremos desagrupar, bastara seleccionarlos y pulsar sobre dispersar.

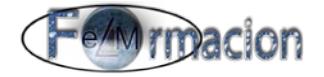

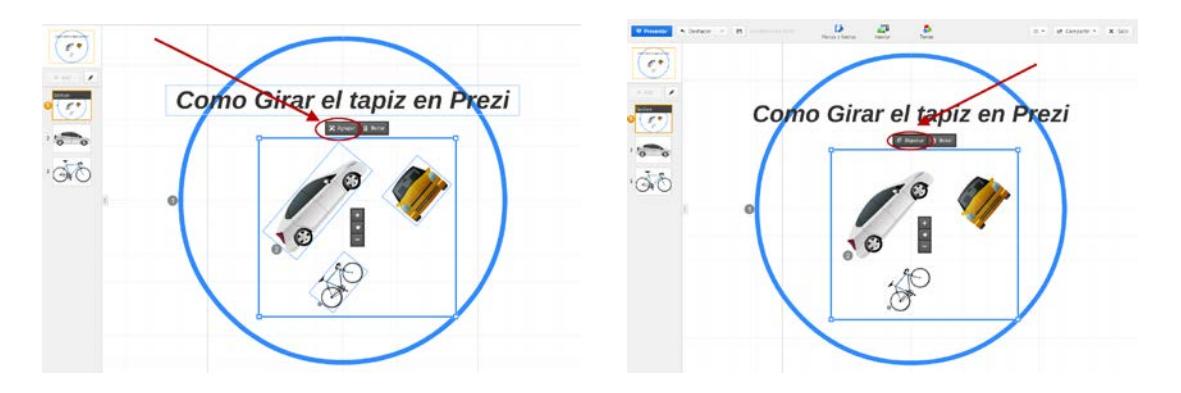

Si tenemos un elemento tan pequeño que no nos deja seleccionarlo, crea un marco que lo contenga y agranda el marco hasta que el elemento tenga suficiente tamaño para poder seleccionarlo, una vez selecionado y modificado puedes reducir el tamaño del marco para volver el elemento a su tamaño anterior.

Cuidado al cambiar un tipo de letra pues nos lo cambiara en toda la presentación esto puede ocasionar problemas sobre todo cuando tenemos objetos insertados dentro del texto de la presentación.